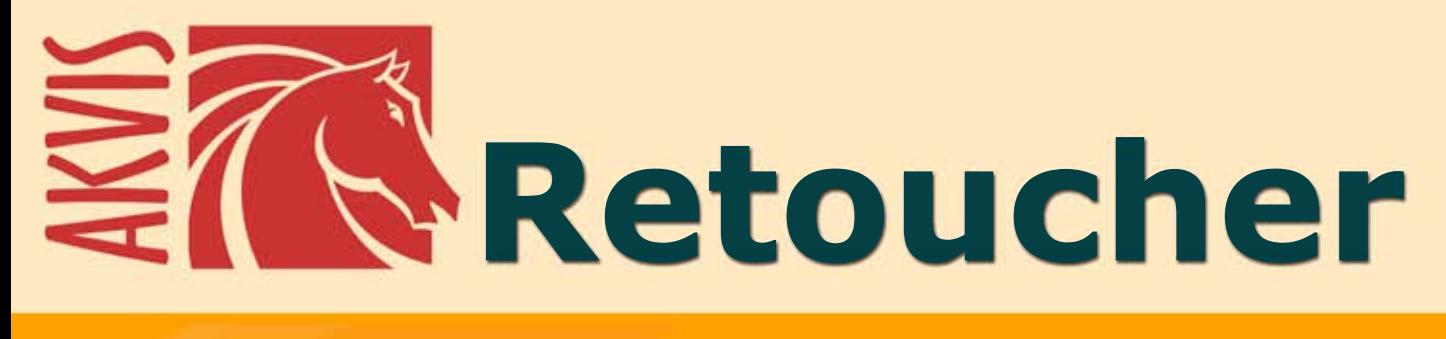

# **Restauration d'images**

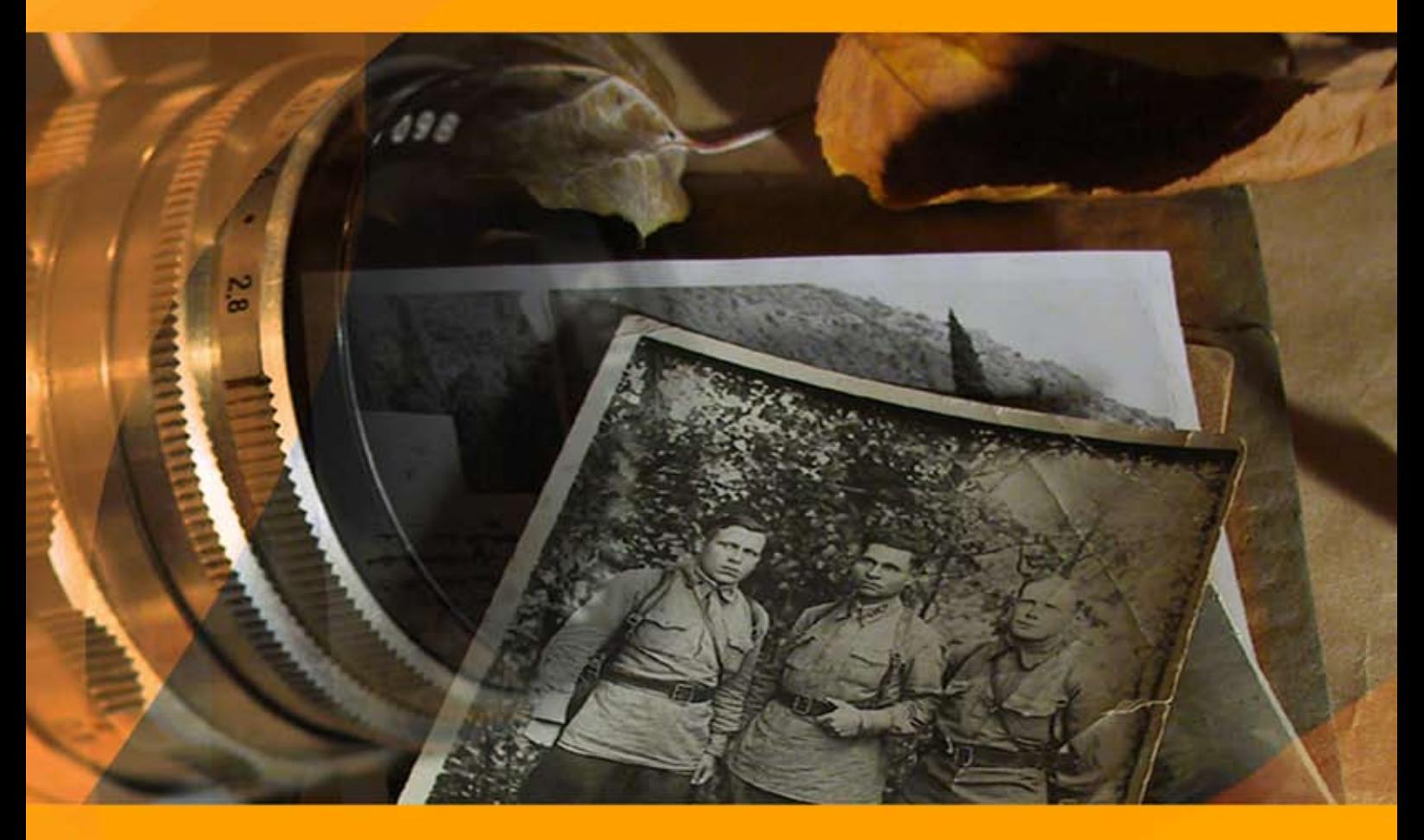

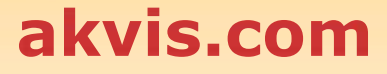

# **CONTENU**

- [Champ d'application](#page-2-0)
- [Installation du programme \(Windows\)](#page-5-0)
- [Installation du programme \(Mac\)](#page-8-0)
- [Installation du programme \(Linux\)](#page-10-0)
- [Enregistrement du programme](#page-12-0)
- Comment fonctionne-t-il?
	- [Espace de travail](#page-15-0)
		- [Comment utiliser le logiciel](#page-18-0)
		- [Barre d'outils](#page-23-0)
		- [Paramètres](#page-30-0)
		- [Vignette](#page-35-0)
		- [Préférences](#page-38-0)
		- [Traitement par lots](#page-39-0)
	- [Imprimer l'image](#page-41-0)
- Exemples
	- [Un daguerréotype de 1893](#page-43-0)
	- [Lionne dans une cage](#page-45-0)
	- [Restauration d'une vieille photo](#page-48-0)
	- [Suppression d'objets de grande taille](#page-50-0)
- [Logiciels de AKVIS](#page-56-0)

# <span id="page-2-0"></span>**AKVIS RETOUCHER 12.1** | RESTAURATION D'IMAGES

**AKVIS Retoucher** est un logiciel pratique pour **restaurer** et **retoucher** les photos.

**AKVIS Retoucher** permet non seulement **d'éliminer la poussière, les rayures et les taches**, et d'autres imperfections qui apparaissent sur les photos endommagées, mais il peut aussi **reconstituer certains détails manquants** d'une photo en faisant appel aux éléments contenus dans les zones adjacentes.

Le travail se fait automatiquement ; vous n'avez qu'à délimiter les zones à restaurer, puis à appuyer sur le bouton *Démarrer*, et voilà ! La surface de la photo s'adoucit et les imperfections disparaissent. Les rayures se volatilisent sous vos yeux comme par enchantement !

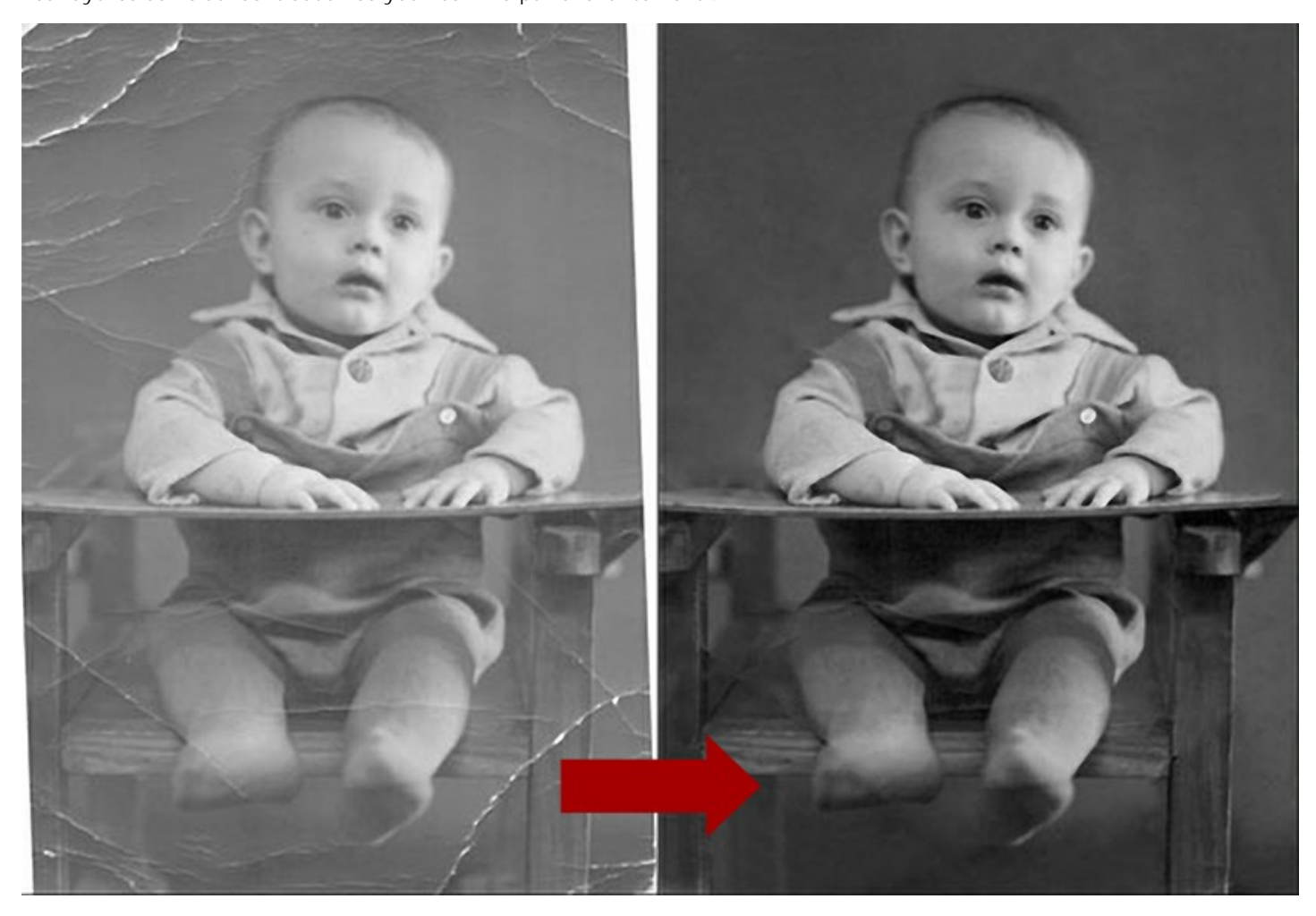

**AKVIS Retoucher** est aussi un outil pratique qui améliore la composition photographique. Vous pouvez même **supprimer les marques de timbre-dateur**, les petits **détails non pertinents** (câbles, conteneurs à déchets, etc.), et même des **éléments de plus grandes tailles**, (par ex., des personnes qui se retrouvent sur vos photos par inadvertance ou des voitures en arrière-plan).

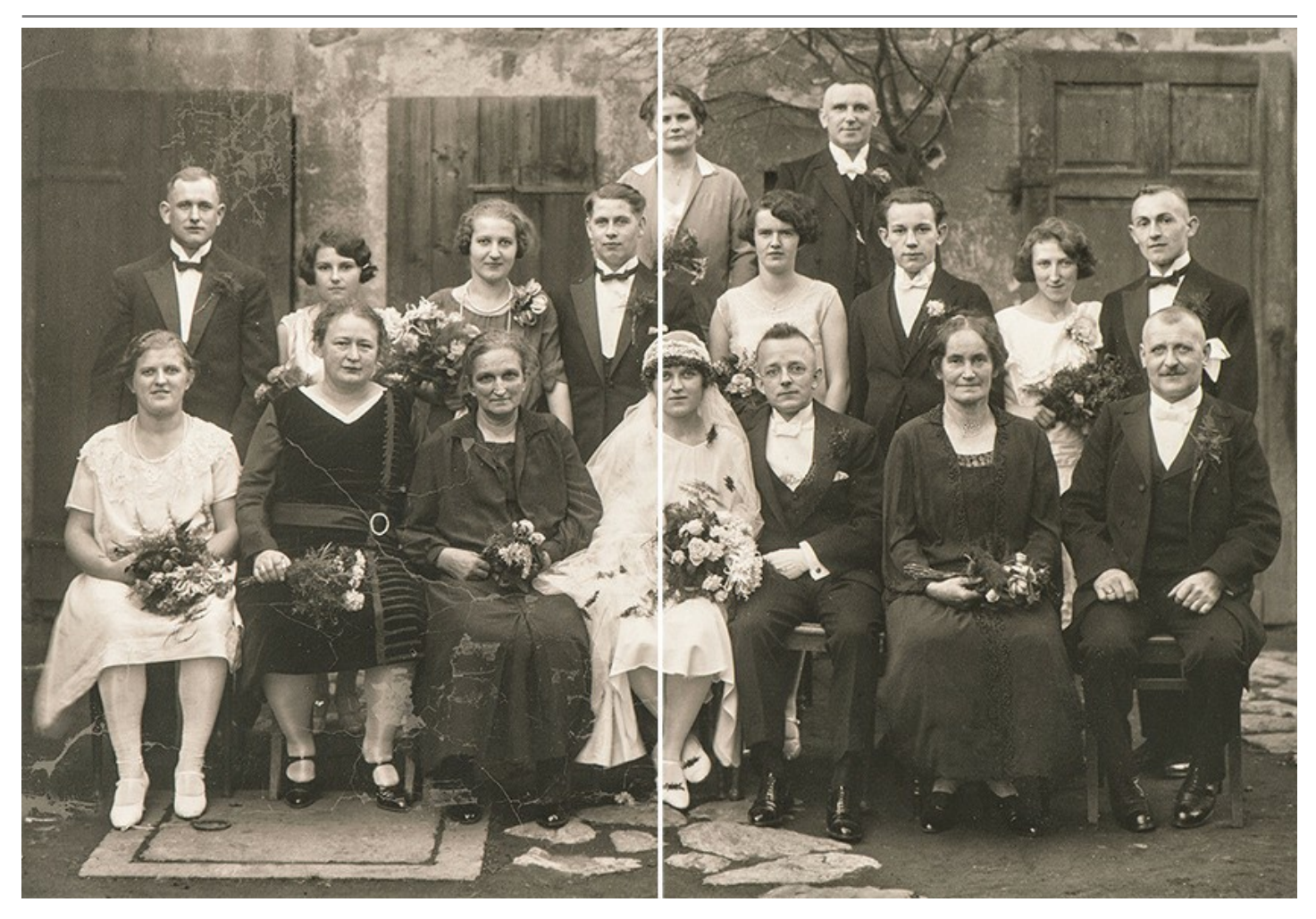

Si vous devez agrandir la taille de la zone de travail (d'un seul côté ou de façon proportionnelle), par exemple, pour recentrer le sujet principal que vous souhaitez mettre en valeur, Retoucher vous aidera à élargir le motif de l'image vers les espaces blancs de la zone de travail.

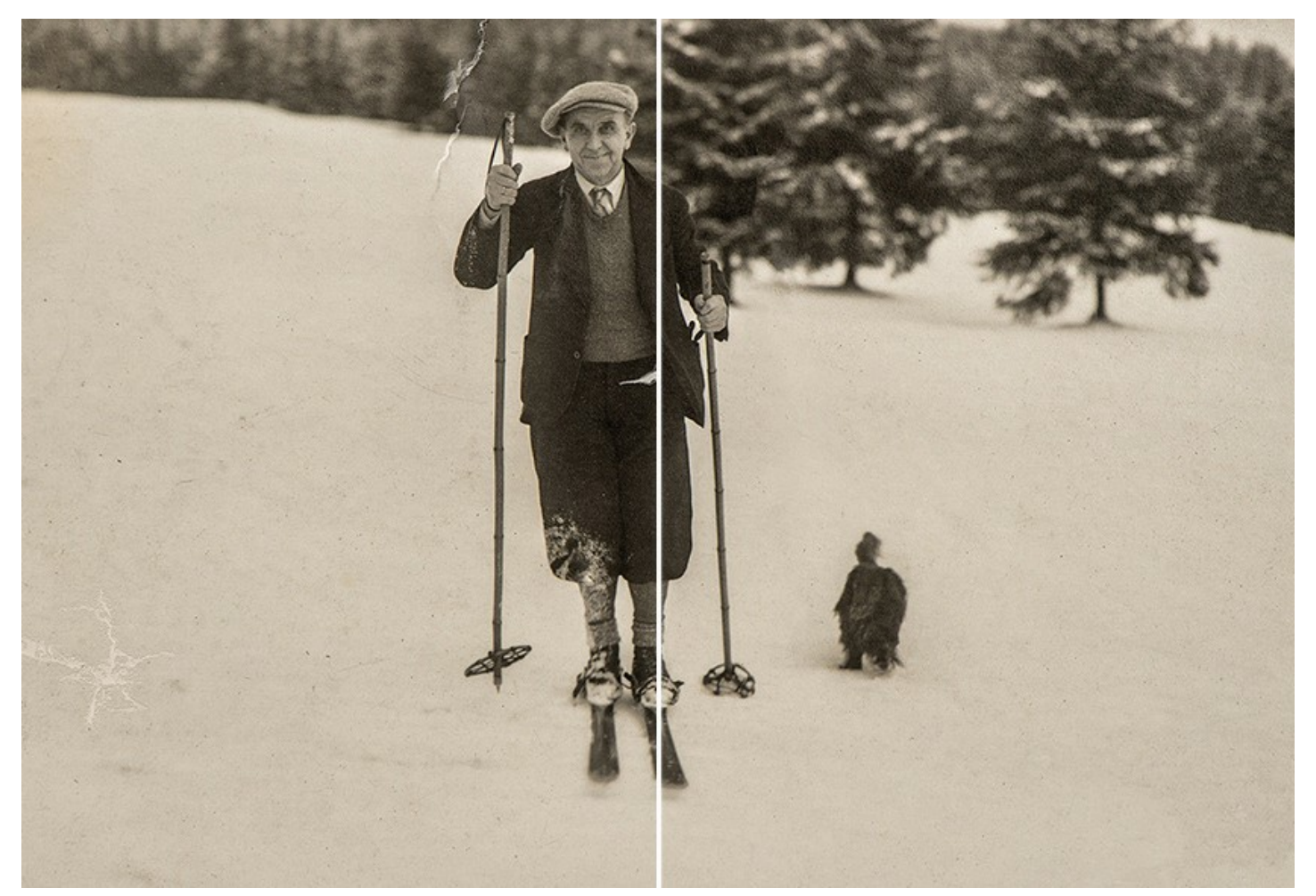

Les graphistes trouveront Retoucher particulièrement utile pour effectuer le travail de mise en page. Ces derniers éprouvent souvent des difficultés à agrandir les bordures d'une image qui ne laisse aucune place au recadrage. **AKVIS Retoucher** épargne beaucoup de temps en accomplissant cette tâche de manière rapide et efficace.

Utilisez **AKVIS Retoucher** dans les tâches suivantes :

- [Pour restaurer des photos anciennes ou endommagées provenant de vos archives familiales, en éliminant les rayures,](#page-48-0) les taches et autres imperfections ;
- Pour améliorer la composition photographique, en supprimant les marques de timbre-dateur, les [détails gênants](#page-45-0) (câbles, conteneurs à déchets, etc.) et en [agrandissant la taille de la zone de travail](https://akvis.com/fr/retoucher-tutorial/examples/completeness.php?utm_source=help) (le module d'extension se chargera de recréer le motif de l'image dans les espaces blancs en élargissant la zone de travail de la photo) ;
- Pour [reconstituer des éléments manquants](#page-43-0) d'une photo (par ex., [restaurer une photo déchirée](https://akvis.com/fr/retoucher-tutorial/examples/repair-torn-image.php?utm_source=help) ou, [en graphisme,](https://akvis.com/fr/retoucher-tutorial/examples/prepress.php?utm_source=help) [agrandir les bordures](https://akvis.com/fr/retoucher-tutorial/examples/completeness.php?utm_source=help) d'une image qui ne laisse aucune place au recadrage).
- Pour [supprimer des éléments complexes ou de plus grande taille](#page-50-0) (personnes, voitures, immeubles).

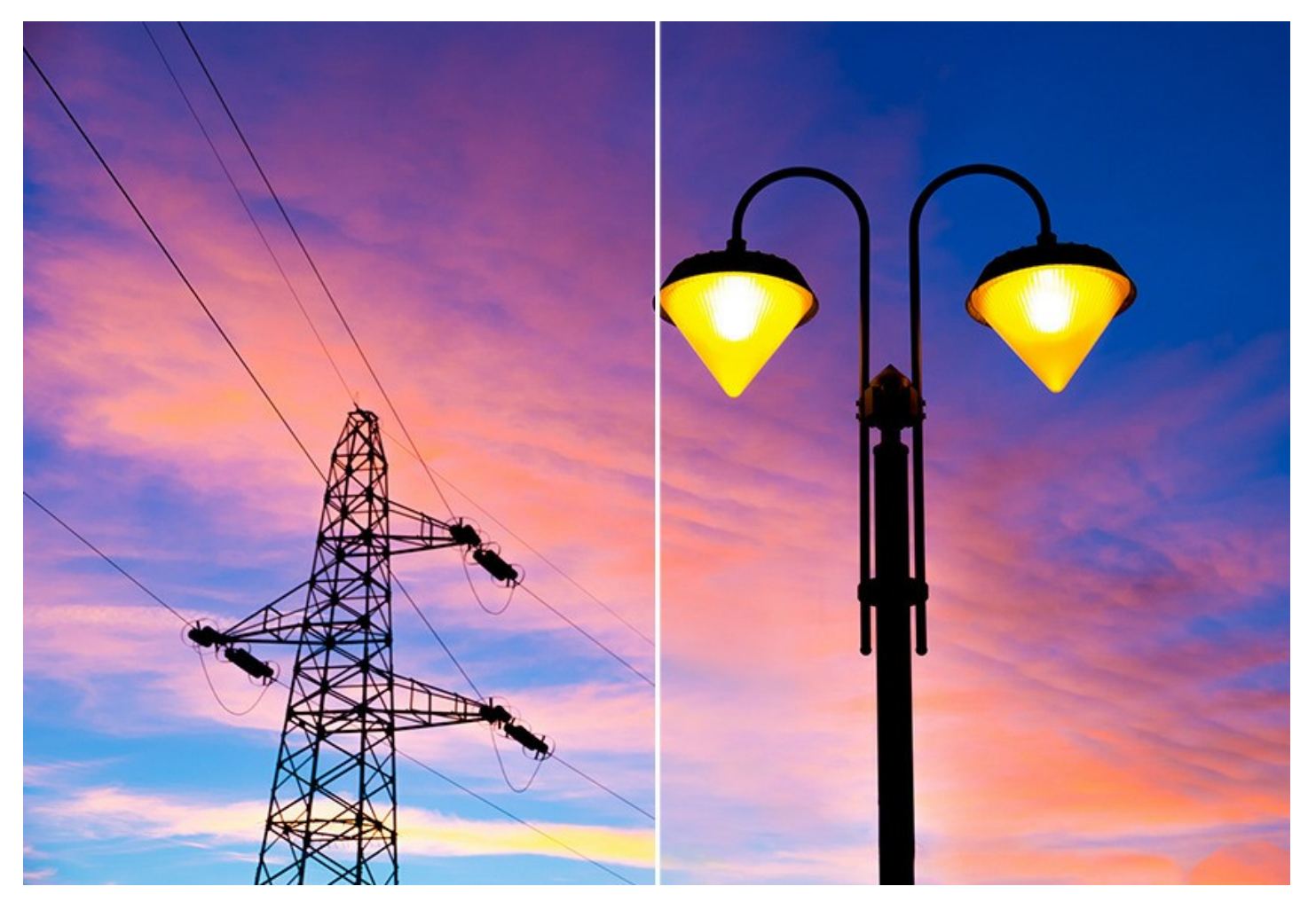

**AKVIS Retoucher** est l'outil idéal pour augmenter votre productivité !

**AKVIS Retoucher** est offert comme application autonome (*standalone*) et comme module d'extension (*plug-in*).

La version plug-in est compatible avec [AliveColors](https://alivecolors.com/fr/about-alivecolors.php), Adobe Photoshop, Photoshop Elements, Corel PaintShop Pro, etc. Veuillez voir la page [Vérifier la compatibilité](https://akvis.com/fr/compatibility-software.php?utm_source=help) pour plus d'information.

# <span id="page-5-0"></span>**INSTALLATION SUR WINDOWS**

Veuillez suivre cette fiche d'instructions pour installer les logiciels AKVIS sur Windows.

Vous devez avoir les droits d'administrateur pour installer le logiciel sur votre ordinateur.

Avant d'installer un plugin AKVIS, assurez-vous que le logiciel de retouche photo, où vous voulez l'installer, est fermé. Si le logiciel de retouche photo était ouvert pendant l'installation, vous devriez le relancer.

- 1. Cliquez sur le fichier **exe**.
- 2. Sélectionnez votre langue et appuyez sur le bouton **Installer**.
- 3. Pour continuer le processus d'installation, vous devez lire et accepter le **Contrat de Licence Utilisateur Final**.

Cochez la boîte **"J'accepte les termes de ce contrat de licence"** et appuyez sur **Suivant**.

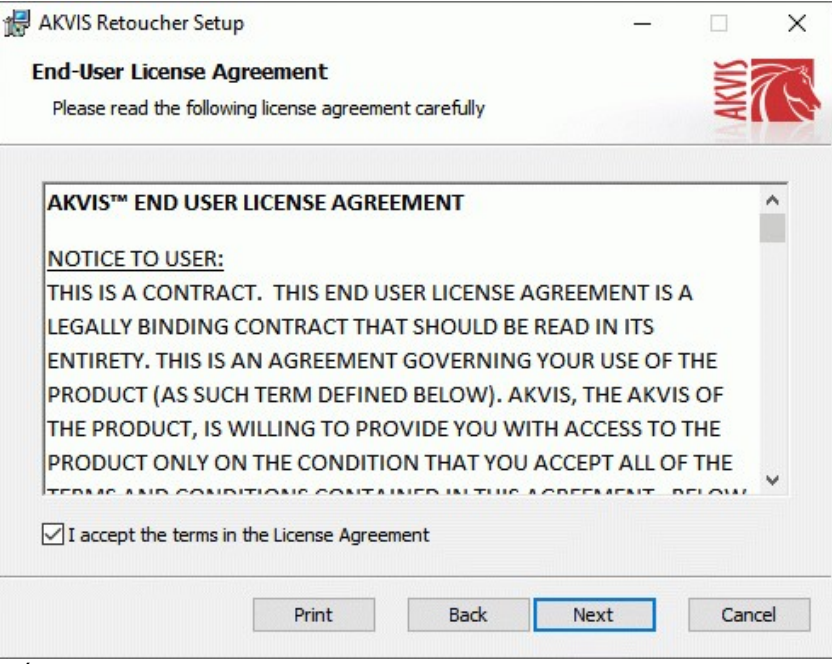

4. Pour installer le **Plugin**, sélectionnez votre ou vos logiciels de retouche photo dans la liste.

Pour installer la version **Standalone**, assurez-vous que la case **Standalone** est activée. Pour créer un raccourci du logiciel sur le bureau, activez la boîte de contrôle **Raccourci sur le bureau**.

Appuyez sur **Suivant**.

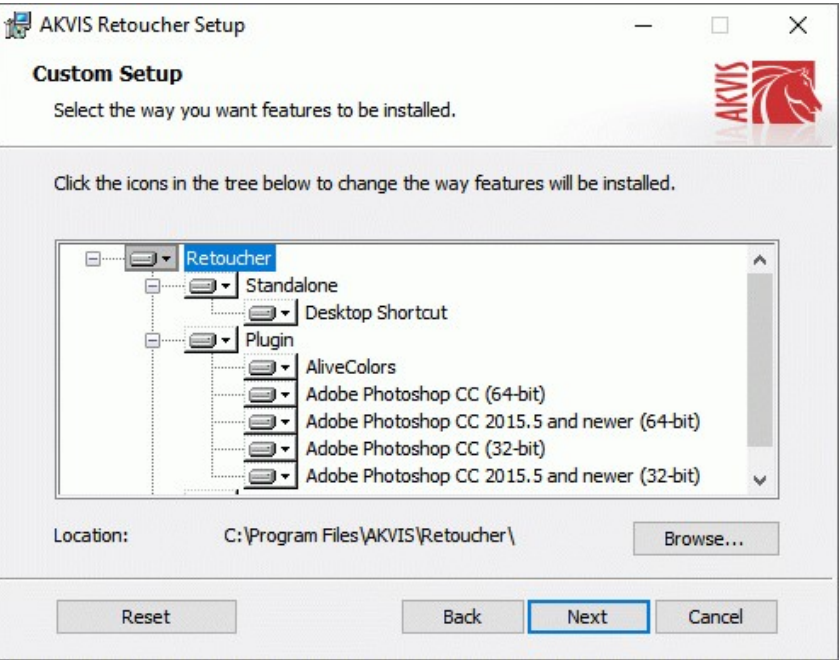

5. Appuyez sur le bouton **Installer**.

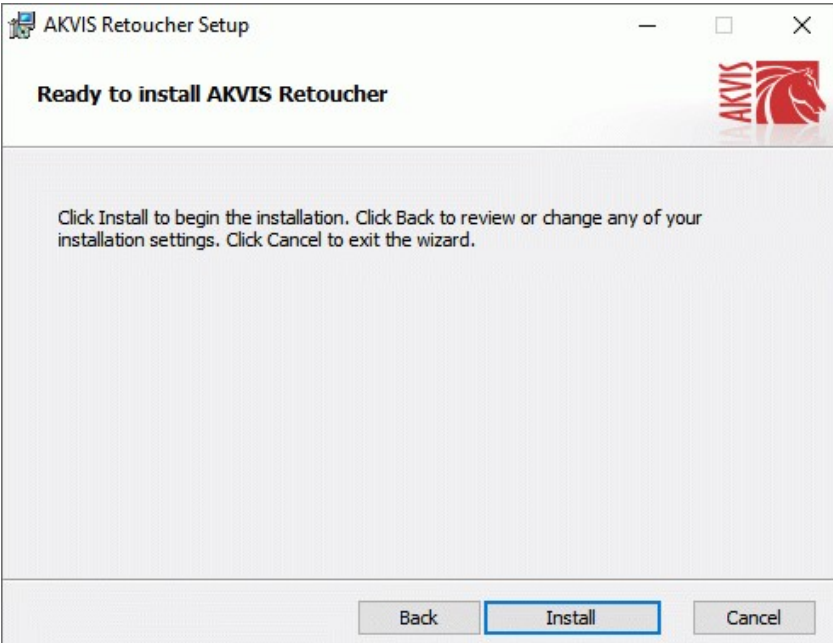

6. L'installation est en cours.

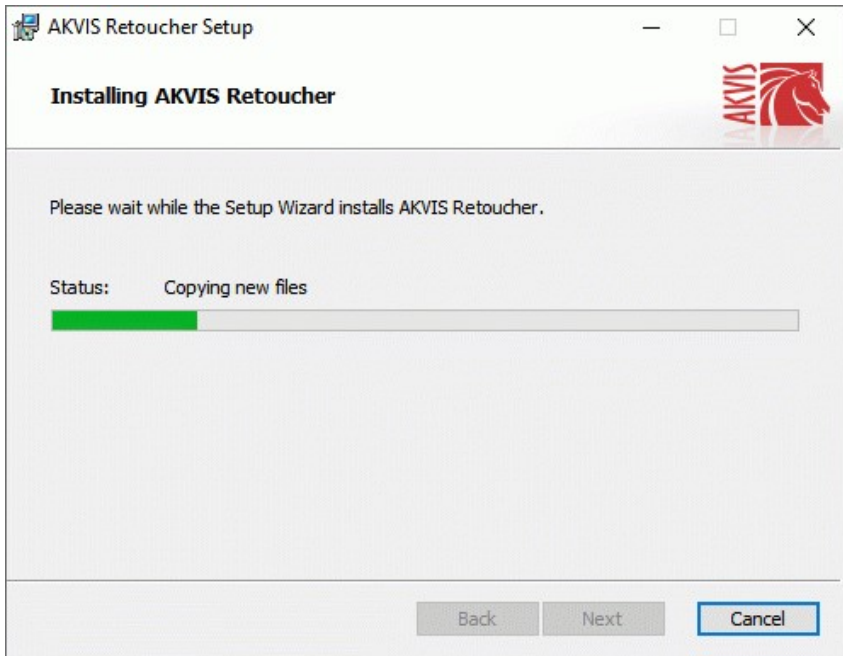

7. L'installation est finie. Newsletter AKVIS pour être informé des mises à jour, des événements et des offres spéciales. Entrez votre adresse e-mail et confirmez que vous acceptez la politique de confidentialité.

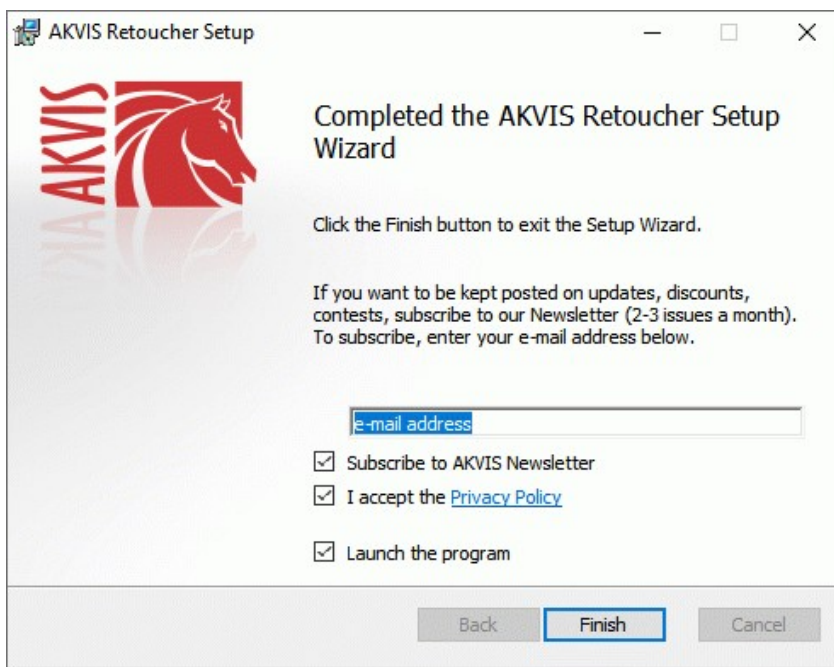

8. Appuyez sur **Terminer**.

Après l'installation de la version **Standalone**, vous verrez une nouvelle ligne dans le menu **Start** et un raccourci sur le bureau (si la boîte **Raccourci sur le bureau** a été activée).

Après l'installation de la version **plugin**, vous verrez une nouvelle ligne dans le menu Filtre (Effets) de votre logiciel de retouche photo. Par exemple dans **Photoshop** : **Filtre -> AKVIS –> Retoucher**, dans **AliveColors** : **Effets -> AKVIS –> Retoucher**.

# <span id="page-8-0"></span>**INSTALLATION SUR MAC**

Veuillez suivre cette fiche d'instructions pour installer les logiciels AKVIS sur Mac.

Vous devez avoir les droits d'administrateur pour installer le logiciel sur votre ordinateur.

- 1. Ouvrez le fichier **dmg** :
	- **akvis-retoucher-app.dmg** pour installer la version **Standalone**
	- **akvis-retoucher-plugin.dmg** pour installer la version **Plugin** dans votre éditeur d'images.
- 2. Lisez L'accord de licence et cochez la boîte **J'accepte les termes de ce contrat de licence** si vous acceptez les termes.

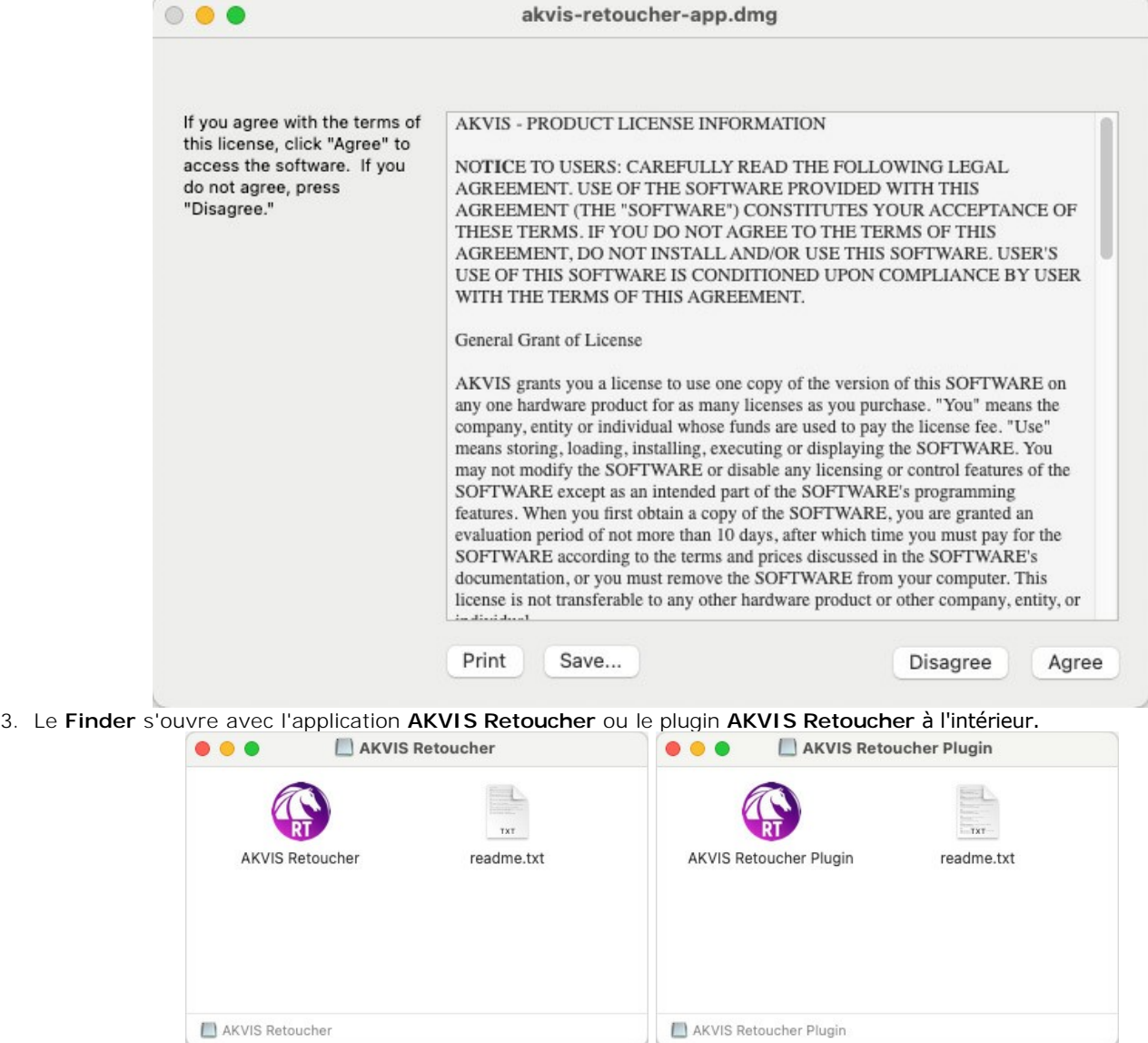

4. Pour installer la version **Standalone**, il faut faire glisser l'application **AKVIS Retoucher** dans le dossier **Applications** (ou dans tout autre lieu que vous voulez).

Pour installer la version **Plugin**, il faut faire glisser le dossier **AKVIS Retoucher Plugin** dans le dossier **Plug-Ins** de votre logiciel de retouche photo :

**AliveColors** : Vous pouvez choisir le dossier des plugins dans les **Préférences**.

**Photoshop CC 2023, CC 2022, CC 2021, CC 2020, CC 2019, CC 2018, CC 2017, CC 2015.5** : **Library/Application Support/Adobe/Plug-Ins/CC**;

**Photoshop CC 2015** : **Applications/Adobe Photoshop CC 2015/Plug-ins**;

**Photoshop CS6** : **Applications/Adobe Photoshop CS6/Plug-ins**.

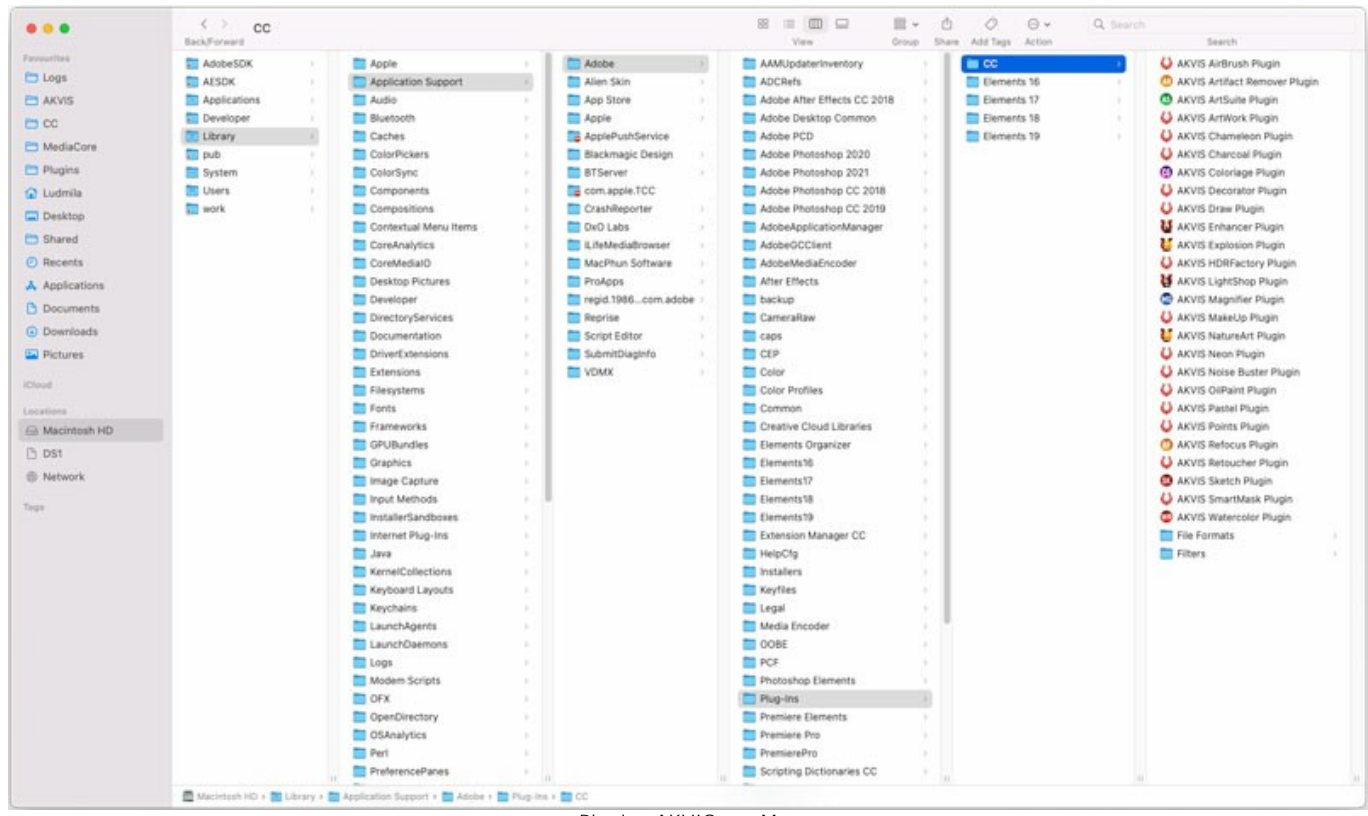

Plugins AKVIS sur Mac (cliquez pour agrandir)

Après l' installation du plugin **AKVIS Retoucher**, vous verrez une nouvelle ligne dans le menu Filtre (Effets) de votre logiciel de retouche photo. Sélectionnez dans **Photoshop** : **Filtre -> AKVIS -> Retoucher**, dans **AliveColors** : **Effets -> AKVIS -> Retoucher**.

Exécutez la version autonome en double-cliquant sur son icône dans le **Finder**.

Vous pouvez également exécuter les logiciels AKVIS à partir de l'application **Photos** en choisissant la commande **Image -> Modifier avec** (dans High Sierra et les versions ultérieures de macOS).

# <span id="page-10-0"></span>**INSTALLATION SUR LINUX**

Veuillez suivre cette fiche d'instructions pour installer les logiciels AKVIS sur Linux.

**Note.** Les logiciels AKVIS sont compatibles avec le **noyau Linux 5.0+ 64 bits**. Vous pouvez trouver la version du noyau en utilisant la commande **uname -srm**.

#### Installation sur les systèmes basés sur **Debian** :

**Note.** Vous avez besoin des autorisations apt-install ou apt-get pour installer les logiciels.

- 1. Exécutez le terminal.
- 2. Créez un répertoire pour stocker les clés :
- **sudo mkdir -p /usr/share/keyrings**
- 3. Téléchargez la clé qui a signé le dépôt : **curl -fsSL https://akvis.com/akvis.gpg | sudo tee /usr/share/keyrings/akvis.gpg >/dev/null** ou **wget -O - https://akvis.com/akvis.gpg | sudo tee /usr/share/keyrings/akvis.gpg >/dev/null**
- 4. Ajoutez le dépôt à la liste dans laquelle le système recherche les paquets à installer : **echo 'deb [arch-=i386 signed-by=/usr/share/keyrings/akvis.gpg] https://akvis-**
- **deb.sfo2.cdn.digitaloceanspaces.com akvis non-free' | sudo tee /etc/apt/sources.list.d/akvis.list** 5. Mettez à jour la liste des paquets connus :
- **sudo apt-get update** 6. Installez AKVIS Retoucher
- **sudo apt-get install akvis-retoucher**
- 7. L'installation est terminée.

Lancez le logiciel via le terminal ou en utilisant le raccourci du logiciel.

8. Pour les mises à jour automatiques, utilisez la commande : **sudo apt-get upgrade**

Pour supprimer le logiciel: **sudo apt-get remove akvis-retoucher --autoremove**

Installation sur les systèmes basés sur **RPM** (**CentOS**, **RHEL**, **Fedora**) :

- 1. Exécutez le terminal.
- 2. Enregistrez la clé qui a signé le dépôt : **sudo rpm --import https://akvis.com/akvis.asc**
- 3. Ajoutez le dépôt au système :
- **sudo wget -O /etc/yum.repos.d/akvis.repo https://akvis.com/akvis.repo**
- 4. Mettez à jour la liste des paquets :

lors de l'utilisation du gestionnaire de paquets **dnf** : **sudo dnf update**

lors de l'utilisation du gestionnaire de paquets **yum** : **sudo yum update**

5. Installez AKVIS Retoucher :

lors de l'utilisation du gestionnaire de paquets **dnf** : **sudo dnf install akvis-retoucher**

lors de l'utilisation du gestionnaire de paquets **yum** : **sudo yum install akvis-retoucher**

6. L'installation est terminée.

Lancez le logiciel via le terminal ou en utilisant le raccourci.

7. Pour les mises à jour automatiques :

lors de l'utilisation du gestionnaire de paquets **dnf** : **sudo dnf upgrade**

lors de l'utilisation du gestionnaire de paquets **yum** : **sudo yum upgrade**

8. Pour supprimer le logiciel :

lors de l'utilisation du gestionnaire de paquets **dnf** : **sudo dnf remove akvis-retoucher**

lors de l'utilisation du gestionnaire de paquets **yum** : **sudo yum remove akvis-retoucher**

## Installation sur **openSUSE**.

- 1. Exécutez le terminal.
- 2. Connectez-vous en tant qu'utilisateur root.
- 3. Ajoutez la clé qui a signé le dépôt : **rpm --import http://akvis.com/akvis.asc**
- 4. Ajoutez le dépôt au système : **zypper ar -r https://akvis.com/akvis.repo akvis**
- 5. Mettez à jour la liste des paquets : **zypper ref**
- 6. Installez AKVIS Retoucher :
- **zypper install akvis-retoucher**
- 7. L'installation est terminée.

Lancez le logiciel via le terminal ou en utilisant le raccourci.

8. Pour les mises à jour automatiques : **zypper update**

Pour supprimer l'éditeur d'images : **zypper remove akvis-retoucher**

Afin d'afficher correctement l'interface des logiciels, il est recommandé d'installer le gestionnaire de composite Compton ou Picom.

## <span id="page-12-0"></span>**COMMENT ACTIVER UN LOGICIEL AKVIS**

**Attention !** Pendant le processus d'activation, votre ordinateur doit être connecté à Internet.

Si cela n'est pas possible, utilisez une [option alternative \(voir ci-dessous pour plus d'informations\)](#no-inet).

Téléchargez un fichier d'installation **AKVIS Retoucher** et installez le logiciel. [Cliquer ici pour lire les instructions d'installation](https://akvis.com/fr/tutorial/install-akvis/index.php?utm_source=help).

Lorsque vous exécutez la version non enregistrée, une fenêtre qui reporte la version du logiciel et le nombre de jours qui restent dans votre période d'essai apparaîtra.

Vous pouvez également ouvrir la fenêtre **Info logiciel** en appuyant sur le bouton sur le Panneau de configuration.

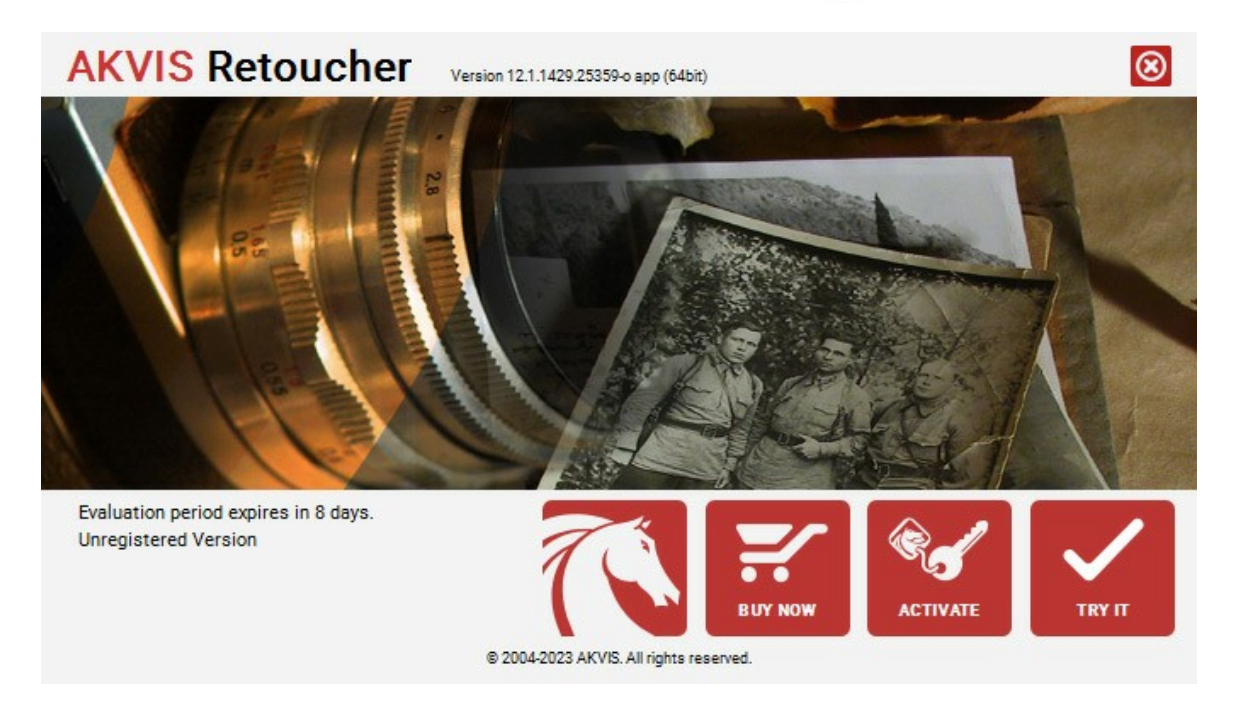

Cliquez sur **TESTER** pour essayer le logiciel. Une nouvelle fenêtre avec des variantes de licence apparaîtra.

Vous n'avez pas besoin d'enregistrer la version d'essai pour essayer le logiciel. Il suffit de cliquer sur Tester et d'utiliser le logiciel pendant la période d'essai (10 jours après le 1er démarrage).

Pendant la période d'essai, vous pouvez essayer toutes les options et choisir la licence qui correspond le mieux à vos besoins. Choisissez la licence que vous voulez tester : **Home**, **Deluxe** ou **Business**. La fonctionnalité du logiciel disponible dans votre version de **AKVIS Retoucher** dépendra de ce choix.

Veuillez voir la [table de comparaison](https://akvis.com/fr/retoucher/comparison.php?utm_source=help) pour en savoir plus sur les types de licence et les versions.

Cliquez sur **ACHETER** pour ouvrir la page de commande où vous pouvez choisir la licence et commander le logiciel.

Lorsque la transaction est effectuée, vous recevrez le numéro de série sur votre adresse e-mail indiquée dans la commande.

Cliquez sur **ACTIVER** pour démarrer le processus d'activation.

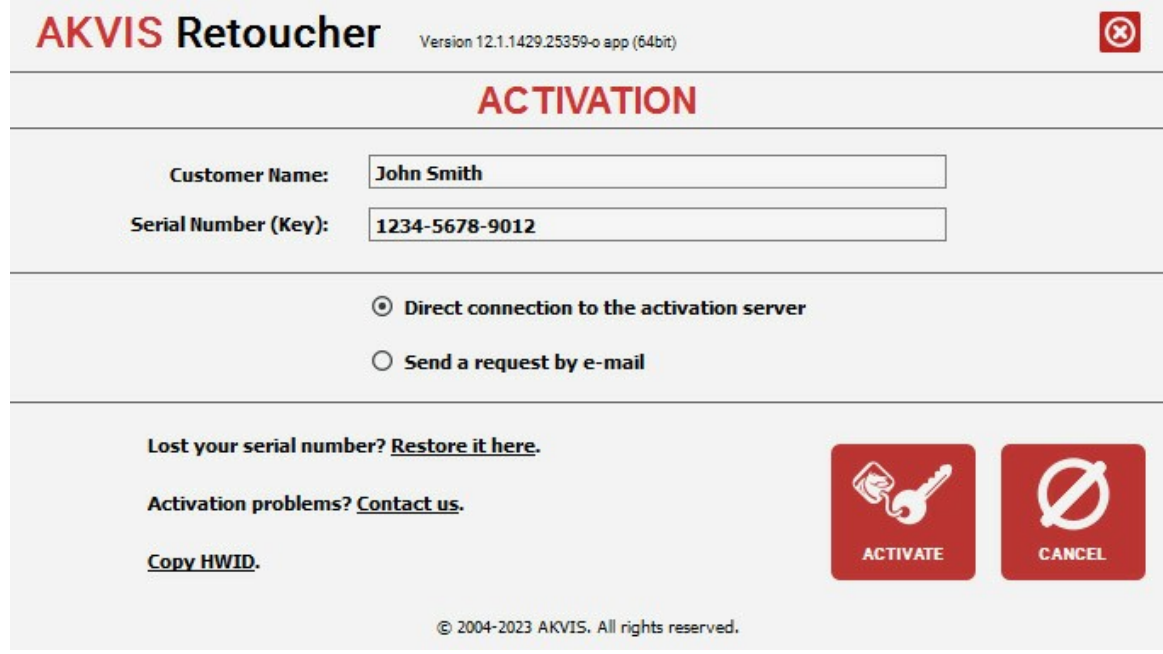

Entrez votre nom (le logiciel sera enregistré à ce nom).

Entrez votre numéro de série (clé de licence).

Choisissez la méthode d'activation – soit par la connexion directe ou par e-mail.

#### **Connexion directe** :

Nous recommandons d'activer le logiciel en utilisant la connexion directe, c'est la méthode la plus simple.

À cette étape, votre ordinateur doit être connecté à Internet.

# Cliquez sur **ACTIVER**.

Votre version du logiciel est activée !

#### **Activation par e-mail (en ligne et hors ligne)** :

Si vous choisissez l'activation par e-mail, le logiciel créera une lettre d'activation avec toute l'information nécessaire.

Envoyez le message sans changements à: [activate@akvis.com](mailto:activate@akvis.com). Si votre ordinateur n'est pas connecté à Internet, enregistrez la lettre d'activation sur un stick USB et envoyez-la à partir d'un autre ordinateur connecté à Internet.

En utilisant les informations dans votre message, notre serveur générera un fichier de licence ".lic" (Retoucher.lic) et l'enverra à votre email. N'ouvrez pas le fichier de licence, il est crypté!

Transférez le fichier dans le dossier "Documents partagés" :

Sur **Windows** :

C:\Users\Public\Documents\AKVIS,

Sur **Mac** :

/Users/Shared/AKVIS,

Sur **Linux** :

/var/lib/AKVIS.

Votre version du logiciel est activée !

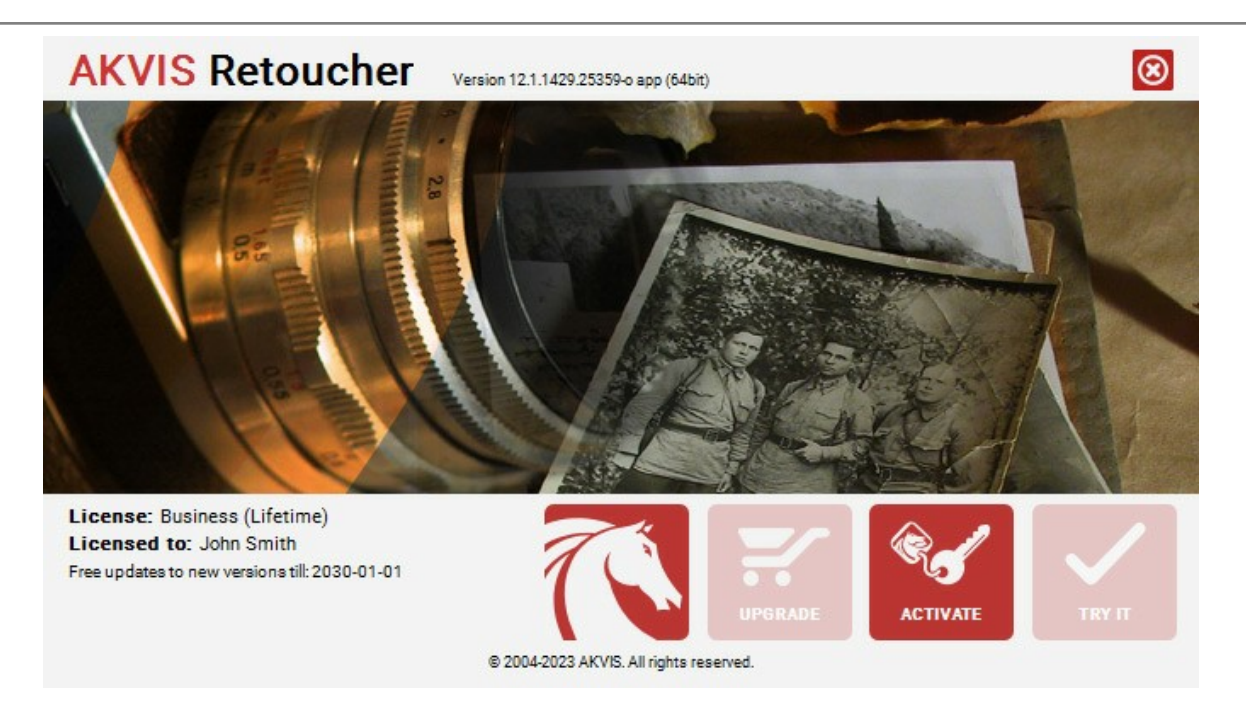

Lorsque le logiciel est enregistré, **ACHETER** devient **METTRE A JOUR**. Cette option vous permet d'améliorer votre licence (par exemple, changer **Home** en **Home Deluxe** ou **Business**).

#### <span id="page-15-0"></span>**ESPACE DE TRAVAIL**

**[AKVIS Retoucher](#page-2-0)** peut fonctionner de manière indépendante comme *application autonome (standalone)* et comme *module d'extension (plug-in)*.

*L'application autonome (standalone)* est un logiciel indépendant qui s'exécute en cliquant sur l'icône du logiciel.

Pour lancer la version autonome directement :

Sur un ordinateur Windows - choisissez l'application à partir du menu **Démarrer** ou cliquez sur le raccourci du logiciel.

Sur un ordinateur Mac - lancez l'application à partir du dossier **Applications**.

*Le module d'extension (plug-in)* est un module complémentaire pour un [logiciel de traitement d'image,](https://akvis.com/fr/compatibility-software.php?utm_source=help) par exemple pour Photoshop.

Pour démarrer le plug-in, [sélectionnez-le à partir de la liste des filtres](#page-18-0) de votre logiciel de traitement d'image.

L'espace de travail sera organisé selon le mode de traitement choisi dans le **Panneau de Configuration** : **Rapide** ou **Avancé**.

Dans le mode **Rapide**, l'interface du logiciel est très simplifiée. Il y a un ensemble minimal de paramètres nécessaires pour un résultat vite et facile.

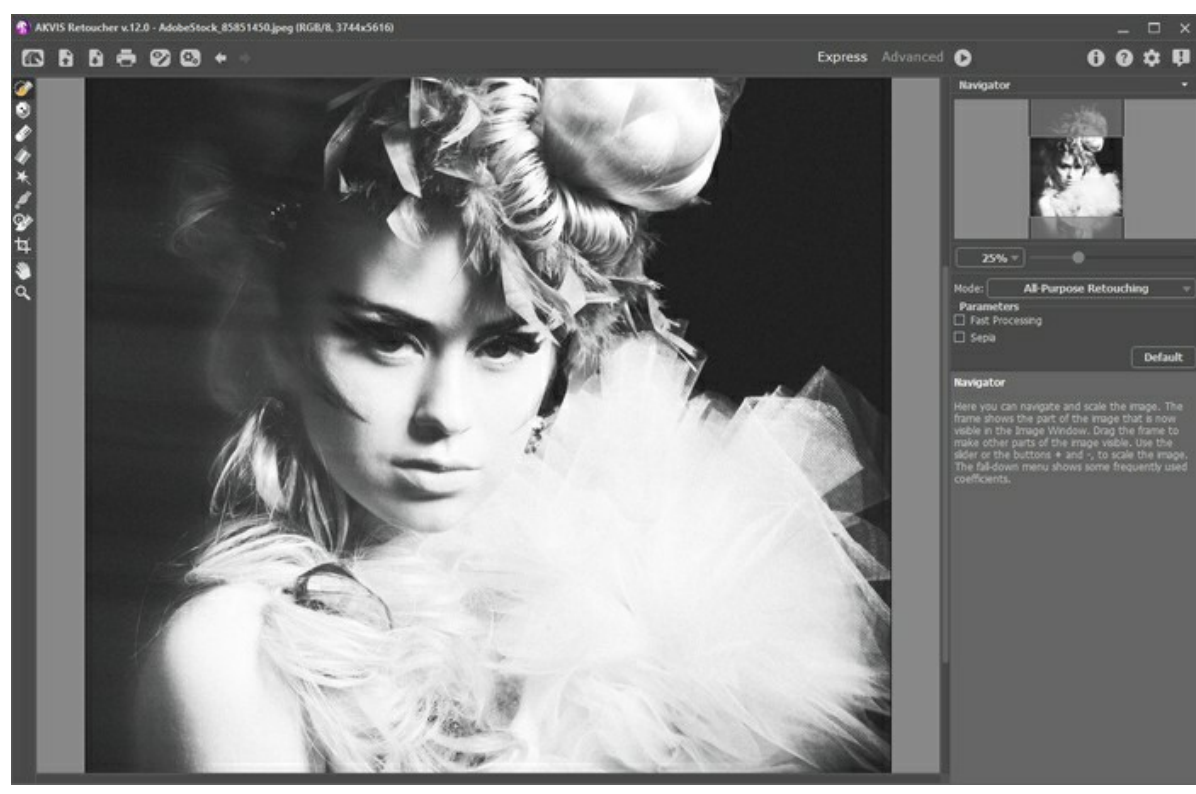

Espace de travail de AKVIS Retoucher (Rapide)

Dans le mode **Avancé**, vous pouvez utiliser tous les paramètres et outils.

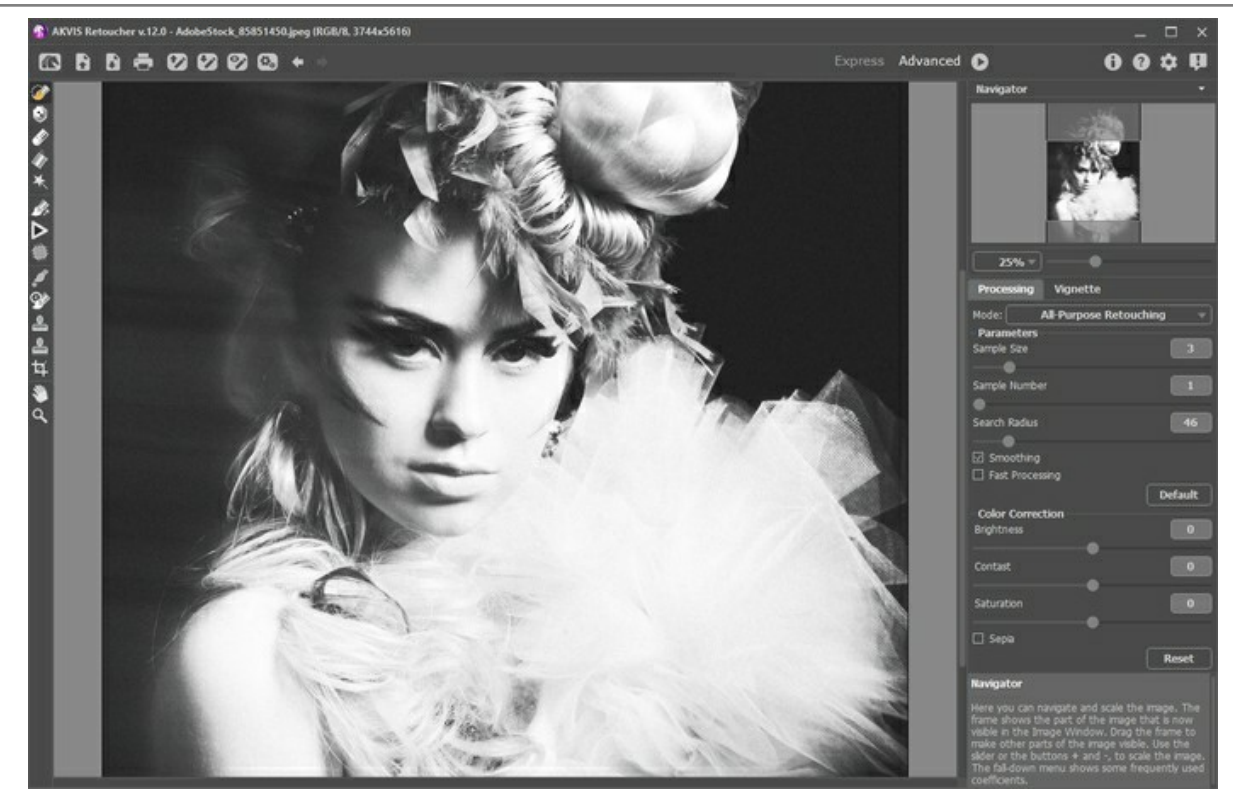

Espace de travail de AKVIS Retoucher (Avancé)

La partie de gauche du logiciel affiche la **Fenêtre d'image** qui comporte deux onglets : **Avant** et **Après**. L'image originale se trouve sous l'onglet **Avant** et l'image traitée est affichée sous l'onglet **Après**. Vous pouvez basculer d'une image à l'autre en cliquant sur un onglet avec le bouton gauche de la souris.

La partie supérieure de la fenêtre affiche le **Panneau de configuration** comportant les boutons suivants :

Le Panneau de configuration a les boutons suivants :

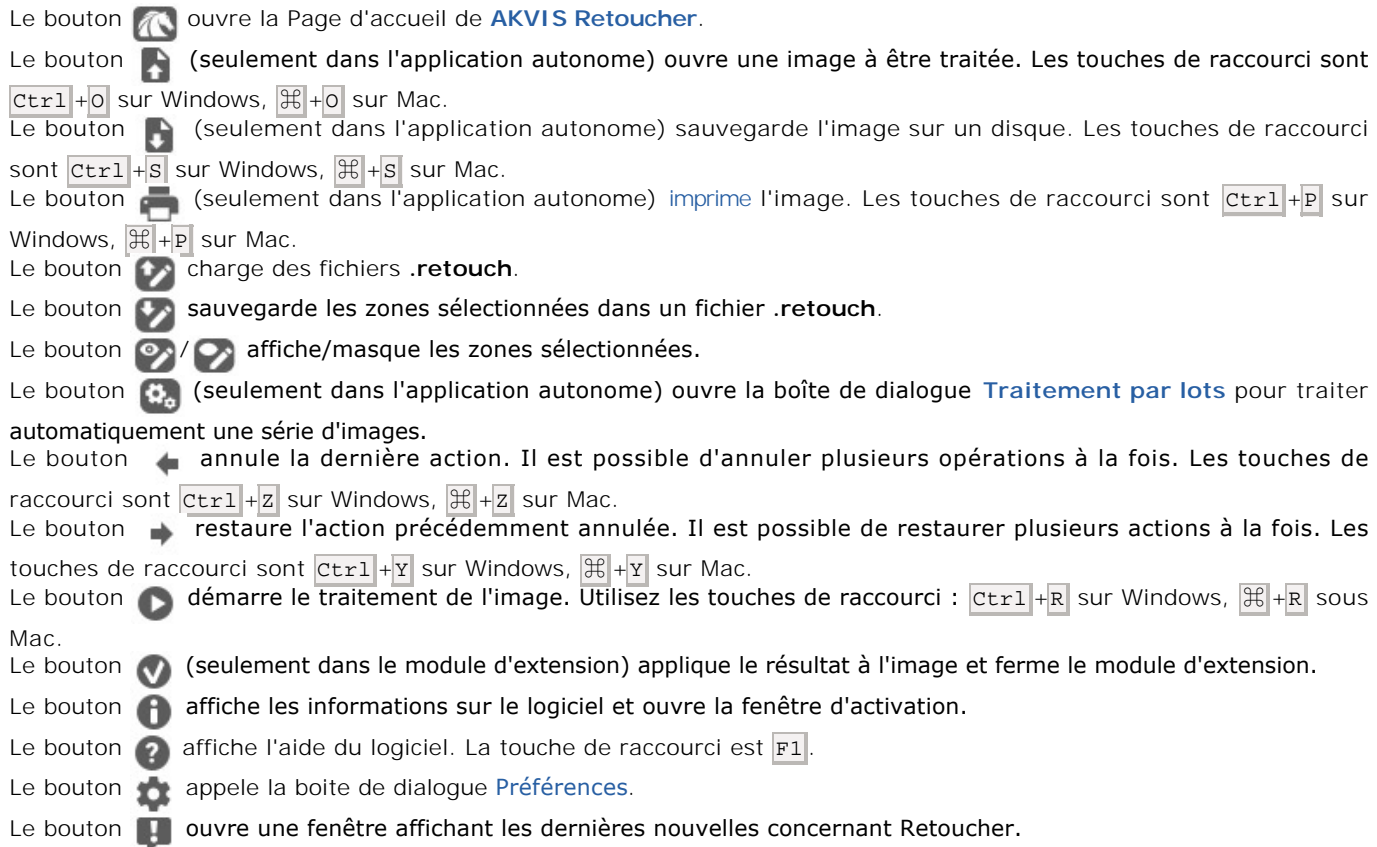

Une **Barre d'outils** se situe à gauche de la **Fenêtre d'image**. Elle affiche différents ensembles d'outils selon le mode de traitement choisi - **Rapide/Avancé**. Les paramètres des outils peuvent être ajustés dans une fenêtre pop-up qui apparaît après un clic droit sur l'image.

Redimensionnez l'image dans la fenêtre **Navigation**. La fenêtre **Navigation** montre une copie diminuée de l'image. Cette fenêtre affiche une vignette de l'image. Le cadre rouge montre la partie de l'image qui est maintenant visible dans la fenêtre principale ; les zones en dehors du cadre seront ombragées. Faites glisser le cadre pour rendre visible une autre partie de l'image. Positionnez le curseur à l'intérieur du cadre pour le déplacer, et maintenez le bouton gauche de la souris enfoncé pour déplacer le cadre dans la fenêtre **Navigation**.

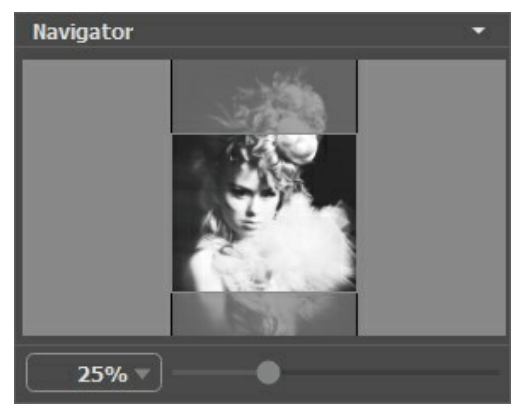

La fenêtre Navigation

De plus, vous pouvez faire défiler l'image dans la fenêtre principale en maintenant la barre d'espacement enfoncée, tout en faisant glisser l'image avec le bouton gauche de la souris. Utilisez la molette de défilement de la souris pour déplacer l'image de haut en bas ; et en maintenant la touche ctr1 sur Windows, <sub>凡</sub>sur Mac enfoncée, vous pouvez faire défiler l'image de gauche à droite. Modifiez l'échelle de l'image en maintenant la touche Alt sur Windows, Option sur Mac enfoncée.

Utilisez le curseur pour redimensionner l'image dans la fenêtre. Déplacez le curseur vers la droite pour augmenter la taille de l'image. Déplacez le curseur vers la gauche pour réduire la taille de l'image.

Il est possible de redimensionner l'image en entrant un nouveau ratio dans le champ d'échelle. Les ratios les plus utilisés se trouvent dans le menu déroulant.

Utilisez les touches de raccourci pour redimensionner l'image : + et Ctrl ++ sur Windows,  $\#$  ++ sur Mac pour augmenter l'échelle de l'image,  $-$  et  $| \text{ctrl} |$  = sur Windows,  $| \text{f} |$  + - sur Mac pour réduire l'échelle.

Le panneau **Paramètres** se situe sous la fenêtre **Navigation**, où vous pouvez régler les paramètres de mise au point.

Le panneau **Paramètres** affiche des **Astuces** flottantes lorsque vous laissez le pointeur de votre curseur au-dessus d'un paramètre ou d'un bouton. Vous pouvez choisir l'endroit où faire apparaître ou masquer l'astuce dans le menu **Préférences**.

## <span id="page-18-0"></span>**COMMENT FONCTIONNE-T-IL ?**

Pour retoucher une image avec **AKVIS Retoucher**, veuillez suivre les étapes ci-dessous :

**Étape 1.** Chargez une image dans le logiciel.

- Si vous utilisez l'application autonome :

Pour ouvrir une image dans le logiciel, vous pouvez soit double-cliquer dans l'espace de travail vide de Refocus, soit faire glisser l'image dans l'espace de travail ou soit cliquer sur le bouton sur le **Panneau de** 

**configuration**. Le logiciel supporte les formats **TIFF**, **BMP**, **JPEG**, **PNG**, **WEBP** et **RAW**.

- Si vous utilisez le module d'extension :

À partir du menu **Fichier -> Ouvrir**, ouvrez une image dans votre éditeur de photos ou utilisez les touches de raccourci  $|C| + |O|$  sur Windows,  $|A| + |O|$  sur Mac.

Ensuite, activez le module d'extension (plug-in) **AKVIS Retoucher** à partir du menu Filtre/Effects de l'éditeur de photos :

**AliveColors** : Effets -> AKVIS -> Retoucher; **Adobe Photoshop** : Filtre –> AKVIS –> Retoucher; **Corel PaintShop Pro** : Effets –> Plugins -> AKVIS –> Retoucher; **Corel Photo-Paint** : Effets –> AKVIS –> Retoucher.

**Note :** Les sélections effectuées dans l'éditeur de photos seront transférées au module d'extension.

**Étape 2.** Si c'est la première fois que vous ouvrez le logiciel, il sera dans le mode **Rapide**, avec une interface simplifiée et un ensemble minimal de paramètres pour un résultat vite et facile.

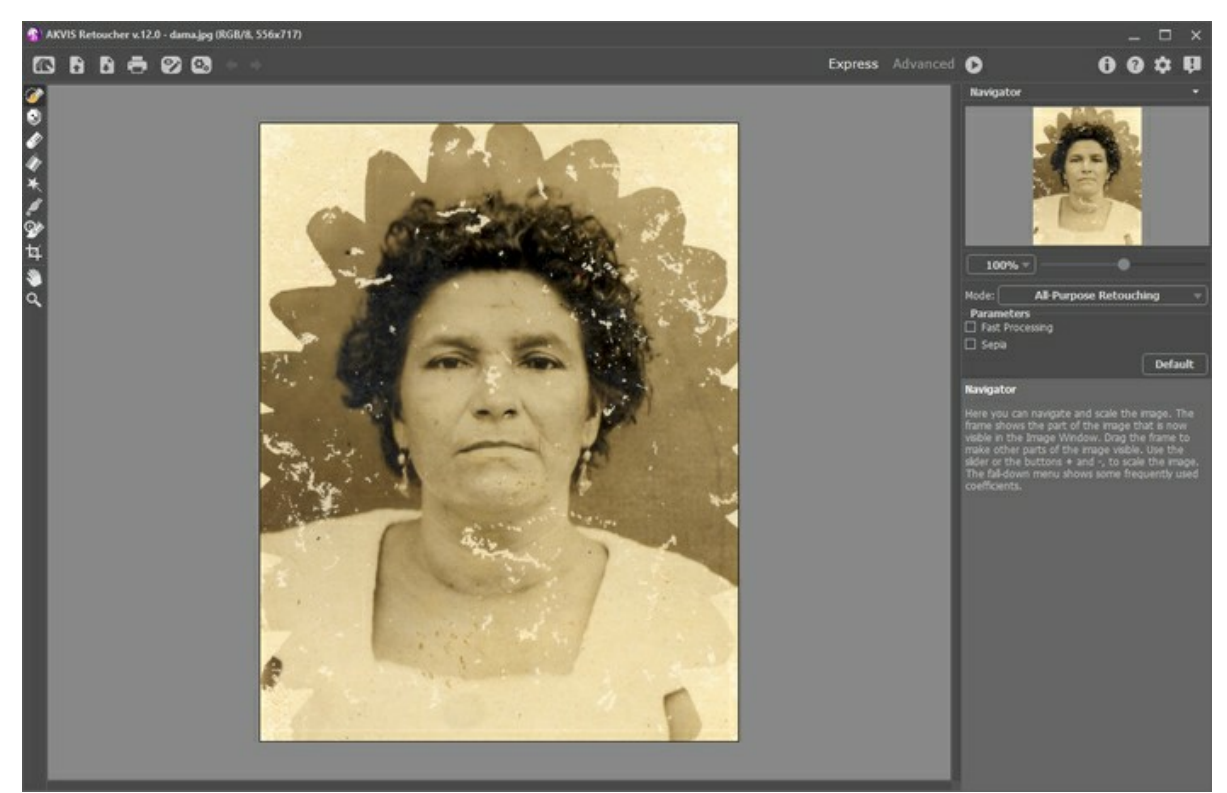

L'espace de travail de AKVIS Retoucher (le mode Rapide)

Les utilisateurs expérimentés qui sont familiers avec les capacités de AKVIS Retoucher peuvent basculer dans le mode **Avancé** en cliquant sur le bouton **Avancé** dans le **Panneau de Configuration**. Dans ce mode vous pouvez utiliser tous les paramètres et outils du logiciel.

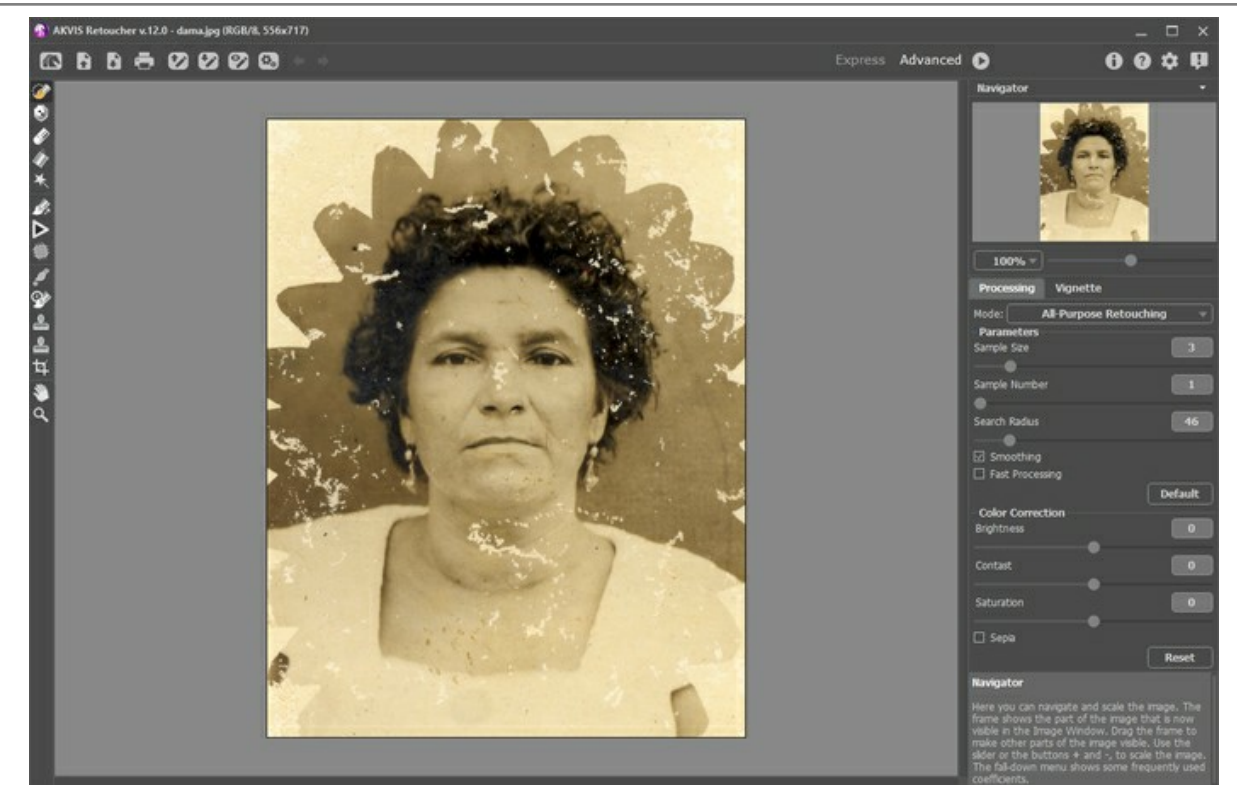

L'espace de travail de AKVIS Retoucher (le mode Avancé)

**Étape 3.** Sélectionnez les zones à restaurer, par exemple des rayures, du texte, un objet inutile. Les sélections effectuées dans l'éditeur de photos seront transférées au module d'extension.

Attention ! Utilisez l'outil [Recadrage](#page-29-0) **1** avant de commencer le processus de retouche.

Vous pouvez utiliser les [outils de sélection](#page-23-1) suivants : **Sélection rapide** , **Zone d'exclusion** , **Gomme** , **Pot**

**de sélection A** et Baguette magique

Les zones sélectionnées seront surlignées en rouge.

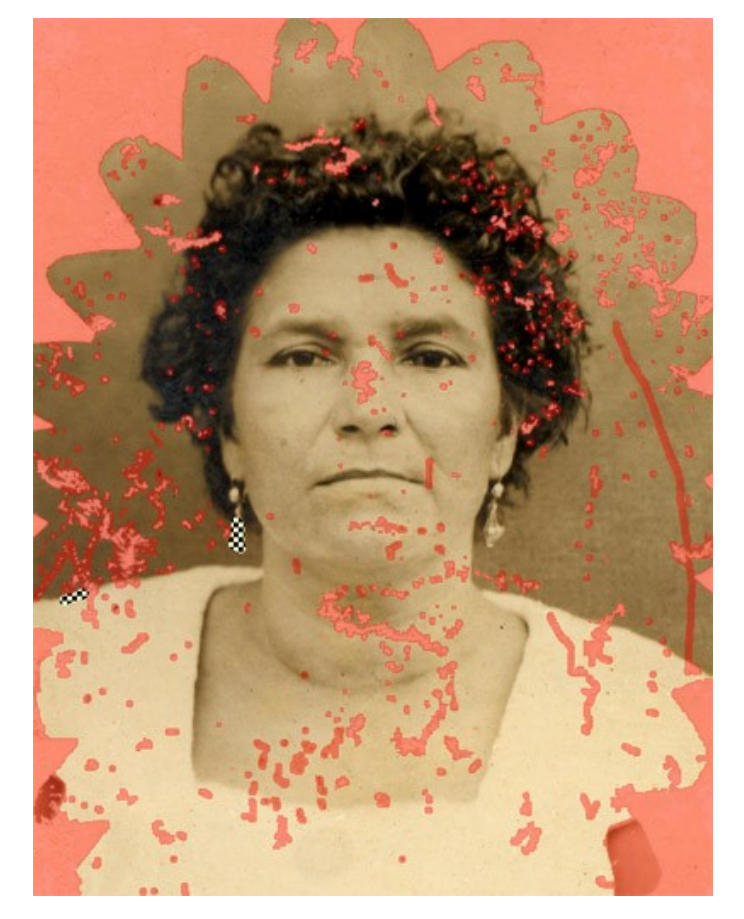

Vous pouvez sauvegarder votre sélection dans un fichier (au format **.retouch**) à l'aide du bouton . Vous pouvez exporter les fichiers .retouch à tout moment en appuyant sur le bouton

**Étape 4.** Dans le mode **Avancé**, les zones sélectionnées peuvent être traitées plus loin en utilisant les [outils](#page-24-0) **Retouche** linéaire **Augelaire** . Pièce **...** Pour en savoir plus sur l'utilisation de ces outils, veuillez voir les [tutoriels](#page-50-0).

**Étape 5.** Dans le panneau **Paramètres**, sélectionnez un mode de retouche d'image : **Retouche universelle** ou **Petits défauts**. Réglez les paramètres.

Le mode **Retouche universelle** peut être utilisé pour traiter tous les types de défauts, mais il est particulièrement adapté pour les grandes et moyennes imperfections.

Le mode **Petits défauts** est spécialement conçu pour la retouche précise des défauts fines (rayures, taches, poussières). L'algorithme innovant permet la restauration plus précise et détaillée.

[Si nécessaire, ajustez la luminosité et le contraste de l'image à l'aide des paramètres de l'onglet](#page-33-0)  **Correction des couleurs**.

Démarrez le processus de restauration en appuyant sur le bouton  $\bullet$ . La touche de raccourci pour cette opération est  $[Ctr1] + R$  sur Windows,  $\mathcal{H}$  + R sur Mac.

Si vous n'êtes pas satisfait du résultat, vous pouvez modifier la sélection ou ajuster les [paramètres de l'algorithme](#page-30-0) dans le panneau **Paramètres** et recommencer le processus de restauration.

On peut observer le traitement en temps réel. Si vous n'êtes pas sûr que vous aimerez le résultat, vous pouvez interrompre le traitement en appuyant sur le bouton **Annuler** qui se trouve à droite de la barre de progression. Réglez les paramètres et cliquez sur le bouton de nouveau.

**Note :** Dans le mode **Avancé**, vous pouvez utiliser l'outil **Exécution locale**  $\sum$  pour traiter séparément chaque zone sélectionnée. Appuyez sur la touche  $L$  pour accéder rapidement à cet outil.

Utilisez le bouton  $\Box$  pour annuler la dernière action et  $\Box$  pour restaure l'action précédemment annulée.

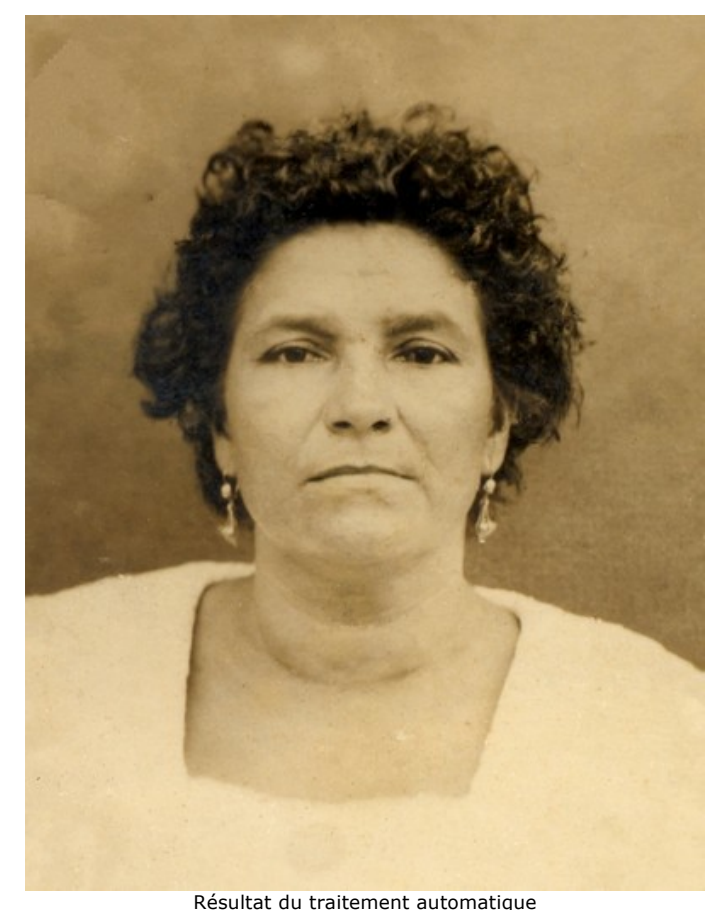

**Étape 6.** Dans les versions [Home Deluxe et Business](https://akvis.com/fr/retoucher/comparison.php?utm_source=help) le logiciel vous permet d'effectuer un post traitement à l'aide des [outils](#page-26-0) Tampon de clonage **Q**, Tampon Caméléon **Q**, Pinceau historique  $\ket{\alpha}$  et Correcteur localisé  $\boxed{\beta}$ .

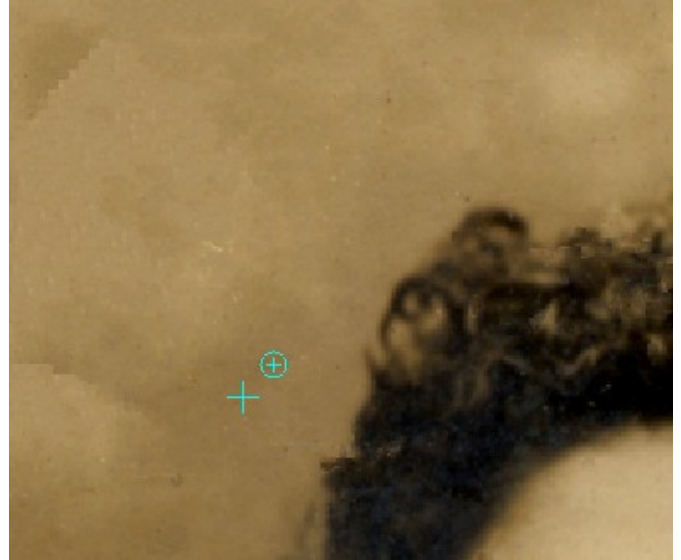

Post traitement à l'aide du Tampon de clonage

En outre, pour les licences [Home Deluxe et Business](https://akvis.com/fr/retoucher/comparison.php?utm_source=help), l'effet **[Vignette](#page-35-0)** est disponible.

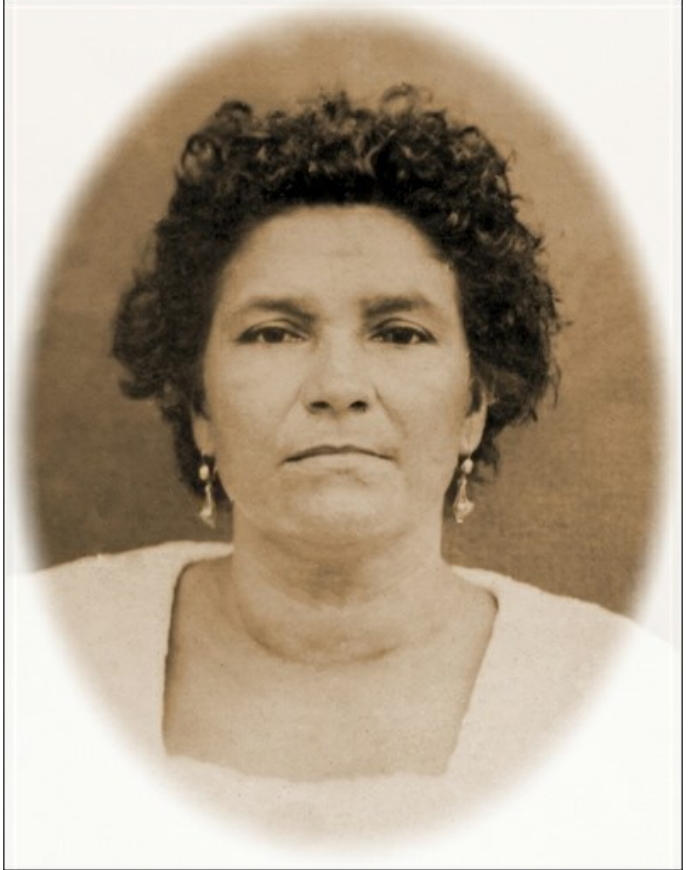

Vignette

**Étape 7.** L'application autonome vous permet également [d'imprimer](#page-41-0) l'image à l'aide du bouton . **Étape 8.** Sauvegardez l'image traitée.

- Si vous utilisez l'application autonome :

Cliquez sur le bouton **in pour ouvrir la boîte de dialogue Enregistrer sous**, saisissez un nom de fichier, choisissez le format (**TIFF**, **BMP**, **JPEG**, **WEBP** ou **PNG**) et indiquez le dossier de destination.

- Si vous utilisez le module d'extension :

Appliquez le résultat en appuyant sur  $\bigvee$ . Le module d'extension Refocus se fermera et l'image s'affichera dans l'espace de travail de l'éditeur de photos.

Activez la boîte de dialogue **Enregistrer sous** à partir du menu **Fichier -> Enregistrer sous**, saisissez un nom de fichier, choisissez le format et indiquez le dossier de destination.

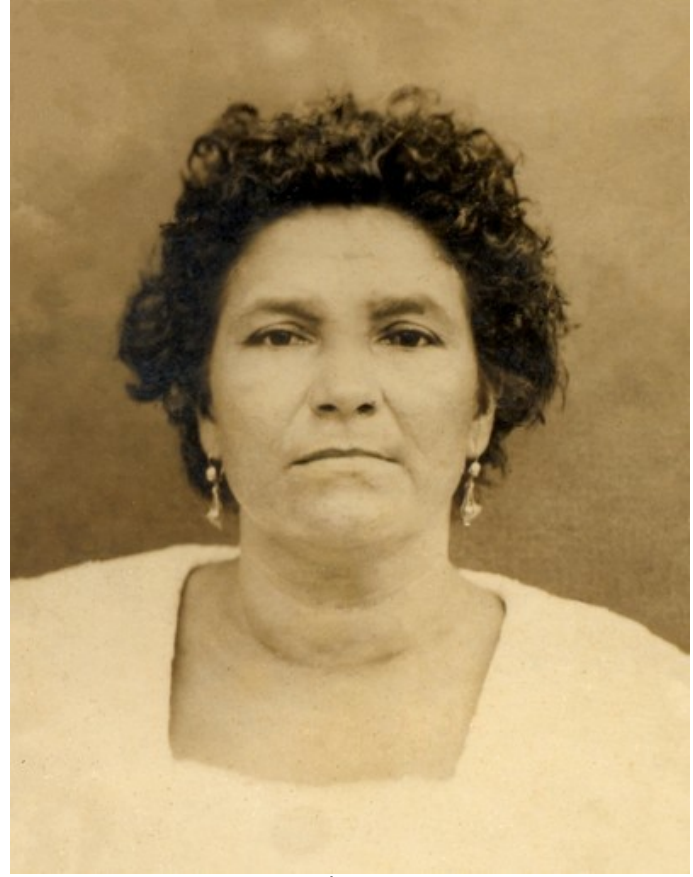

Résultat

#### <span id="page-23-0"></span>**BARRE D'OUTILS**

La **Barre d'outils** contient des groupes d'outils pour sélectionner les défauts et retoucher l'image. Les paramètres des outils peuvent être ajustés dans une fenêtre pop-up qui apparaît après un clic droit sur l'image. Vous pouvez afficher le panneau Paramètres en activant l'option **Afficher les paramètres des outils** dans les Préférences du logiciel.

Vous pouvez rapidement changer la taille des outils avec les touches  $\lceil \cdot \rceil$  et  $\lceil \cdot \rceil$ .

Pour tracer une ligne droite, spécifiez le point de départ en cliquant avec le bouton gauche de la souris, puis, tout en maintenant la touche Maj enfoncée, déplacez le curseur vers le point final et relâchez la touche Maj. Si la touche Maj n'étant pas relâchée, la ligne continuetra à chaque point où la souris est cliquée.

Les outils sont divisés en quatre ensembles. La **Barre d'outils** affiche différents ensembles d'outils selon le mode de traitement choisi - **Rapide/Avancé**.

<span id="page-23-1"></span>Les outils de sélection :

Sélection rapide <sub> is</sub> est utilisée pour surligner les zones et les détails qui doivent être retouchés. La transparence des lignes faites avec l'outil peut être changée dans la boite de dialogue **Préférences**. Appuyez sur la touche B pour accéder rapidement à cet outil.

Si la case à cocher **Garder la zone d'exclusion** est activée, vous ne pouvez pas utiliser l'outil dans les zones exclues.

Zone d'exclusion **[4]** est utilisée pour protéger les zones. Certaines parties de l'image marquées par cet outil seront exclues de la zone utilisée pour le calcul. Vous pouvez utiliser cet outil pour marquer les zones adjacentes à la sélection, donc elles ne seront pas clonées.

Si la case à cocher **Garder la sélection** est activée, vous ne pouvez pas utiliser l'outil dans les zones sélectionnées.

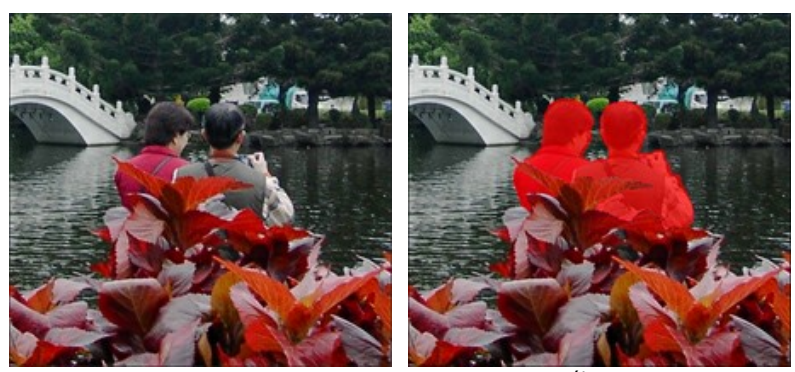

Image originale Sélection

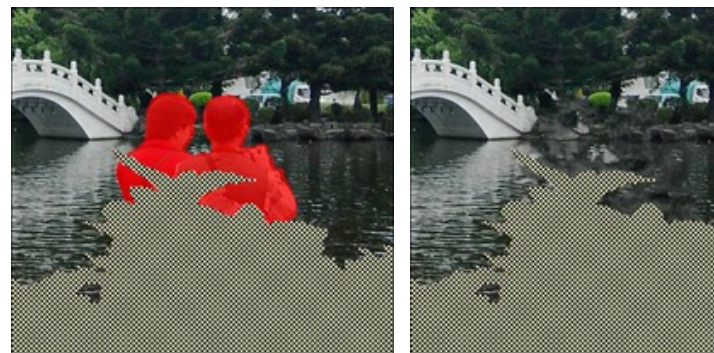

Zone d'exclusion est marquée  $\overline{z}$ one qui ne sera pas clonée

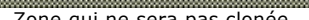

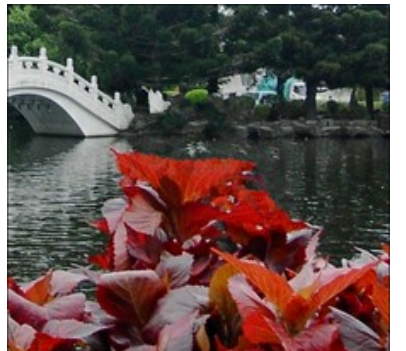

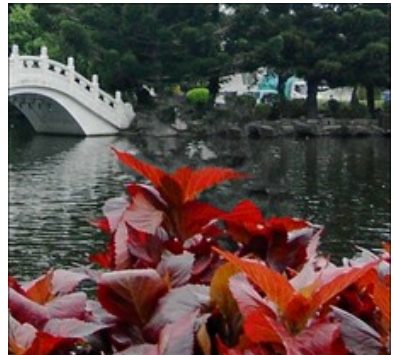

Résultat sans l'outil Zone d'exclusion Résultat avec l'outil Zone d'exclusion

Gomme  $\gg$  efface les lignes. Appuyez sur la touche E pour accéder rapidement à cet outil. Les modes suivants peuvent être sélectionnés :

- effacer toutes les lignes ;
- effacer seulement la zone sélectionnée ;
- effacer seulement la zone d'exclusion.

Pot de sélection **A** comble une zone encerclée avec l'outil Sélection rapide (utile pour la sélection de grandes zones).

Baguette magique **selectionne tous les pixels de la même couleur.** Plus la valeur de **Tolérance** est élevée, plus les couleurs sont incluses dans la zone sélectionnée.

Si la case à cocher **Continu** est activée, seulement les pixels adjacents de la même couleur sont sélectionnés. Si elle est désactivée, tous les pixels de la même couleur dans l'image seront sélectionnés. Cet outil est utile pour sélectionner des objets de la même couleur.

<span id="page-24-0"></span>Les outils de traitement manuel :

Retouche linéaire <sub>se</sub> permet de restaurer l'arrière-plan dans une direction déterminée : par exemple, pour aligner la jonction de zones ou pour préserver les bords lisses d'un objet. Dessinez les lignes aussi longues que possible, dans la zone rouge ou au-delà.

Les aramètres de l'outil :

**Gradient**. Si la case à cocher est activée, les zones entre le début et la fin de la ligne seront restaurées uniformément, avec une transition en douceur entre une partie de l'image et une autre. Si ce n'est pas le résultat que vous voulez obtenir, désactivez la case à cocher.

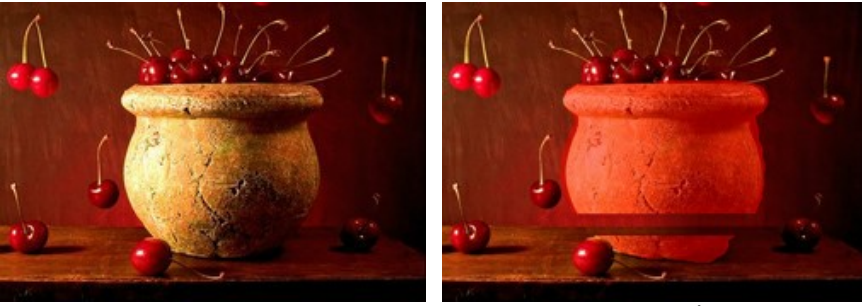

Image original **Retouche linéaire** (transition en douceur)

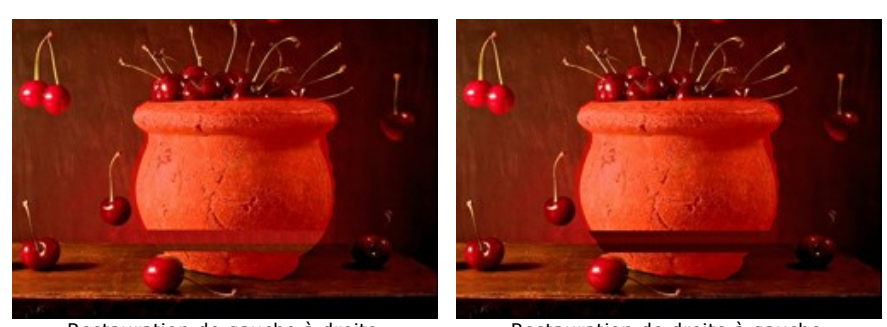

Restauration de gauche à droite

(La case à cocher 'Gradient' est désactivée) (a case à cocher 'Gradient' est désactivée) Restauration de droite à gauche

**Zone d'influence** affecte la largeur de la zone qui est restaurée. Plus la valeur du paramètre est élevée, plus la zone est large.

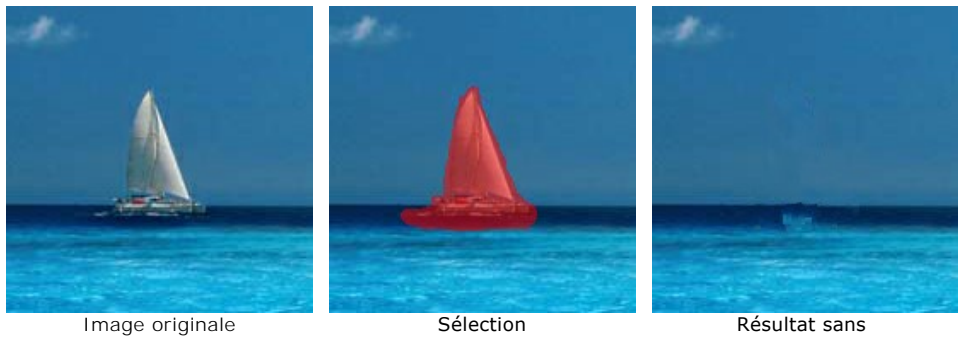

Retouche linéaire

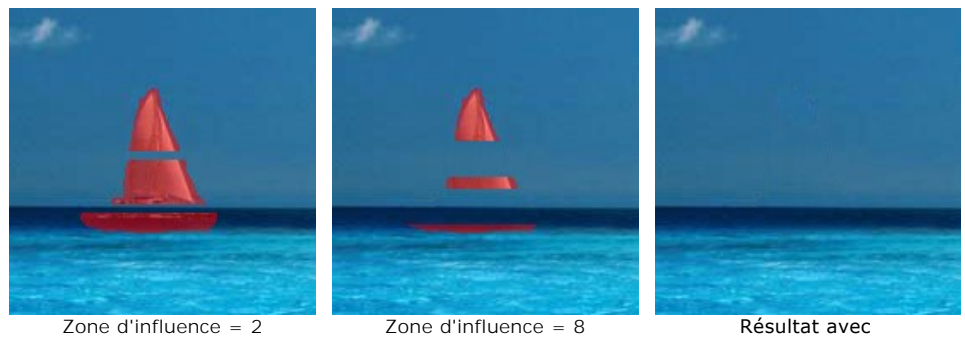

Retouche linéaire

**Distance de recherche** affecte la taille de la zone de recherche pour les fragments identiques qui sont utilisés pour la restauration le long de la ligne. Une valeur élevée augmente le temps de traitement et peut mener à la capture des fragments indésirables.

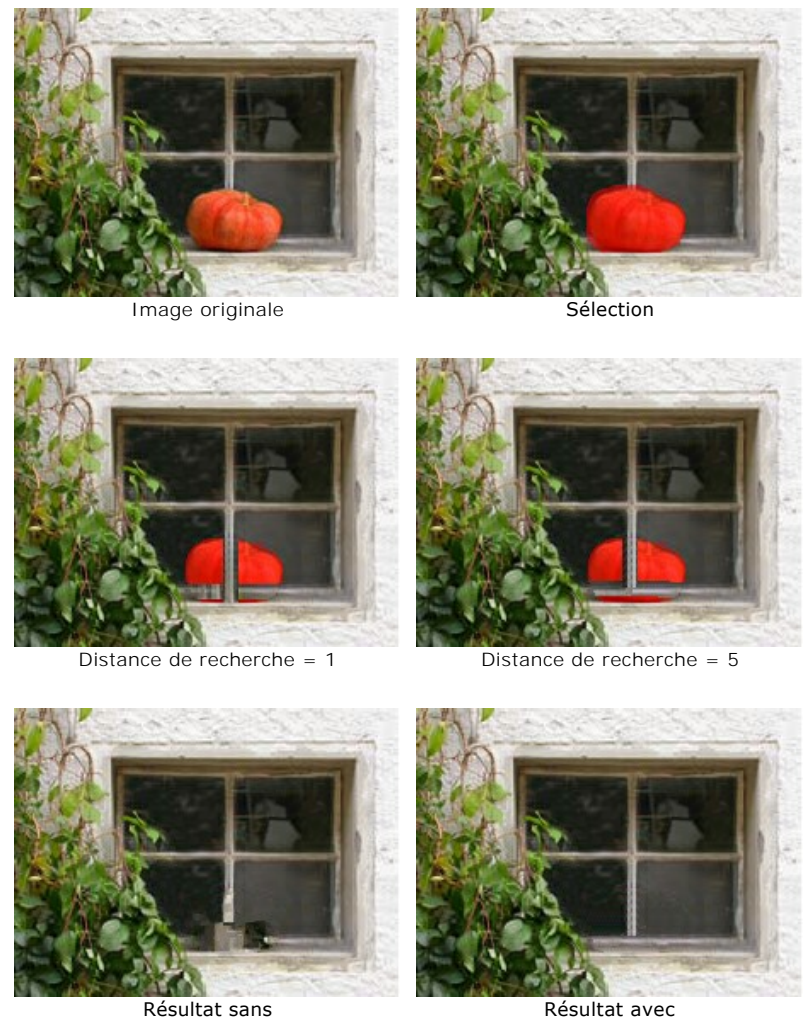

Retouche linéaire

Retouche linéaire

Pièce **<sup>publ</sup> permet de corriger les imperfections par application d'un échantillon ou d'un motif carré tiré d'autres parties** de l'image. Pour appliquer une pièce, mettez le curseur sur la zone appropriée, maintenez enfoncé le bouton gauche de la souris, puis faites glisser l'échantillon prélevé dans la zone rouge.

Les paramètres de l'outil :

**Taille de pièce** affecte la taille de la pièce utilisée pour la restauration.

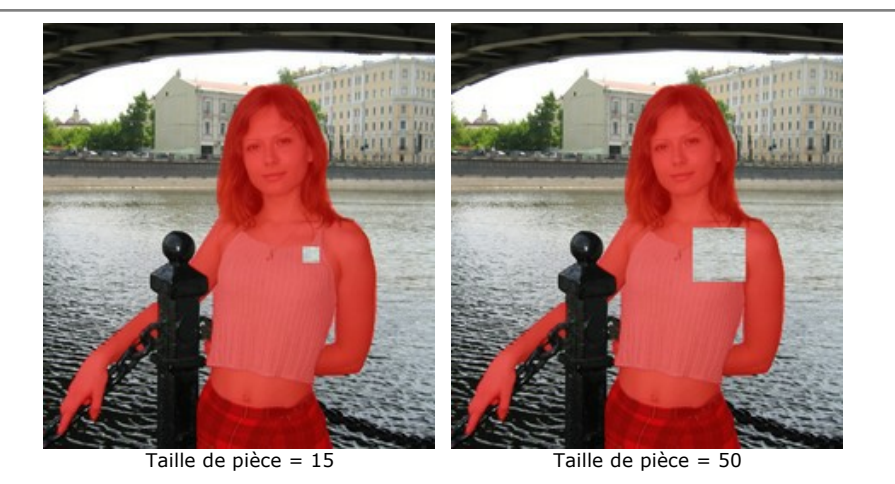

Activez la case **Inversion horizontale** pour tourner le fragment de gauche à droit.

Activez la case **Inversion verticale** pour tourner le fragment de haut en bas.

Exécution locale **sous** est utilisée pour traiter séparément chaque zone sélectionnée. Vous pouvez commencer le traitement en cliquant sur la zone sélectionnée. Appuyez sur la touche L pour accéder rapidement à cet outil.

<span id="page-26-0"></span>Les outils de post-traitement (disponibles dans les versions [Home Deluxe et Business\)](https://akvis.com/fr/retoucher/comparison.php?utm_source=help) :

Correcteur localisé <sub>10</sub> permet de supprimer les petites imperfections sur une image (taches, poussière, etc.). Vous pouvez également l'utiliser pour retoucher les portraits - il "guérit" les problèmes de peau. Il suffit de cliquer avec l'outil sur le défaut. Appuyez sur la touche o pour accéder rapidement à cet outil.

Les paramètres de l'outil :

**Taille**. La largeur maximale de la ligne tracée avec le pinceau.

**Pinceau rond**. Si la case à cocher est activée, le pinceau a la forme d'une ellipse, si elle est désactivée - une forme rectangulaire.

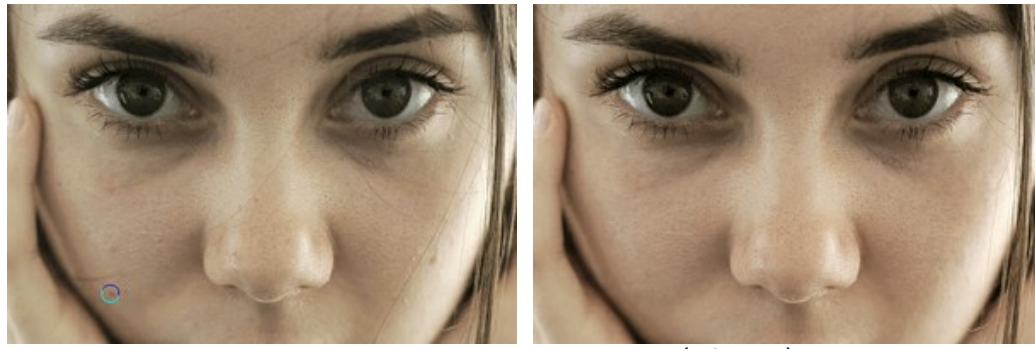

Partie de l'image d'origine au contre la contratte de l'image d'origine

Pinceau historique *Q* permet de restaurer l'image à son état d'origine.

Les paramètres de l'outil :

**Taille**. La largeur maximale de la ligne tracée avec le pinceau.

**Dureté**. Le degré de flou des bords de l'outil. Avec une faible valeur de ce paramètre, les bords du pinceau deviennent plus flous. À 100%, la limite entre les zones traitées et les zones intactes est distincte ; aux valeurs inférieures, la transition entre ces zones est plus lisse.

**Force**. Le degré de restauration a l'état initial. Avec une faible valeur de ce paramètre, il y aura moins de restauration et plus de mélange avec l'effet. À 100%, l'image d'origine sera rétablie complètement.

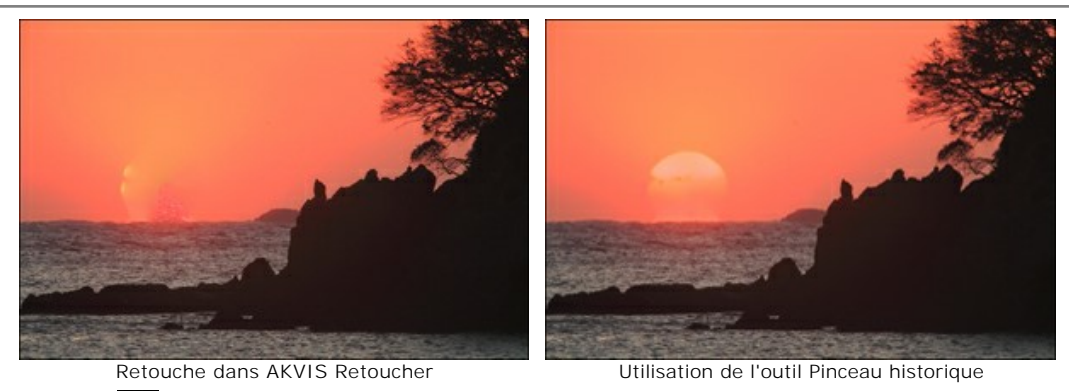

Tampon de clonage **d** duplique une partie d'image sur une autre partie de l'image en gardant les couleurs, les ombres, les textures, l'éclairage et d'autres caractéristiques de la partie clonée. Appuyez sur la touche s pour accéder rapidement à cet outil.

Pour dupliquer un objet, sélectionnez l'échantillon à cloner en appuyant sur la source de clonage et en maintenant la touche Alt sous Windows, Option sous Mac enfoncée.

Pour supprimer une partie du clone, appuyez sur la touche Ctrl sous Windows,  $\#$  sous Mac sur le clavier et, en la maintenant enfoncée, effacer la zone avec le bouton gauche.

**Les options de l'outil :**

**Taille** - le diamètre du pinceau.

**Dureté**. Le degré de flou des bords du fragment cloné. A des valeurs près de 100%, la frontière entre le fragment et l'image est très nette ; à des valeurs plus faibles, la frontière entre ces zones sera plus lisse.

**Opacité**. L'opacité du fragment par rapport aux couleurs de l'arrière-plan. Ce paramètre règle l'opacité du fragment recréé : à des valeurs plus faibles, le fragment est plus pâle et son interaction avec l'arrière-plan est plus grande.

**Compression**. La compression de la pointe du pinceau. A la valeur = 1, le pinceau s'aplatit en une ligne, à la valeur = 100 il ressemble à un cercle, aux valeurs intermédiaires il ressemble à une ellipse. Plus la valeur de ce paramètre est faible, plus l'ellipse est compressée dans la direction spécifiée par le paramètre **Angle**.

**Angle**. L'angle de rotation du pinceau.

**Pinceau rond**. Si la case à cocher est activée, le pinceau a la forme d'une ellipse, si elle est désactivée - une forme rectangulaire.

Case à cocher **Aligné**. Vous pouvez également sélectionner la méthode de clonage en utilisant l'option **Aligné**. Lorsque la case est activée, un clone unique sera créé en utilisant des informations autour de la source sélectionnée : dans ce cas, chaque fois que le bouton gauche de la souris est enfoncé, un clone sera choisi dans la zone correspondante. Lorsque la case est désactivée, chaque fois qu'on relâche le bouton de la souris, le curseur revient à la source initiale, et le pinceau recrée toujours le même fragment.

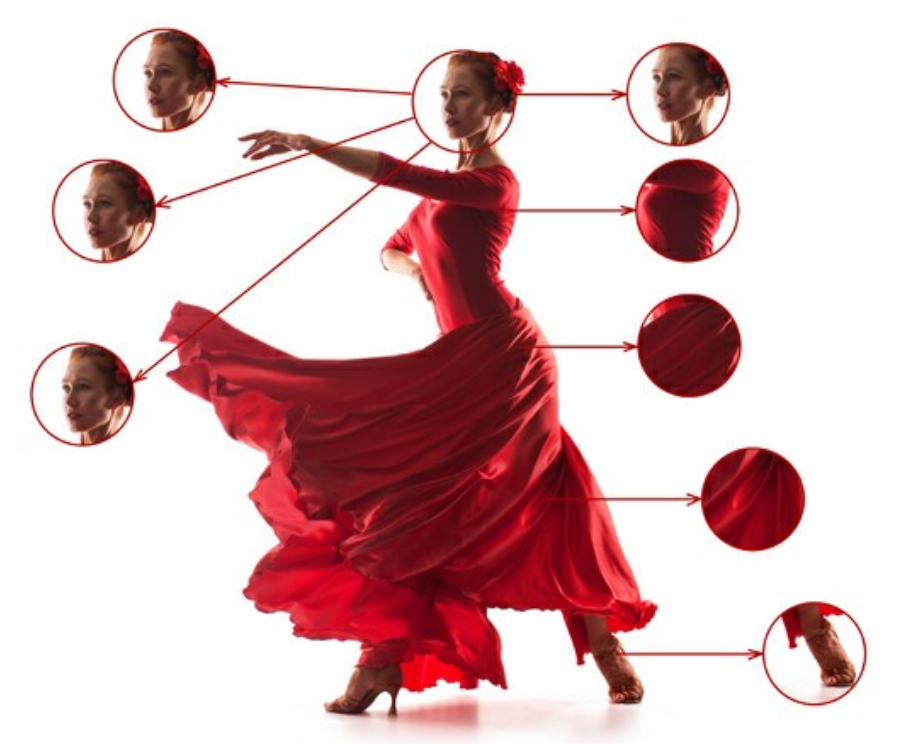

A gauche: la case Aligné est désactivée A droite : la case Aligné est activée

Il est également possible d'inverser l'image horizontalement et/ou verticalement :

Activez la case **Inversion horizontale** pour tourner le fragment cloné de gauche à droit. Activez la case **Inversion verticale** pour tourner le fragment cloné de haut en bas.

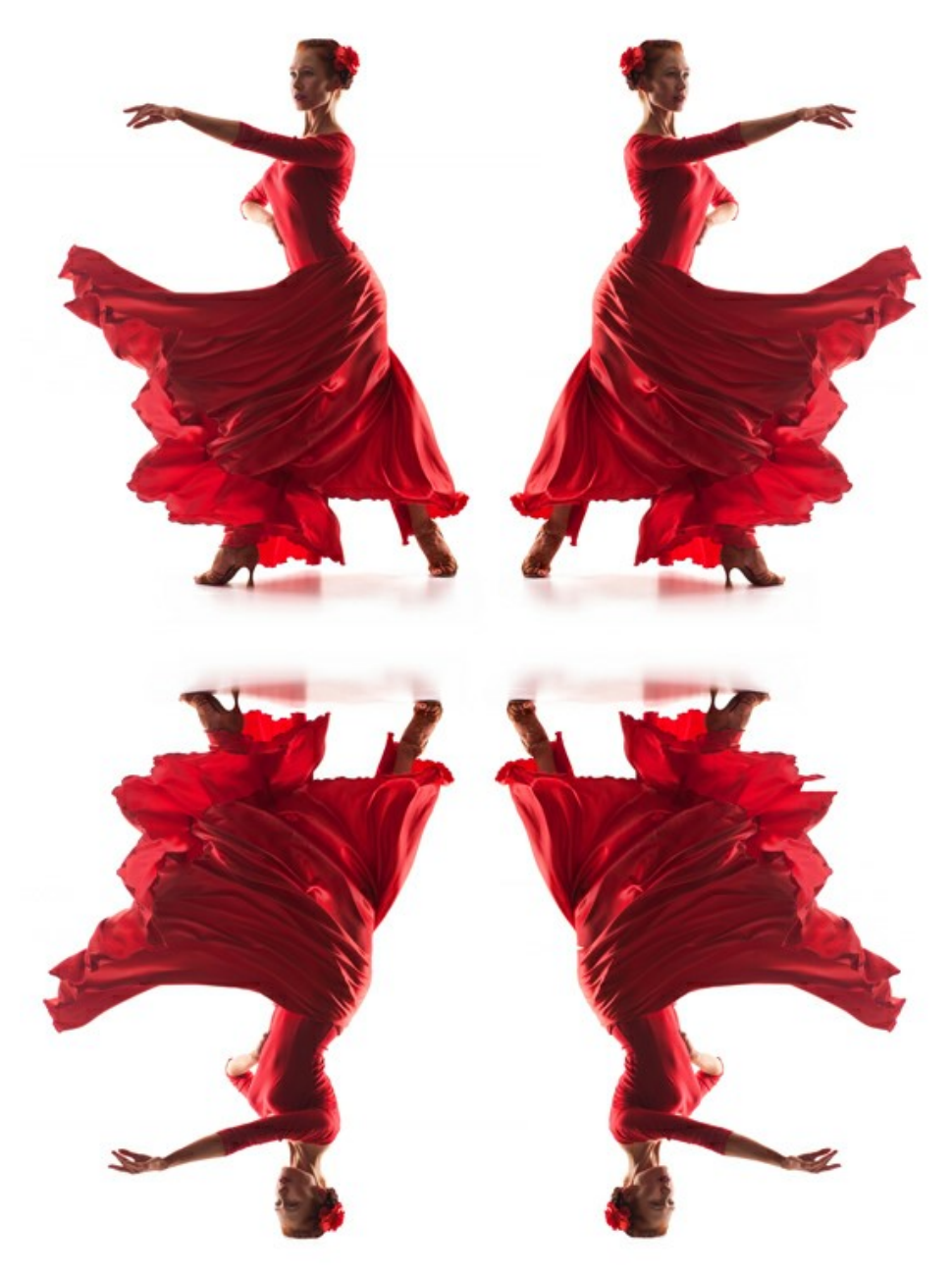

Inversion de l'image

**Échelle**. La taille du clone par rapport au fragment originale.

Tampon Caméléon **I** duplique une partie de l'image sur une autre partie en adaptant l'échantillon à la texture et l'éclairage de l'arrière-plan, comme on le sait du caméléon. À la différence de **Tampon de clonage**, cet outil garde la texture de l'image. Appuyez sur la touche  $H$  pour accéder rapidement à cet outil.

#### **Les options de l'outil :**

**Taille** - le diamètre du pinceau.

**Compression**. La compression de la pointe du pinceau. A la valeur = 1, le pinceau s'aplatit en une ligne, à la valeur = 100 il ressemble à un cercle, aux valeurs intermédiaires il ressemble à une ellipse. Plus la valeur de ce paramètre est faible, plus l'ellipse est compressée dans la direction spécifiée par le paramètre **Angle**.

**Angle**. L'angle de rotation du pinceau.

**Pinceau rond**. Si la case à cocher est activée, le pinceau a la forme d'une ellipse, si elle est désactivée - une forme rectangulaire.

Case à cocher **Aligné**. Vous pouvez également sélectionner la méthode de clonage en utilisant l'option **Aligné**. Lorsque la case est activée, un clone unique sera créé en utilisant des informations autour de la source sélectionnée : dans ce cas, chaque fois que le bouton gauche de la souris est enfoncé, un clone sera choisi dans la zone correspondante. Lorsque la case est désactivée, chaque fois qu'on relâche le bouton de la souris, le curseur revient à la source initiale, et le pinceau recrée toujours le même fragment.

Il est également possible d'inverser l'image horizontalement et/ou verticalement :

Activez la case **Inversion horizontale** pour tourner le fragment cloné de gauche à droit. Activez la case **Inversion verticale** pour tourner le fragment cloné de haut en bas.

**Échelle**. La taille du clone par rapport au fragment originale.

Les outils supplémentaires :

<span id="page-29-0"></span>Recadrage **| [1**] (dans la version autonome) permet de supprimer les zones indésirables de la photo. L'outil est utile lorsque vous voulez améliorer la composition d'une image, accentuer un certain élément, ou recadrer une image horizontale en verticale et vice versa. Les paramètres de l'outil sont affichés dans le panneau **Paramètres**.

Vous pouvez modifier la zone de recadrage en faisant glisser les côtés et les anges du cadre de recadrage.

Pour appliquer le résultat et supprimer les zones entourant la sélection, appuyez sur OK ou utilisez la touche Entrée. Pour annuler l'opération et quitter l'outil, appuyez sur **Annuler** ou utilisez la touche Esc . Pour restaurer l'image originale en gardant l'outil actif, appuyez sur le bouton **Rétablir**.

**Attention !** Il est recommandé de recadrer l'image avant de commencer le traitement. Après avoir appliqué l'outil Recadrage, la sélection disparaît et le Pinceau Historique <sup>our</sup> ignore l'état précédent du document.

 $\dot{A}$  n'importe quel stade du traitement, vous pouvez annuler les modifications en utilisant  $\overline{A}$  et

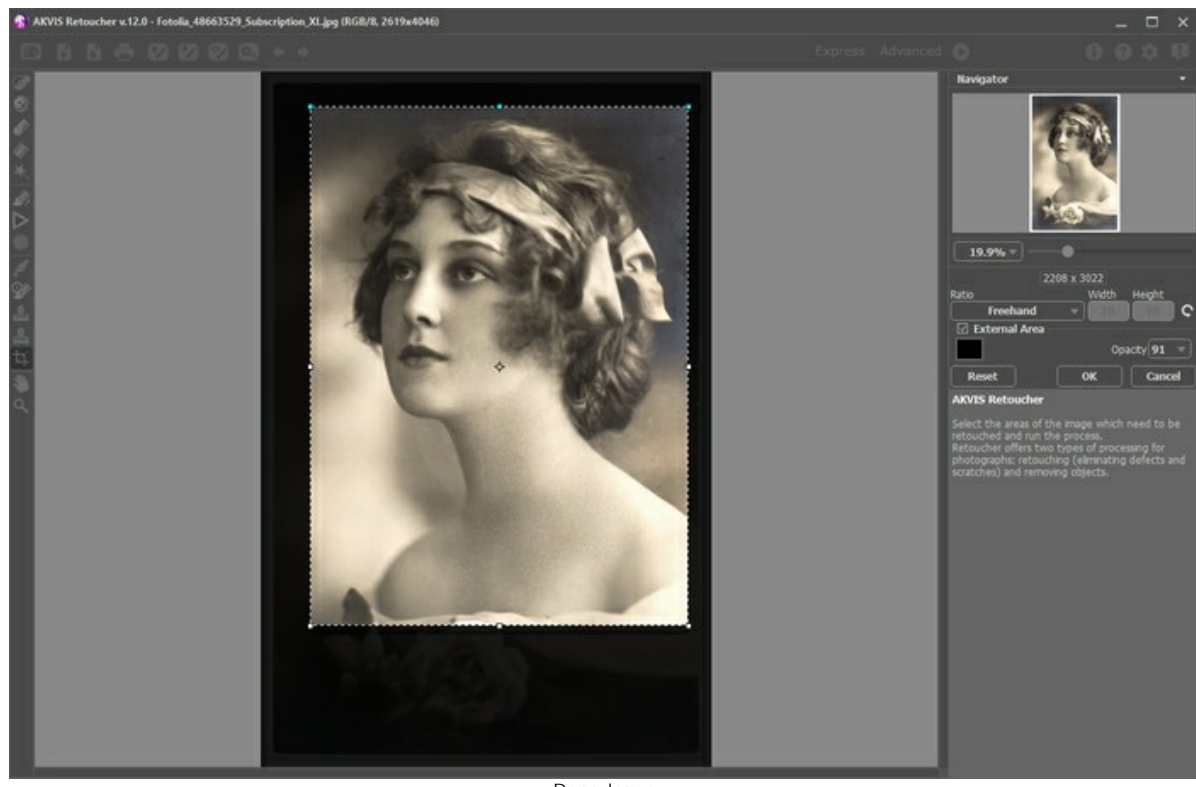

**Recadrage** 

Réglez les options de recadrage :

Vous pouvez choisir la taille du rectangle de recadrage dans la liste déroulante **Ratio** ou entrer votre rapport hauteur-largeur personnalisé.

Si la case à cocher **Zone externe** est activée, vous pouvez changer la couleur et l'opacité des parties extérieures.

Le bouton **and active l'outil Main** qui permet de déplacer l'image dans la Fenêtre d'image, si l'échelle choisie empêche d'afficher l'image complète. Cliquez sur le bouton pour activer cette fonction, positionnez le curseur sur l'image et maintenez le bouton gauche de la souris enfoncé pour déplacer l'image. Double-cliquez sur l'icône **Mariquer adapter l'image à la taille de la fenêtre**.

Le bouton **Q** active l'outil **Zoom** qui change l'échelle de l'image. Pour agrandir l'affichage, cliquez sur l'image avec le bouton gauche de la souris. Pour réduire l'affichage, appuyez sur la touche alt tout en cliquant sur l'image avec le bouton gauche de la souris. La touche  $|z|$  permet d'accéder rapidement à cet outil. Double-cliquez sur l'icône  $\boxed{\bigcirc}$  pour régler l'échelle de l'image à 100% (taille réelle).

# <span id="page-30-0"></span>**PARAMÈTRES**

**AKVIS Retoucher** est un logiciel pratique pour restaurer et retoucher les photos fonctionnant en 2 modes de retouche : **Retouche universelle** et **Petits défauts**.

Pour la retouche précise des défauts fines (rayures, taches, poussières), utilisez le mode **Petits défauts**. Si vous avez besoin d'éliminer des gros objets et de restaurer rapidement une photo, le mode **Retouche universelle** est préférable.

Le mode **Retouche universelle** :

**Taille des échantillons** (0-16) définit la taille des échantillons. Plus la valeur du paramètre est élevée, plus la texture de l'arrière-plan est préservée, mais l'image devient plus grossière.

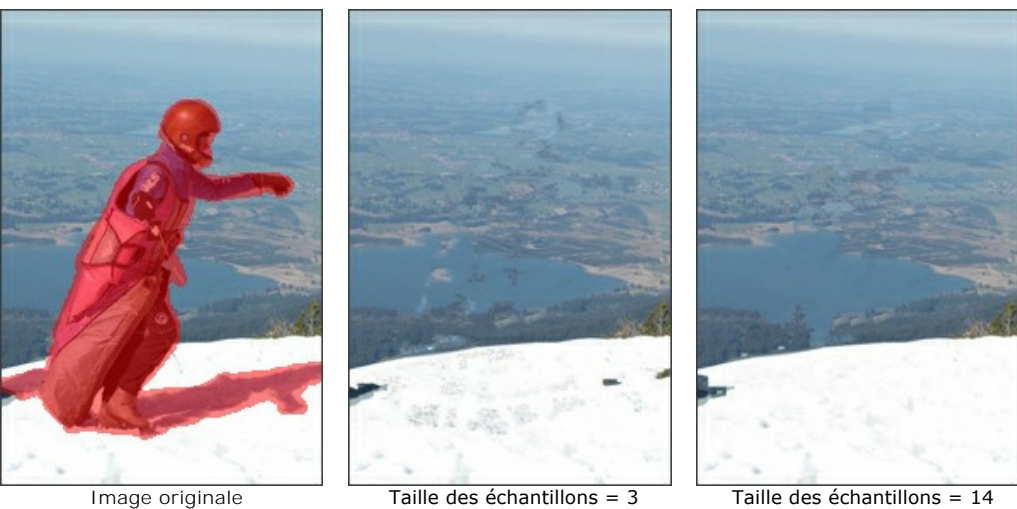

**Nombre des échantillons** (1–50) définit le nombre des échantillons prélevés dans les zones environnantes et utilisés dans la restauration. Ils sont choisis au hasard. Plus la valeur du paramètre est élevée, plus la texture de l'arrière-plan est reconstruite, mais le temps de traitement augmente.

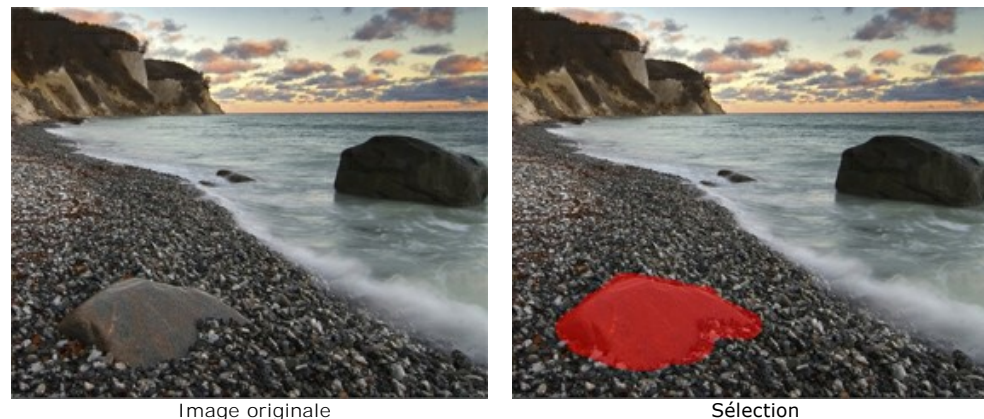

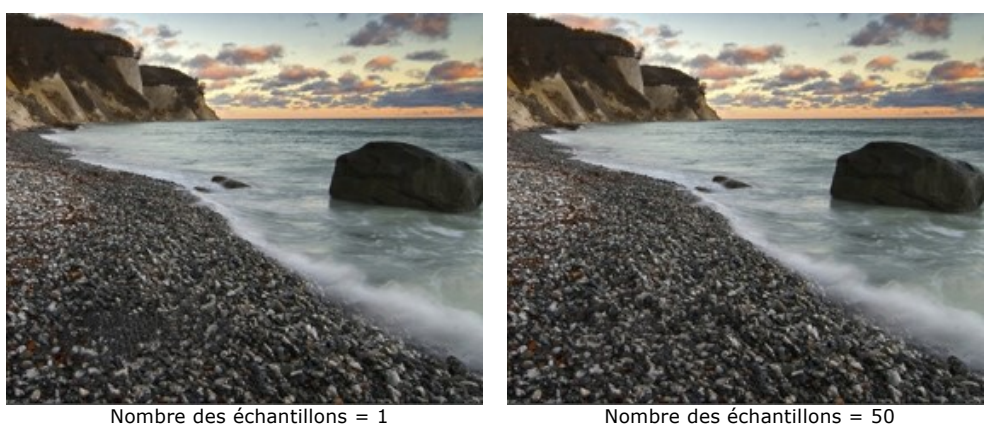

**Rayon de recherche** (16-250) définit la taille de la zone pour rechercher des échantillons utilisés dans la restauration. Une valeur élevée augmente le temps de traitement. Si le rayon est trop grand, des fragments indésirables peuvent être capturés.

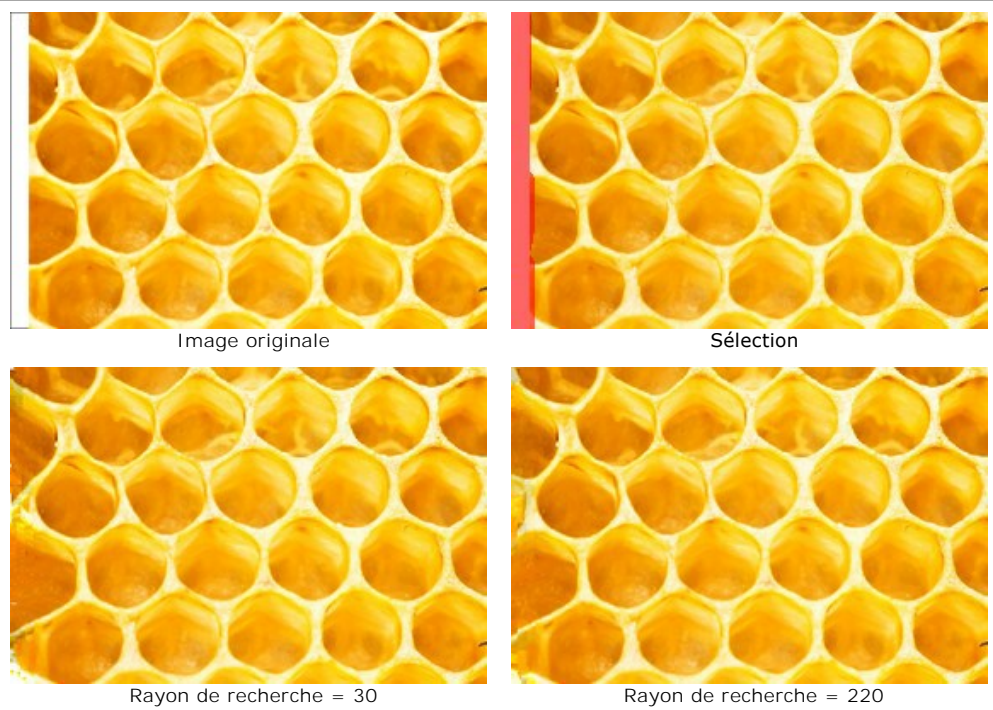

La case à cocher **Lissage**. Ce mode réduit la transition entre les bords des échantillons, si les bords ont la même texture mais une couleur différente. Si l'effet de l'alignement n'est pas nécessaire, désélectionnez la case à cocher.

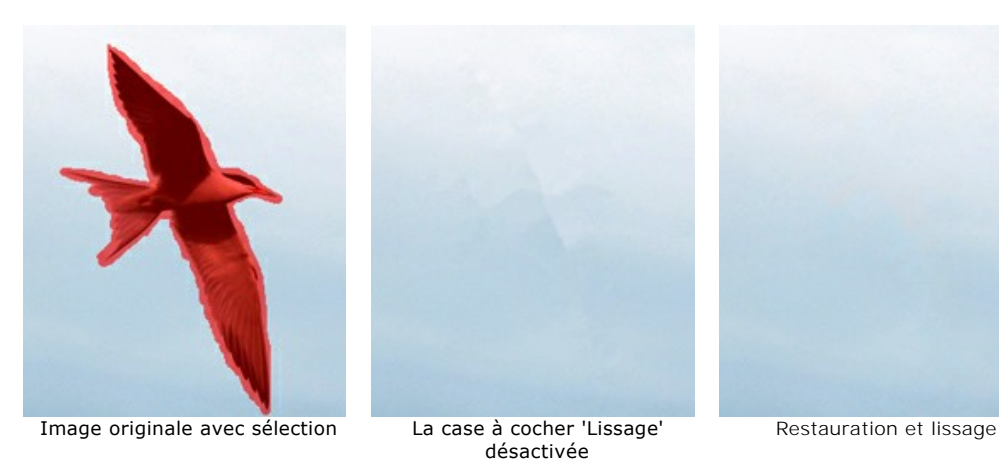

La case à cocher **Traitement rapide**. Lorsque cette case à cocher est activée, le temps de traitement est réduit à cause de la simplification de l'image originale. Ceci est utile dans la plupart des cas, et vous pouvez obtenir un bon résultat rapidement.

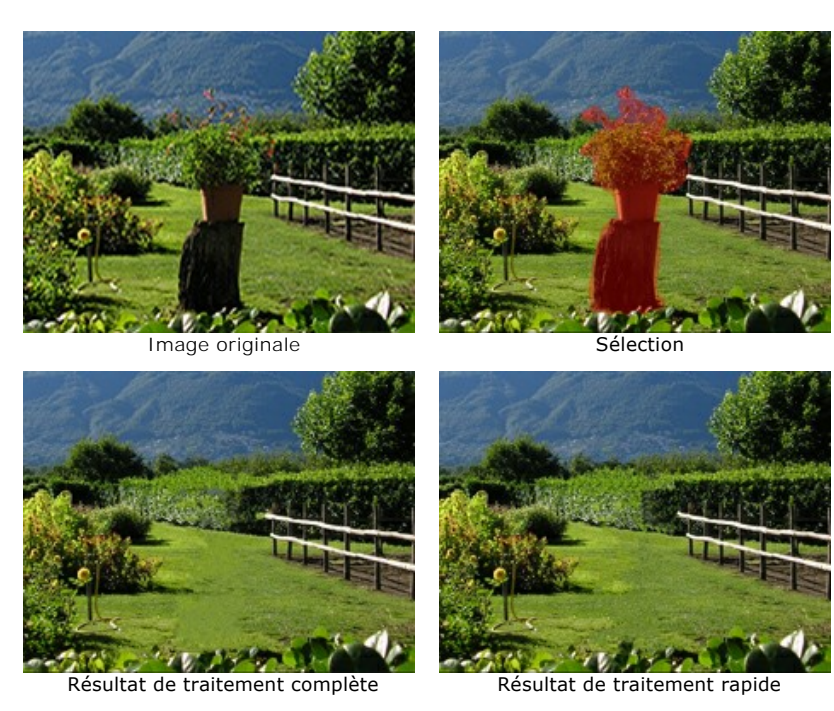

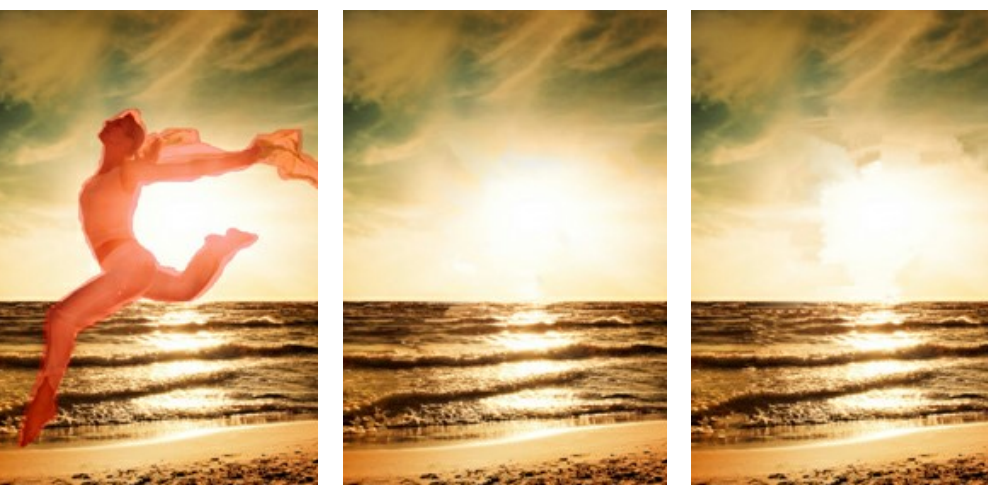

Image originale avec sélection Résultat de traitement complète Résultat de traitement rapide

## Le mode **Petits défauts** :

**Rayon de recherche** (10-70). Le paramètre définit la taille de la zone pour rechercher un fragment qui sera utilisé pour la restauration. Une valeur élevée augmente le temps de traitement.

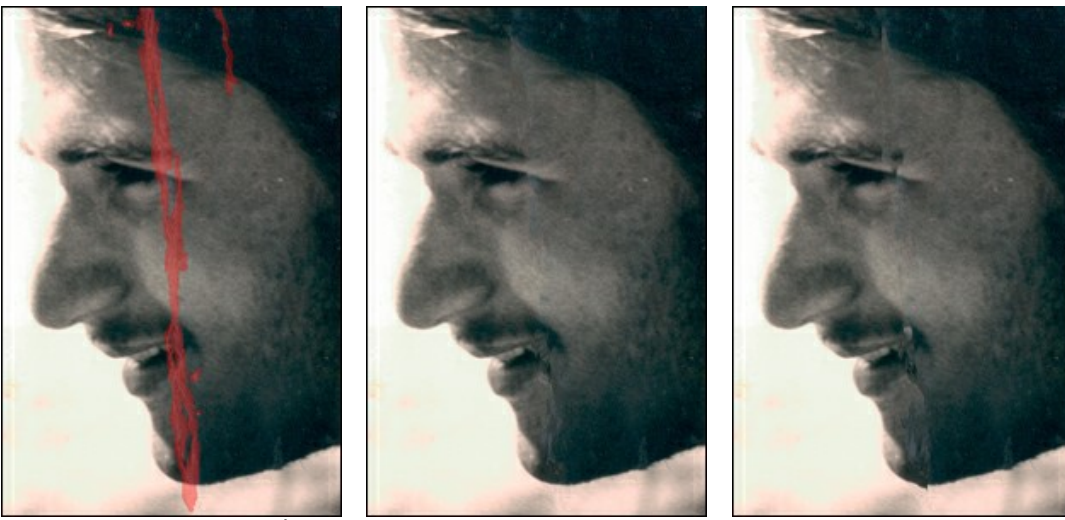

Image originale avec un défaut Search Radius = 10 Search Radius = 50

**Rayon de comparaison** (0-20). Le paramètre spécifie la taille de la zone utilisée pour la comparaison des points.

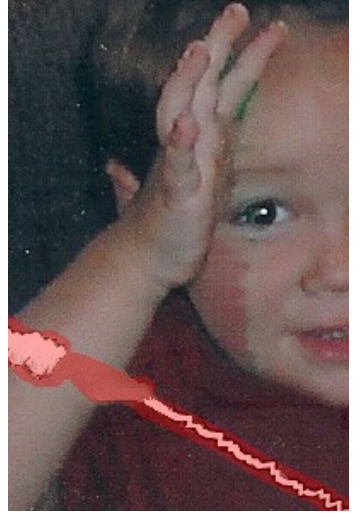

Image originale avec une sélection Rayon de comparaison =  $0$  Rayon de comparaison = 17

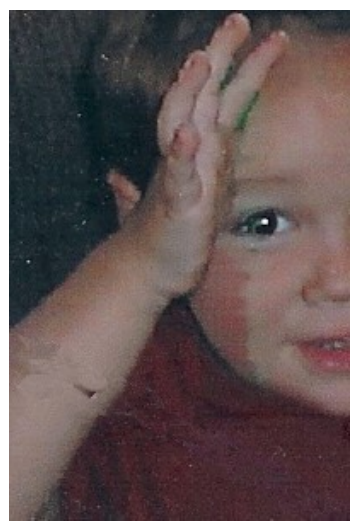

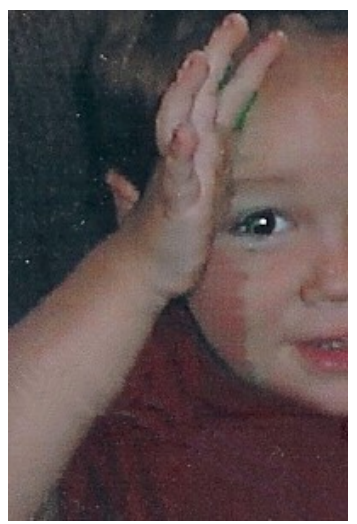

**Variance** (1-25). Le paramètre définit la différence maximale admissible entre les points.

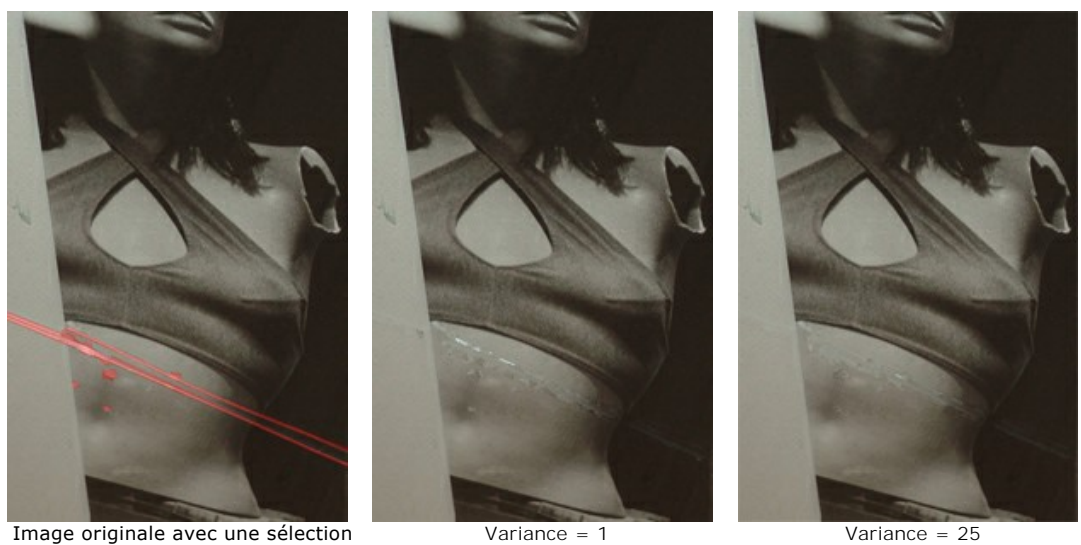

## <span id="page-33-0"></span>L'onglet **Correction des couleurs**

Avec les paramètres de correction des couleurs, un traitement d'image supplémentaire est effectué.

**Luminosité** (-100 à 100). Le paramètre est utilisé pour changer la luminosité de l'image. Avec des valeurs élevées, l'image sera plus lumineuse, et vice versa.

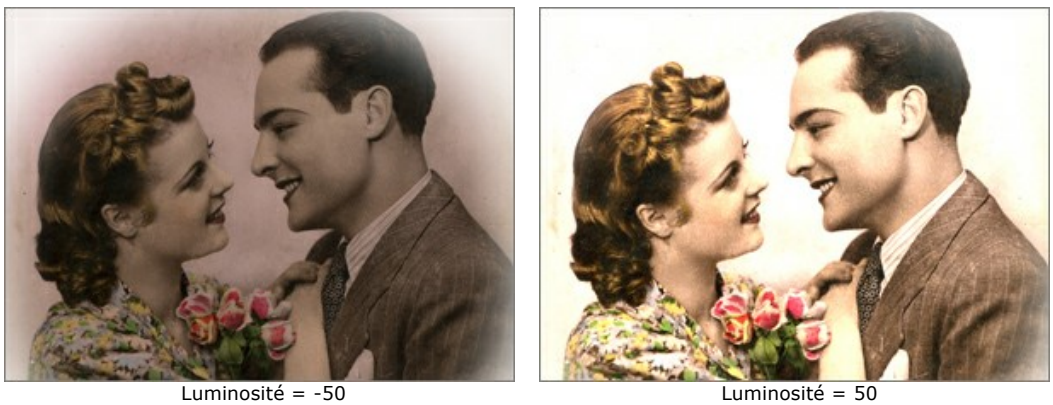

**Contraste** (-100 à 100). Le paramètre est utilisé pour augmenter (si la valeur est supérieure à 0) ou pour réduire (si la valeur est inférieure à 0) la différence entre les parties claires et sombres de l'image.

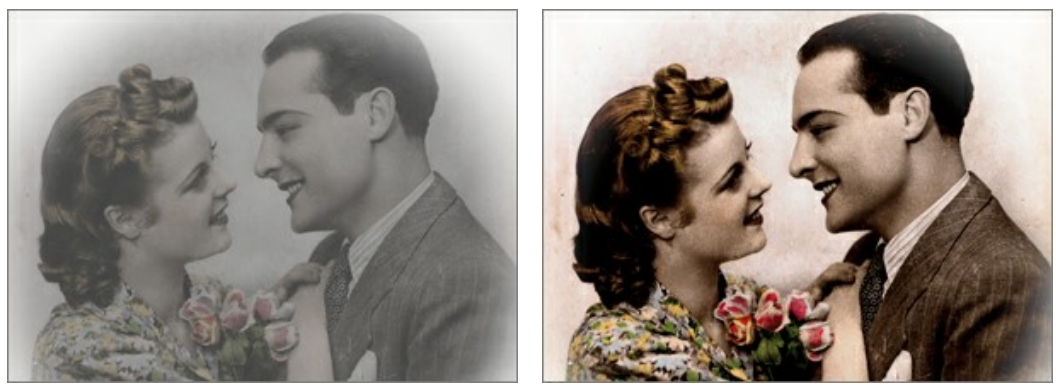

 $Contraste = -100$  Contraste = 100

**Saturation** (-100 à 100). Le paramètre est utilisé pour changer l'intensité des couleurs.

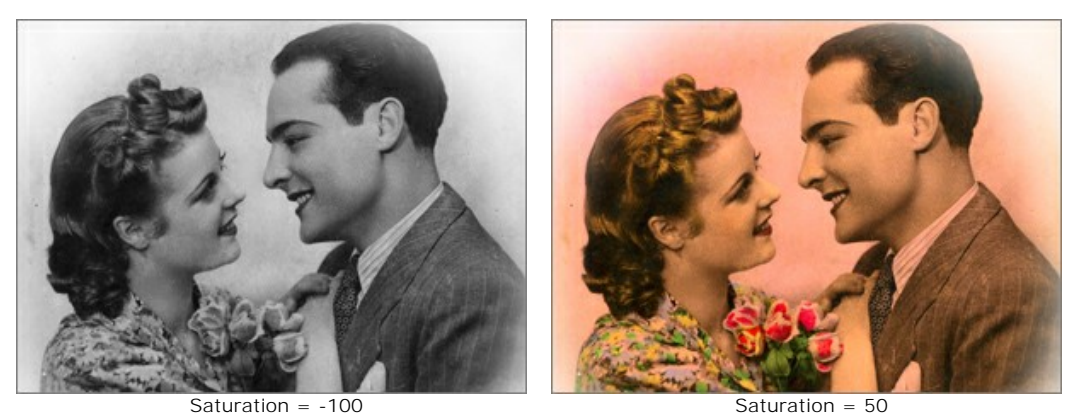

La case à cocher **Sépia**. Activez la case à cocher pour appliquer les teintes de brun d'une vieille photo à votre image.

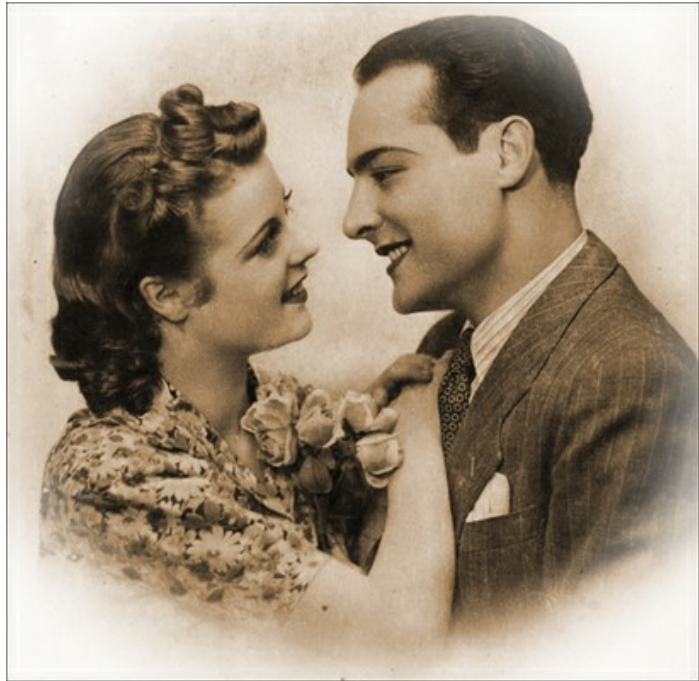

Effet Sépia

# <span id="page-35-0"></span>**VIGNETTE**

L'effet **Vignette** permet d'assombrir ou éclaircir les bords d'une image pour attirer l'attention à la partie centrale. Il est parfait pour créer des images au style rétro, notamment pour donner un look vintage à un portrait. L'effet vous permet de modifier la perception de l'image ou d'améliorer sa composition. Le vignettage est fabuleusement facile à mettre en œuvre en utilisant AKVIS Retoucher.

**Attention !** L'effet Vignette n'est disponible que pour les licences [Home Deluxe et Business](https://akvis.com/fr/retoucher/comparison.php?utm_source=help).

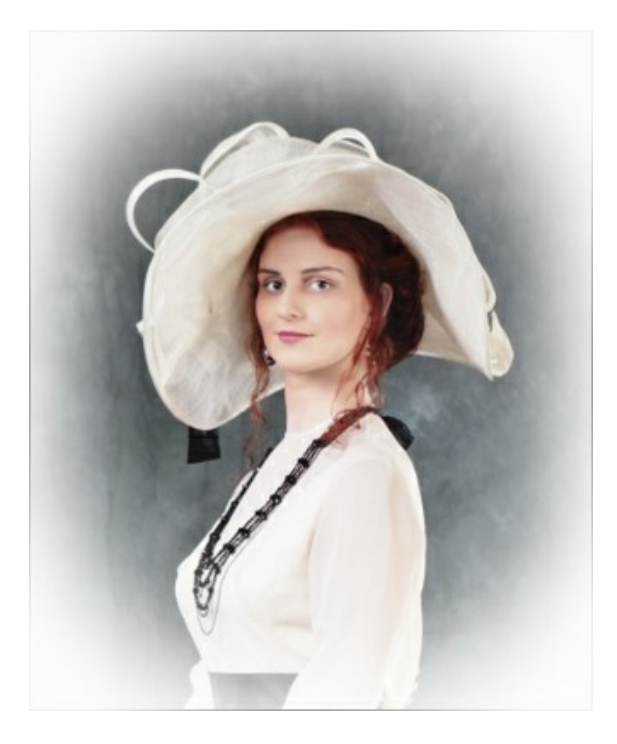

Réglez les paramètres de l'effet :

**Couleur**. Choisissez une couleur de la vignette. Ajustez la quantité de couleur appliquée à l'aide du paramètre **Intensité** (0- 100).

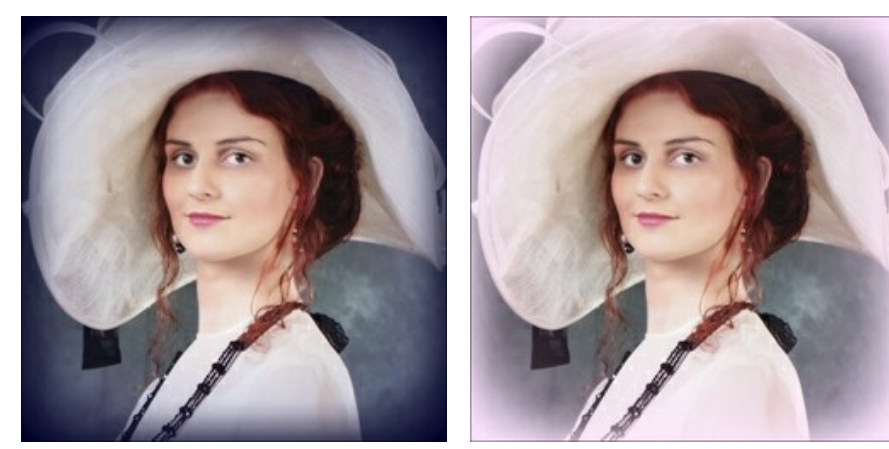

Bords sombres **Bords** clairs

**Taille** (1-100). Le paramètre modifie la zone de l'effet.

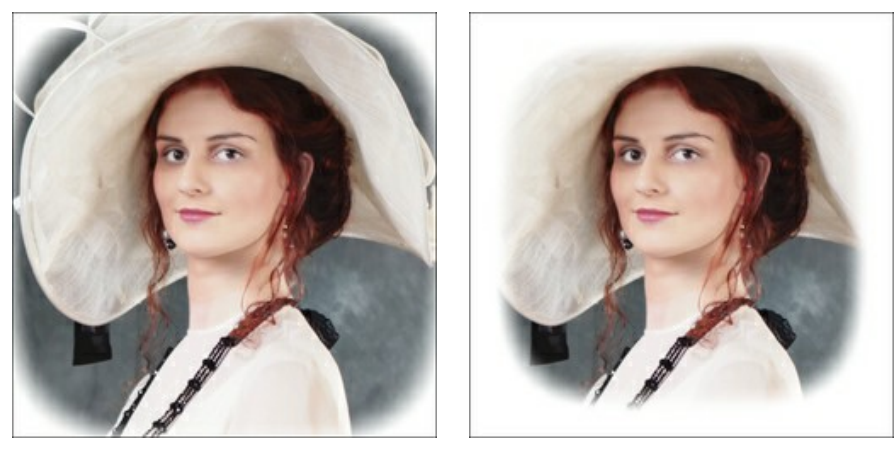

 $T \text{aille} = 50$   $T \text{aille} = 85$ 

**Forme** (100..100). Le paramètre détermine la distorsion de la partie centrale de l'image, d'un rectangle (à des valeurs négatives) à un cercle (à des valeurs positives).

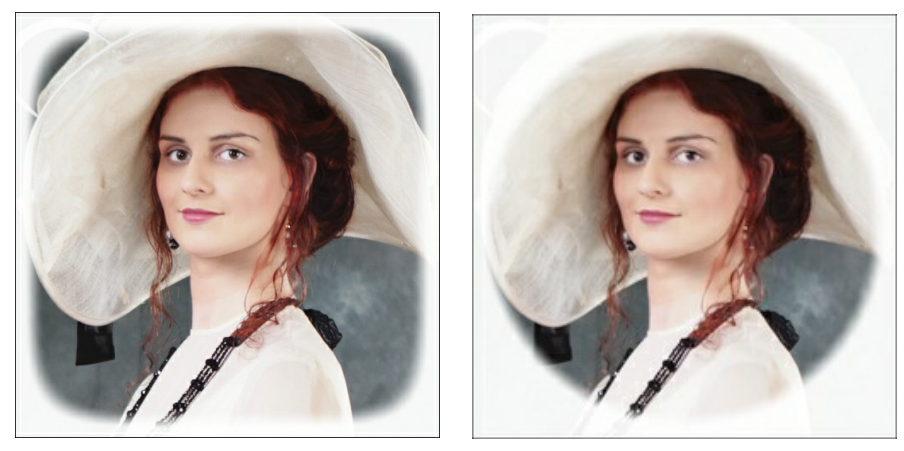

 $Shape = -50$  Shape =  $50$ 

**Adoucissement** (0-100). Le paramètre ajuste la douceur des bords entre la partie centrale et les coins. L'augmentation de la valeur augmente l'effet de décoloration.

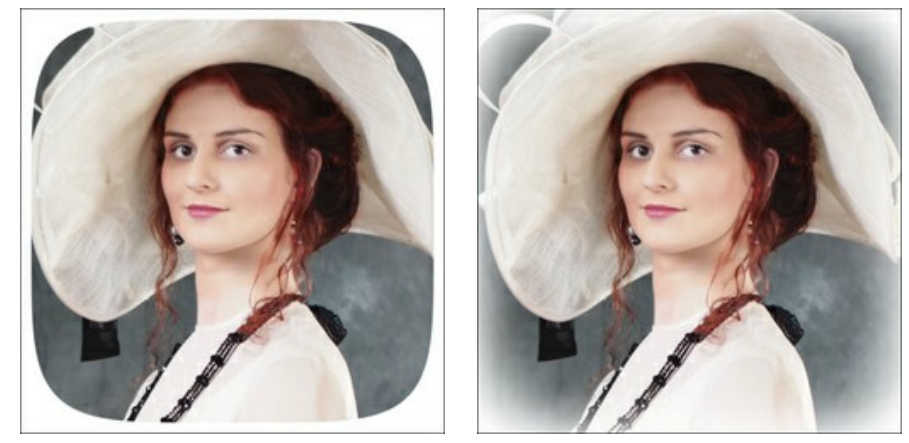

Adoucissement = 0 Adoucissement = 20

**Position**. Déplacez le marqueur blanc pour déplacer la vignette. Vous pouvez voir les coordonnées actuelles du centre dans les champs X et Y.

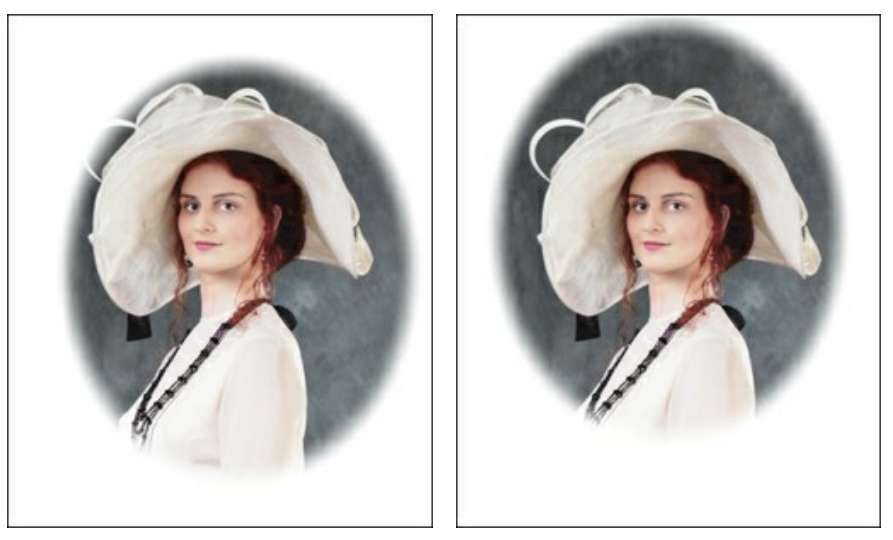

Déplacement de la vignette

# <span id="page-38-0"></span>**PRÉFÉRENCES**

Le bouton appele la boite de dialogue **Préférences**. La boite de dialogue **Préférences** a l'aspect suivant :

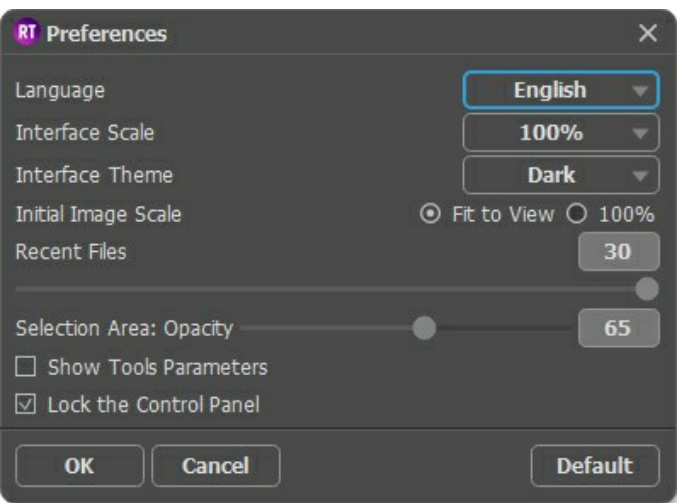

- **Langue**. Changez la langue de l'interface en sélectionnant la langue préférée dans le menu déroulan.
- **Échelle de l'interface**. Sélectionnez la taille des éléments de l'interface du logiciel. Lorsque ce paramètre a la valeur **Auto**, l'espace de travail se met automatiquement à l'échelle pour correspondre à la résolution de l'écran.
- **Thème de l'interface**. Sélectionnez le style de l'interface du logiciel : **Clair** ou **Foncé**.
- **Échelle initiale**. Ce paramètre définit la façon dont l'image est réduite dans la **Fenêtre d'image** après l'ouverture. Le paramètre peut prendre deux valeurs :

- Si le paramètre est réglé sur **Ajuster à la fenêtre**, l'échelle s'adapte de manière que toute l'image soit visible dans la Fenêtre d'image,

- Si le paramètre est réglé sur **100%**, l'image n'est pas ajustée. En règle générale, lorsque l'échelle = 100%, seule une partie de l'image est visible dans la Fenêtre d'image.

**Derniers fichiers utilisés**. Le nombre des derniers fichiers utilisés. Faites un clic droit sur le bouton **permieur de la prour ouvrir la** 

liste des derniers fichiers triés par date, du plus récent au plus ancien. Maximum : 30 fichiers.

- **Zone de sélection : Opacité**. Le paramètre vous permet d'ajuster l'opacité de la couleur utilisée lors de la création d'une sélection.
- **Afficher les paramètres des outils**. Lorsque la case à cocher est activée, les paramètres des outils sont affichés dans le panneau Paramètres.
- La case à cocher **Verrouiller le Panneau de configuration**. Il désactive la possibilité de cacher/afficher le panneau supérieur. Si la case est sélectionnée, le panneau est toujours visible. Vous pouvez afficher/cacher le **Panneau de configuration** en cliquant sur le bouton triangle (dans le milieu du panneau). Le panneau masqué apparaîtra lorsque vous déplacez le curseur sur lui.

Pour sauvegarder la configuration des **Préférences** appuyez sur **OK**.

Si vous voulez, vous pouvez rétablir les valeurs par défaut avec le bouton **Par défault**.

# <span id="page-39-0"></span>**TRAITEMENT PAR LOT**

**[AKVIS Retoucher](#page-2-0)** supporte le **traitement par lots** qui vous permet de traiter automatiquement une série d'images.

Le traitement par lots est utile lorsque vous traitez beaucoup de photos avec les mêmes défauts ou avec le même timbre à date.

Il est possible d'utiliser le traitement par lots dans les deux versions (autonome et plug-in) de AKVIS Retoucher, les étapes sont les mêmes :

**Étape 1.** Sélectionnez les zones à restaurer en utilisant les outils de sélection de **AKVIS Retoucher**. Ces zones seront retouchées dans toutes les photos du dossier sélectionné. Sauvegardez votre sélection dans un fichier (au format **.retouch**) à l'aide du bouton

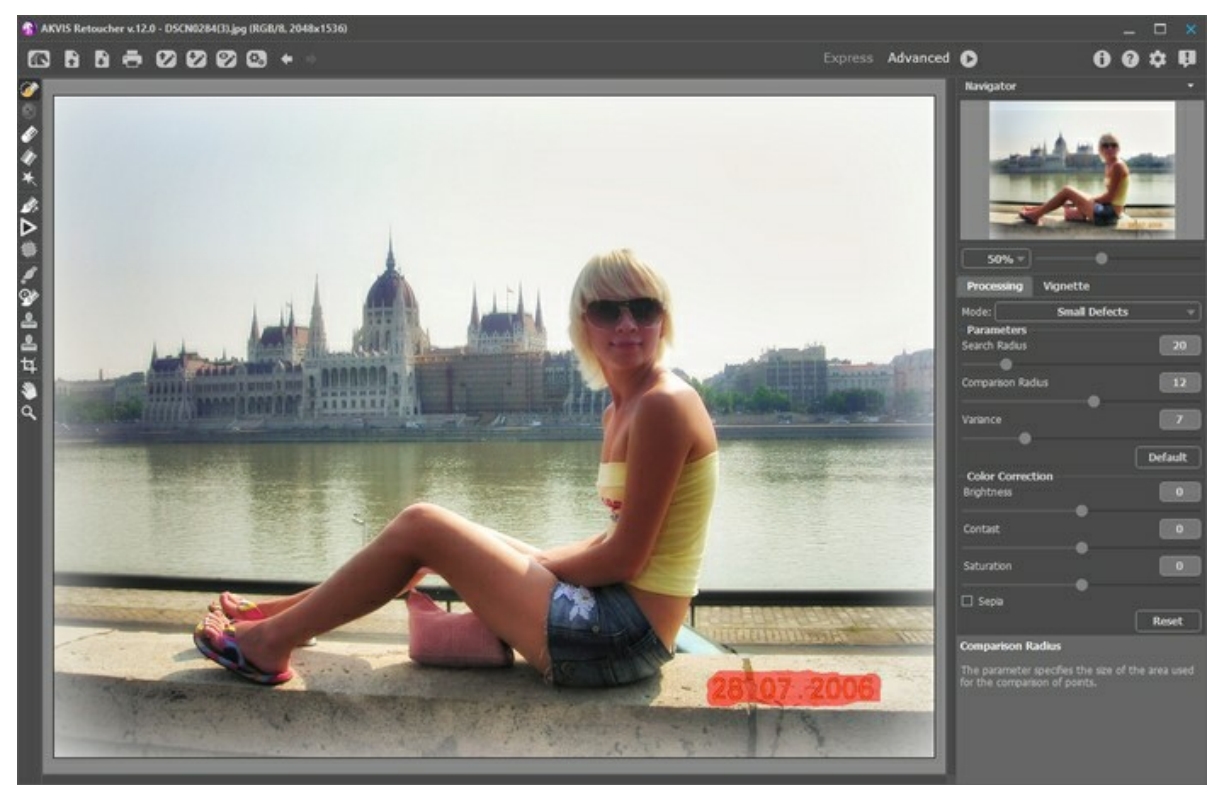

L'espace de travail de AKVIS Retoucher avec les zones sélectionnées

**Étape 2.** Ajustez les paramètres. Ces réglages seront appliqués à toutes les photos dans le dossier. **Étape 3.** Cliquez sur le bouton sur le **Panneau de configuration** pour ouvrir la fenêtre de dialogue **Traitement par lots**.

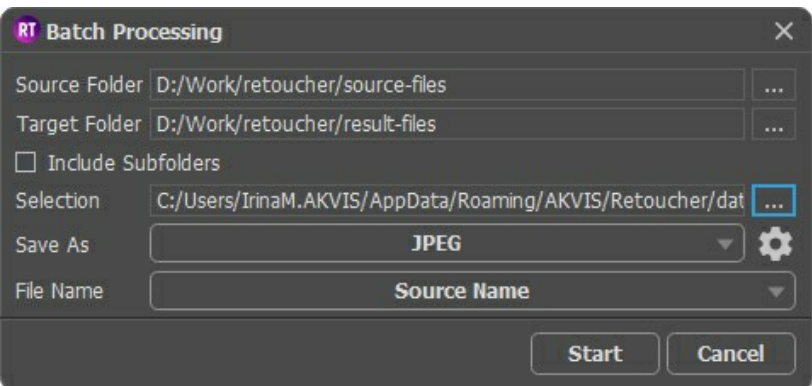

Dans le champ **Dossier source**, choisissez le dossier qui contient les photos à traiter.

Dans le champ **Dossier cible**, choisissez le dossier où les photos traitées seront sauvegardées.

Vous pouvez activer la case à cocher **Inclure tous les sous-dossiers** pour traiter toutes les images dans tous les sous-dossiers du dossier sélectionné (en gardant la structure).

Sélectionnez le fichier au format **.retouch** avec la sélection.

Choisissez le format et le niveau de qualité des images dans la liste **Enregistrer sous**.

Dans le champ **Nom du fichier**, spécifiez les noms des fichiers de sortie :

**Nom d'origine** - les fichiers traités seront enregistrés avec leur nom d'origine. **Ajouter un suffixe** - le jeu de caractères spécifié sera ajouté aux noms d'origine.

**Nouveau nom** - les noms de tous les fichiers seront remplacés par le nom spécifié avec l'ajout d'un numéro de séquence.

**Étape 4.** Appuyez sur **Démarrer** pour commencer le traitement par lot des photos.

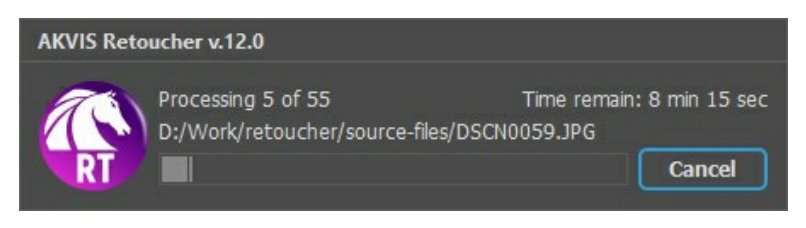

### <span id="page-41-0"></span>**IMPRIMER**

La version autonome (standalone) du logiciel **AKVIS Retoucher** permet d'imprimer des images. Pour cela, appuyez sur le bouton **pour ouvrir la boîte de dialogue Imprimer**.

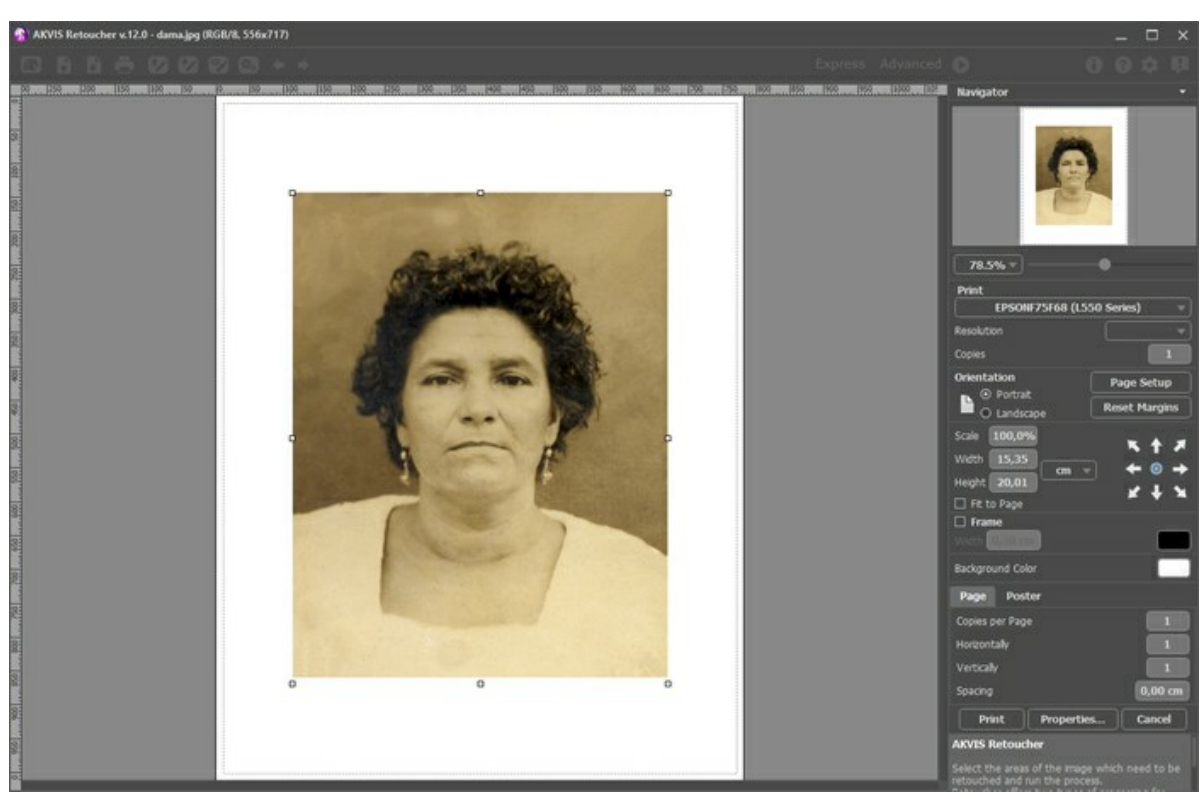

Options d'impression dans AKVIS Retoucher

#### Réglez les paramètres dans le panneau Paramètres :

Choisissez une imprimante dans la liste des périphériques disponibles, définissez la résolution d'impression souhaitée et le nombre de copies à imprimer.

Dans le groupe **Orientation**, définissez la position de papier : **Portrait** (verticalement) ou **Paysage** (horizontalement).

Cliquez sur le bouton **Mise en page** pour ouvrir la boîte de dialogue dans laquelle vous pouvez choisir le format et l'orientation de l'image imprimée, ainsi que les marges d'impression.

Cliquez sur le bouton **Réinitialiser les marges** pour restaurer la taille par défaut.

Changez la taille de l'image imprimée en ajustant les paramètres **Echelle**, **Largeur**, **Hauteur** et **Ajuster à la page**. Ces paramètres n'influencent pas l'image elle-même, seulement la copie imprimée. Vous pouvez modifier la taille de l'image imprimée en entrant une valeur en %, ou en entrant les nouvelles valeurs de **Largeur** et **Hauteur**.

Si vous voulez redimensionner l'image proportionnellement à la taille de la page, sélectionnez **Ajuster à la page**.

Sélectionnez la position de l'image sur la page en utilisant la souris ou en cliquant sur les boutons flèches.

Vous pouvez activer l'option **Cadre** et ajuster sa largeur et sa couleur.

Choisissez la **Couleur de fond** en cliquant sur la plaque de couleur.

Dans l'onglet **Page**, vous pouvez ajuster les options d'impression de copies multiples sur une seule page.

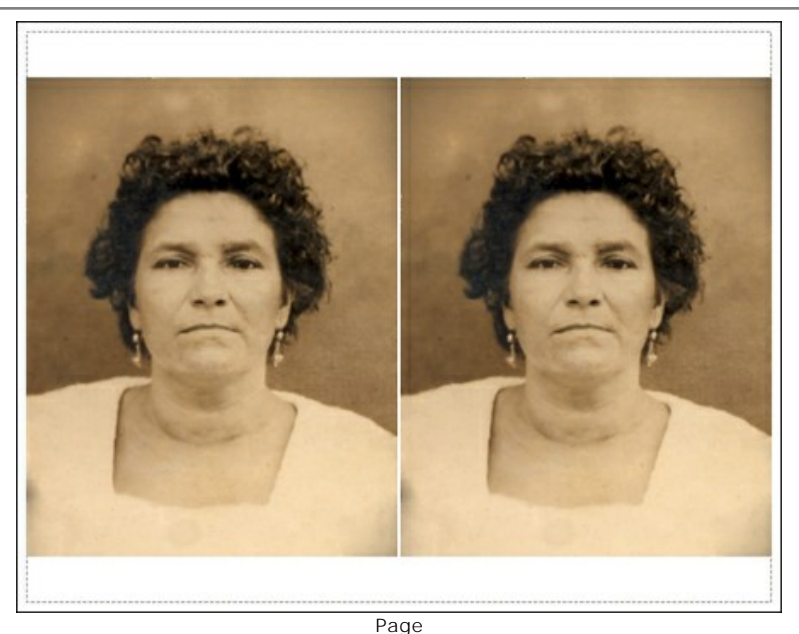

- **Copies par page**. Cette option vous permet de spécifier le nombre de copies de l'image sur une page.
	- **Horizontalement** et **Verticalement**. Ces paramètres indiquent le nombre de lignes et de colonnes pour les copies de l'image sur la page.
	- **Espacement**. Le paramètre définit les marges entre les copies de l'image.

Dans l'onglet **Grand format**, il est possible de réaliser l'impression de l'image sur plusieurs pages pour former un tableau de sous-images.

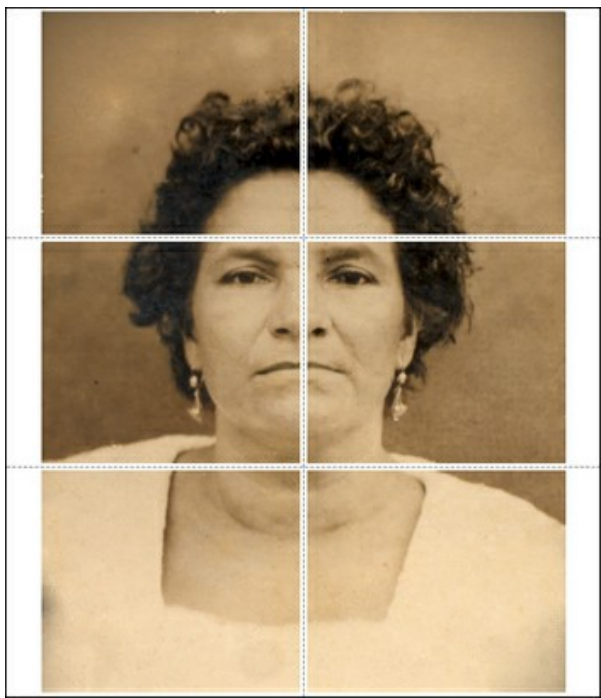

Grand format

- **Pages**. Si la case à cocher est activée, vous pouvez spécifier le nombre maximum de pages dans lesquelles l'image sera découpée. L'échelle de l'image sera ajustée pour s'adapter à ce nombre de pages. Si la case à cocher est désactivée, le logiciel sélectionne automatiquement le nombre optimal de pages en fonction de la taille réelle de l'image (échelle = 100%).
- **Largeur de recouvrement**. Si la case à cocher est activée, vous pouvez régler la largeur des marges nécessaires pour le collage des pages entre elles. Les marges seront ajoutées à droite et au bas de chaque partie.
- **Lignes de coupe**. Activez la case à cocher pour afficher les marques de coupe dans les marges.
- **Afficher les numéros**. Si la case à cocher est activée, le nombre de chaque partie (par colonne et par ligne) sera imprimé dans les marges.

Pour imprimer l'image avec les paramètres choisis, appuyez sur le bouton **Imprimer**. Pour annuler et fermer la boîte de dialogue d'impression, cliquez sur **Annuler**.

Cliquez sur le bouton **Propriétés...** pour ouvrir une boîte de dialogue système qui vous permet d'accéder aux paramètres avancés et d'envoyer le document à l'imprimante choisie.

# <span id="page-43-0"></span>**UN DAGUERRÉOTYPE**

Cette photo nous a été envoyée par **Oleg Rakhimov**. C'est un daguerréotype daté de 1893 de son parent.

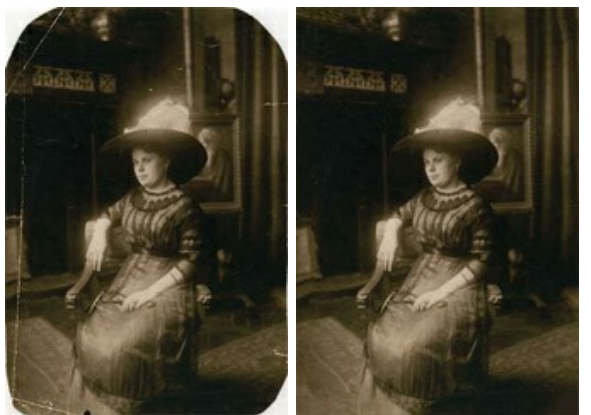

**Étape 1.** Ouvrez la photo dans **AKVIS Retoucher**.

Le daguerréotype s'est bien conservé, c'est pourquoi la restauration nous ne prendra pas beaucoup de temps. Il faut enlever quelques rayures et reconstruire les coins usés de la photo.

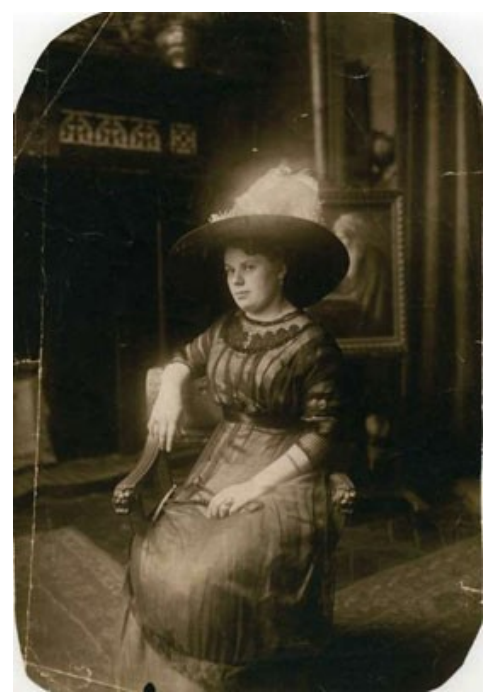

**Étape 2.** Avant la photo peut être retouchée, toutes les zones endommagées doivent être sélectionnés. Premierèment, augmentez l'échelle de l'image et puis sélectionnez les rayures avec l'outil **Sélection rapide** .

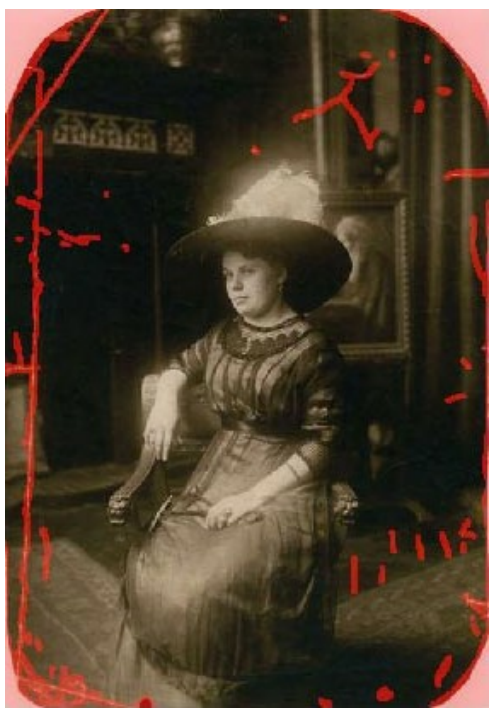

**Étape 3.** Appuyez sur le bouton pour démarrer la restauration.

Voici le résultat, après le processus de retouche est terminée :

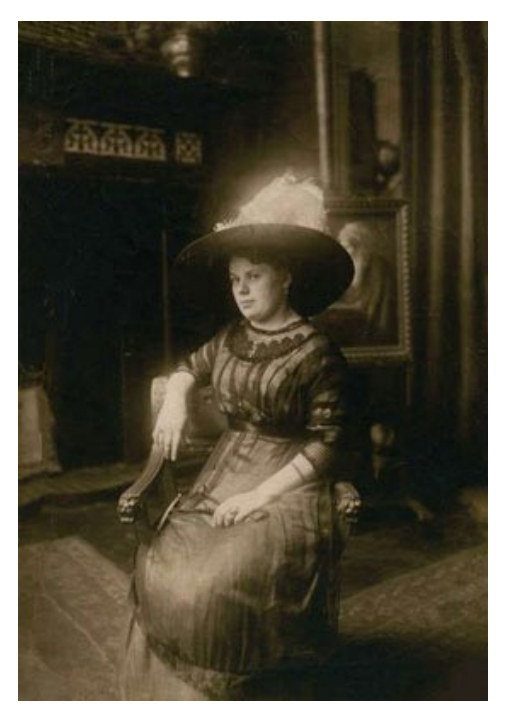

# <span id="page-45-0"></span>**LIONNE DANS UNE CAGE: ENLEVER LES BARREAUX**

**[AKVIS Retoucher](#page-2-0)** est efficace pour la restauration de photos. On peut l'appliquer pour restaurer des vieilles photos endommagées ou pour enlever la date ou un objet non désiré, comme un doigt qui a couvert l'objectif en tirant la photo.

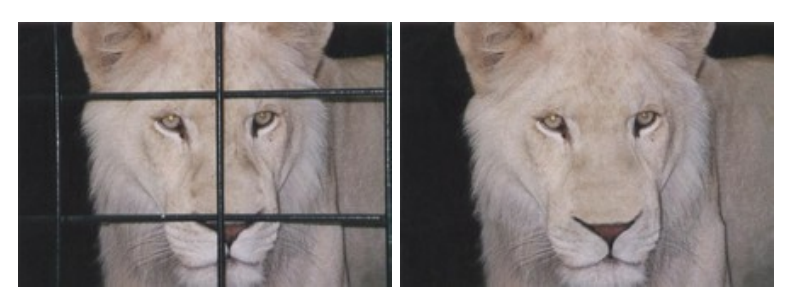

Ce tutoriel illustre l'emploi de logiciel **AKVIS Retoucher** pour effacer les barreaux de la cage sur la photo suivante.

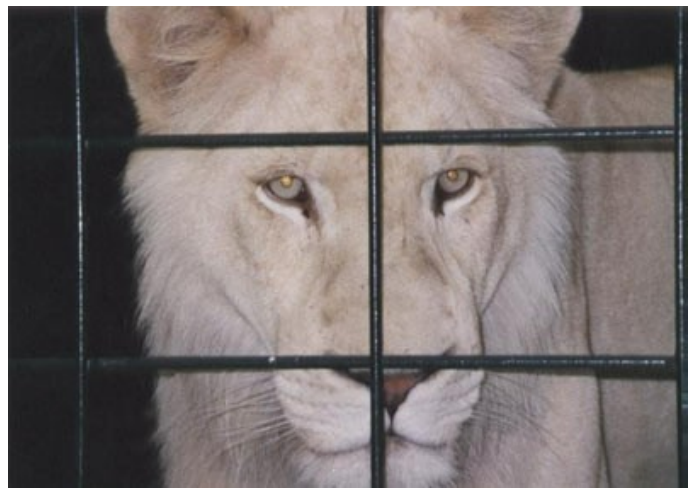

**Étape 1.** Ouvrez l'image dans **AKVIS Retoucher**. Sélectionnez les barreaux avec l'outil **Sélection rapide** . N'oubliez pas de sélectionner les ombres.

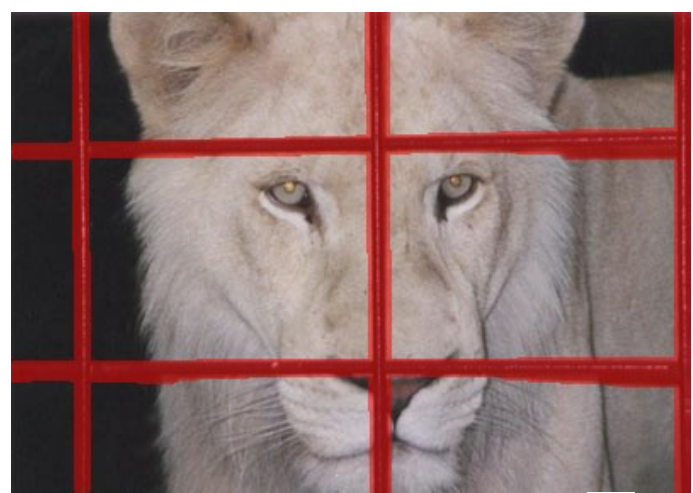

**Étape 2.** Démarrez le processus de la restauration en appuyant sur le bouton . La masque rouge disparaît et on voit les parties endommagées restaurer.

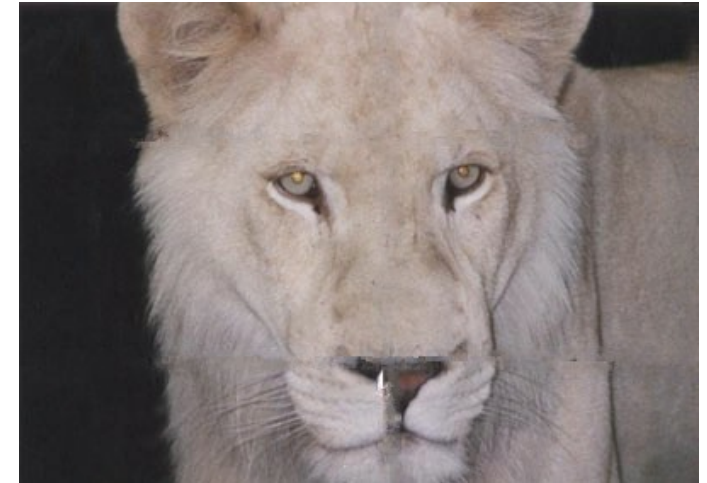

**Étape 3.** Le joint en bas ne semble pas correct. L'image doit être traitée avec plus de précision. Par conséquent, appuyez sur **pour annuler l'action précédente. Choisissez le mode Avancé** et utilisez l'outil Retouche linéaire

Dessinez quelques traits sur les lieux où vous voulez restaurer les lignes :

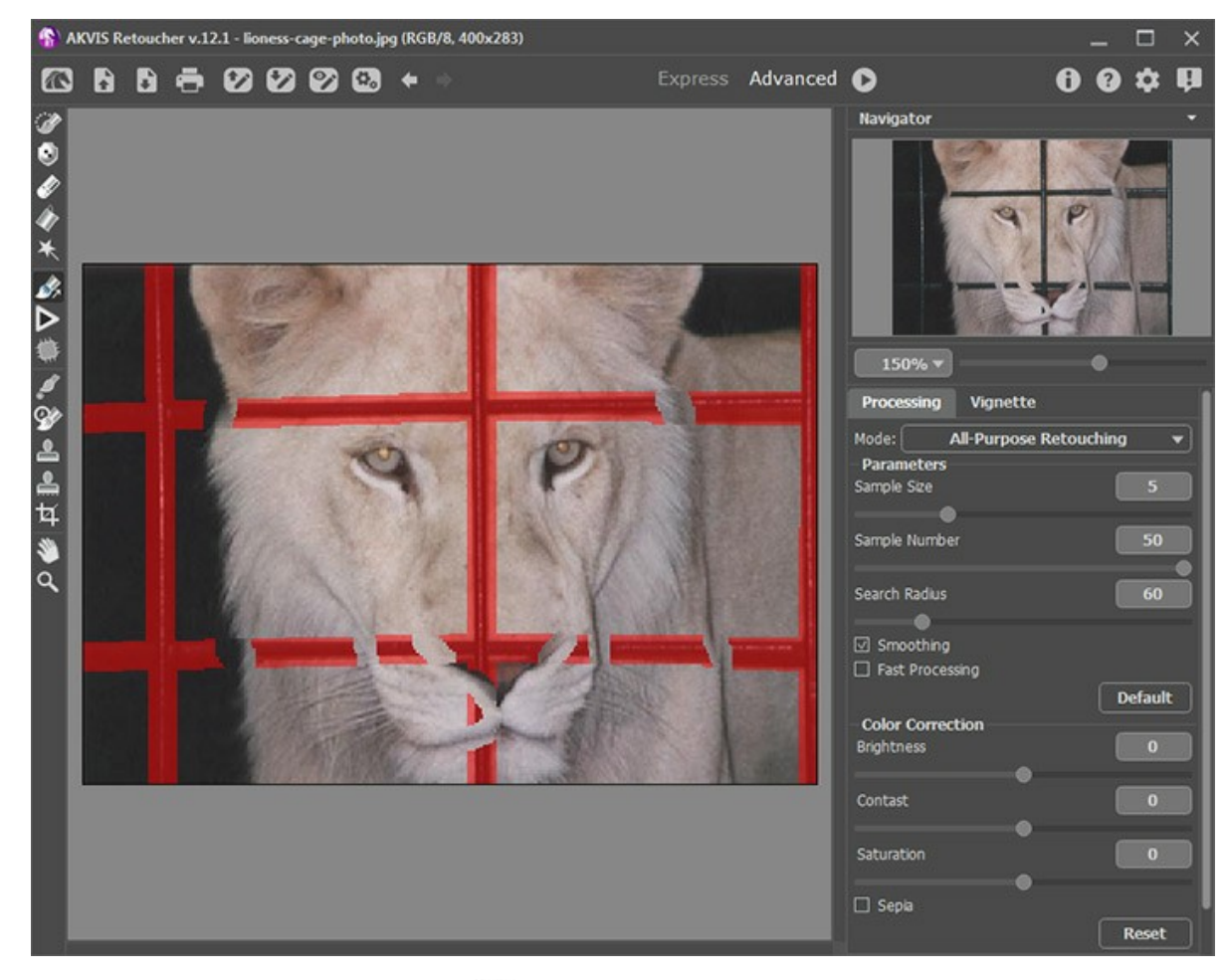

Démarrez le processus de la restauration avec  $\bullet$ .

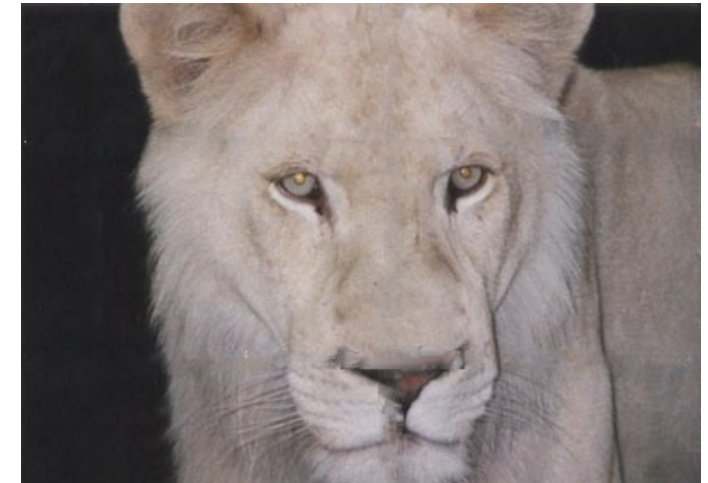

**Étape 4.** Le résultat n'est pas tout à fait satisfaisant. Nous avons gagné du temps en employant le **AKVIS Retoucher**, mais la restauration du nez et des poil de la lionne n'a pas réussi.

On peut utiliser **Tampon de clonage ID** pour la restauration des photos en remplaçant les parties endommagées avec les parties prises de la même image. Indiquez la source à cloner. Pour cela, il faut appuyer sur la touche Alt (Option sous Mac) et, en la maintenant enfoncée, faire un clic gauche sur la partie de l'image qui sera la source pour le clonage. Ensuite peignez les parties inégales avec le tampon.

La cage a disparu et la lionne est libre !

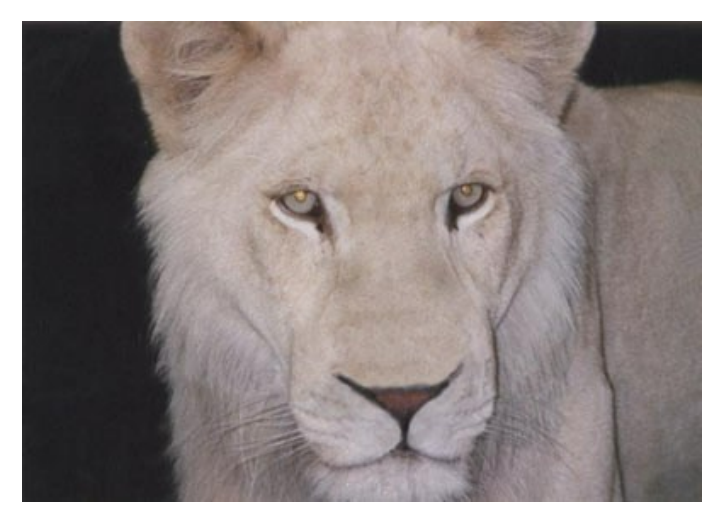

# <span id="page-48-0"></span>**RESTAURATION D'UNE VIEILLE PHOTO**

Cette vieille photo est sérieusement endommagée. Nous allons retoucher cette image en deux étapes. Sur la première étape, nous appliquerons **[AKVIS Retoucher](#page-2-0)** qui réalisera les travaux préliminaires éliminant la plupart des rayures et faisant les grandes rayures moins visibles.

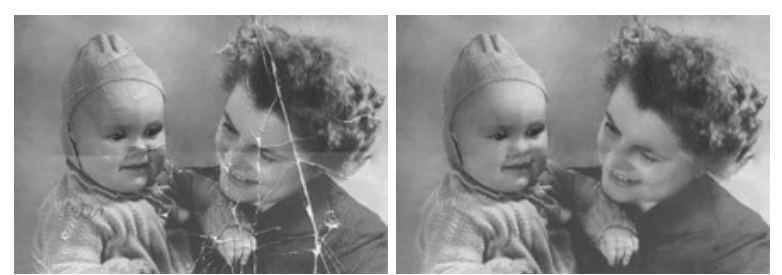

**Étape 1.** Sélection des zones endommagées.

En premier lieu ouvrez la photo dans **AKVIS Retoucher**.

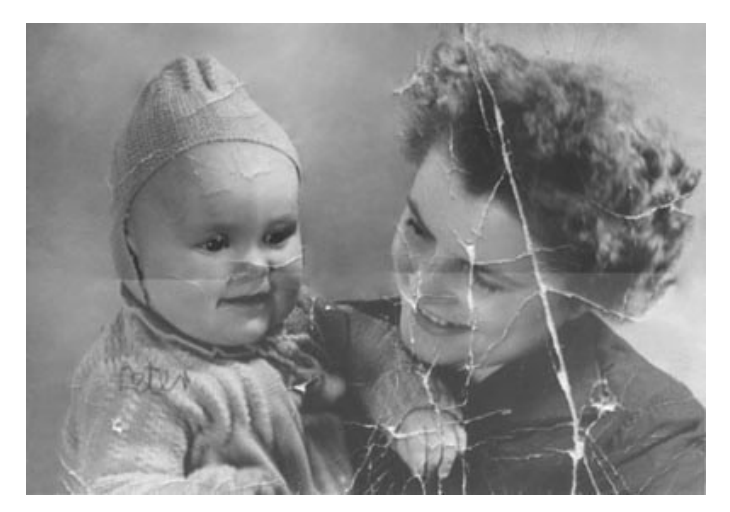

Nous sélectionnerons les défauts avec **Sélection rapide**  $\gg$ . Nous ne peignons pas la ligne du pli qui traverse la photo parce qu'elle passe les faces de la mère et de l'enfant. Il est mieux de retoucher cette ligne à la main.

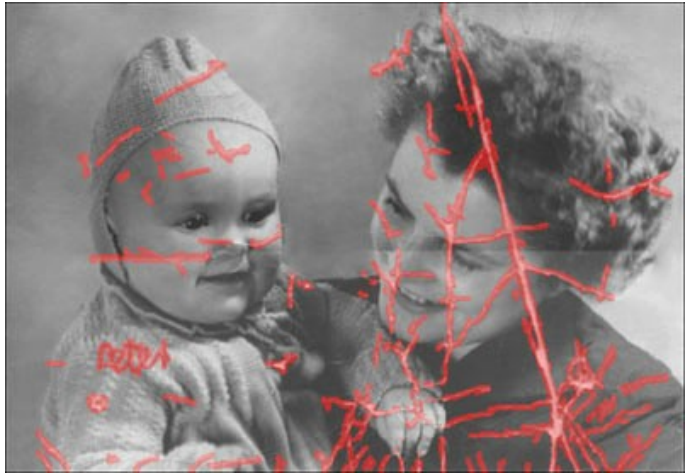

**Étape 2.** Utilisation de AKVIS Retoucher.

Démarrez le processus de restauration en appuyant sur le bouton

Quand **AKVIS Retoucher** accomplira sa tâche, la photo prendra l'aspect suivant :

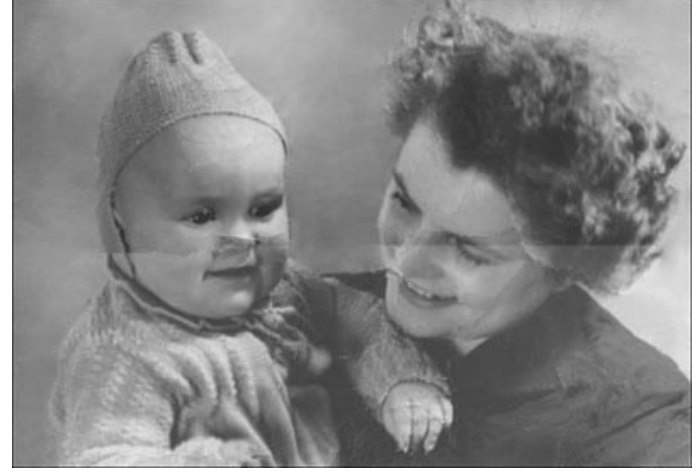

**Étape 3.** Outils de restauration.

Sur la deuxième étape nous retoucherons les petits défauts avec les outils de retouche Tampon de clonage <sup>1</sup> et **Tampon Caméléon** (disponibles dans les versions [Home Deluxe et Business](https://akvis.com/fr/retoucher/comparison.php?utm_source=help)). Alternativement, vous pouvez supprimer de petits défauts à l'aide de **[AliveColors](https://alivecolors.com/fr/index.php)**.

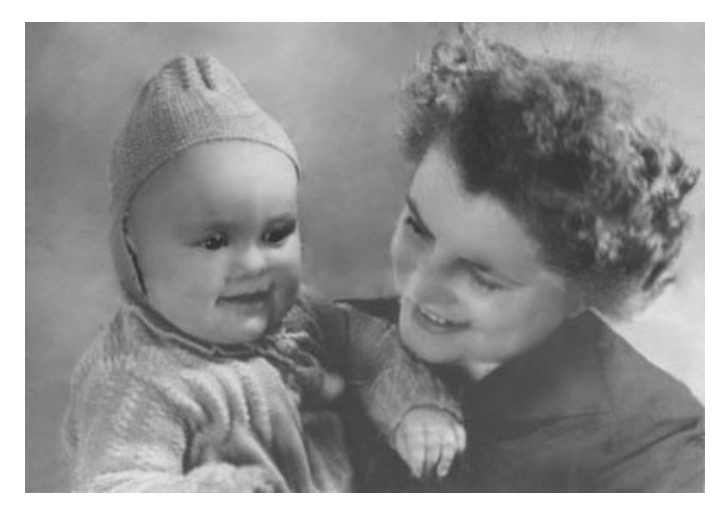

# <span id="page-50-0"></span>**SUPPRESSION D'OBJETS DE GRANDE TAILLE**

**AKVIS Retoucher** offre deux types de traitement des images : la restauration (élimination des défauts et des rayures) et la suppression des objets (personnes, animaux, objets, etc.). La séquence des actions pour chaque cas est différente : pour retoucher une photo, vous devez utiliser principalement la traitement automatique, tandis que pour la suppression des objets<br>une partie du travail se fait manuellement avec l'utilisation des outils Retouche linéaire  $\Box$  e une partie du travail se fait manuellement avec l'utilisation des outils **Retouche linéaire** . et **Pièce** .

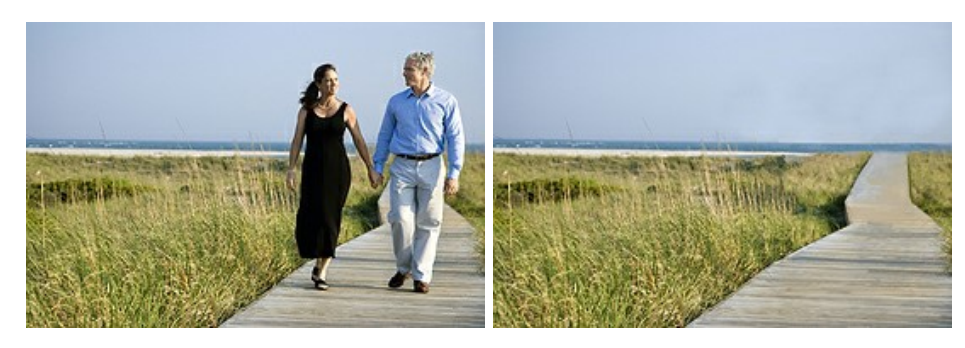

Voici les conseils généraux pour supprimer un objet de grande taille. À tout moment vous pouvez annuler les dernières modifications avec les boutons  $\leftarrow$  /  $\rightarrow$  , faire des ajustements, puis traiter l'image à nouveau.

**Étape 1.** Ouvrez l'image qui doit être retouchée dans **AKVIS Retoucher** et choisissez le mode **Avancé**.

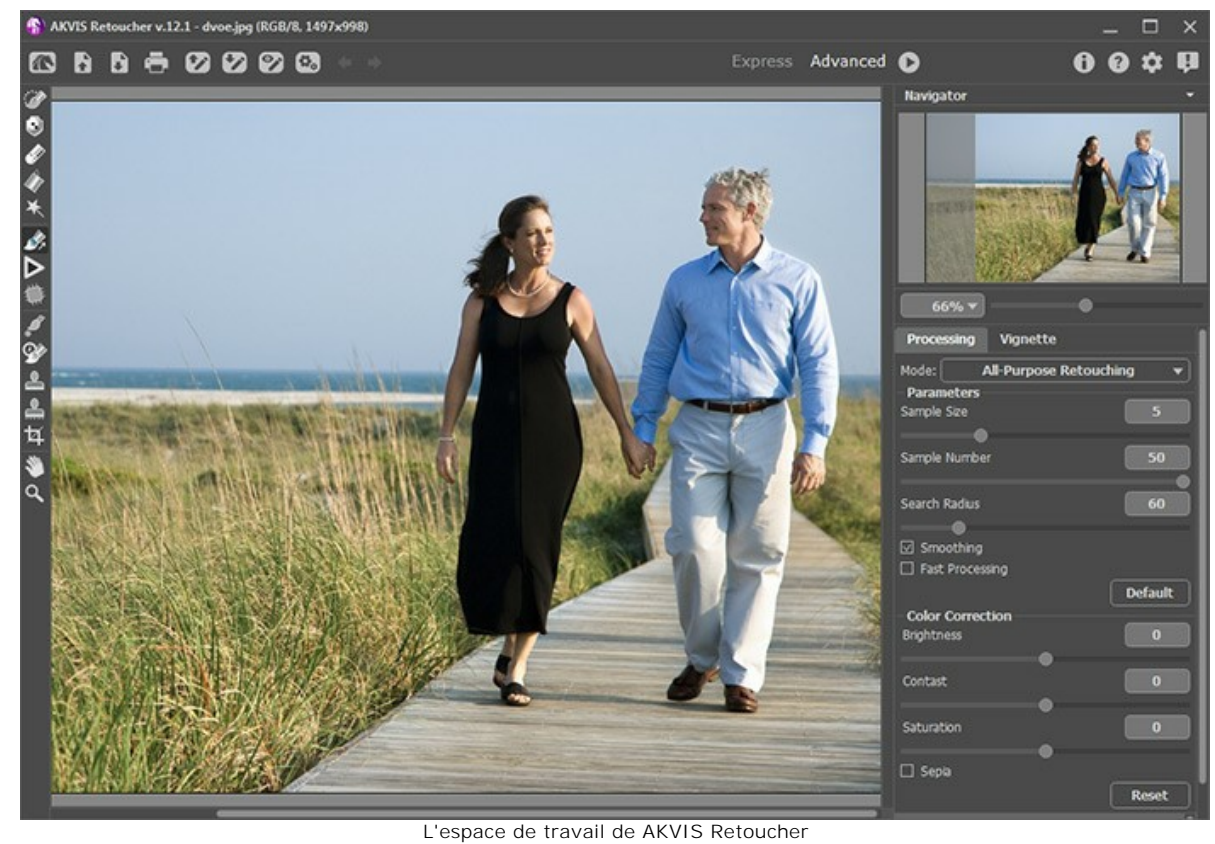

**Étape 2.** Sélectionnez l'objet que vous voulez supprimer (avec les ombres ou les reflets).

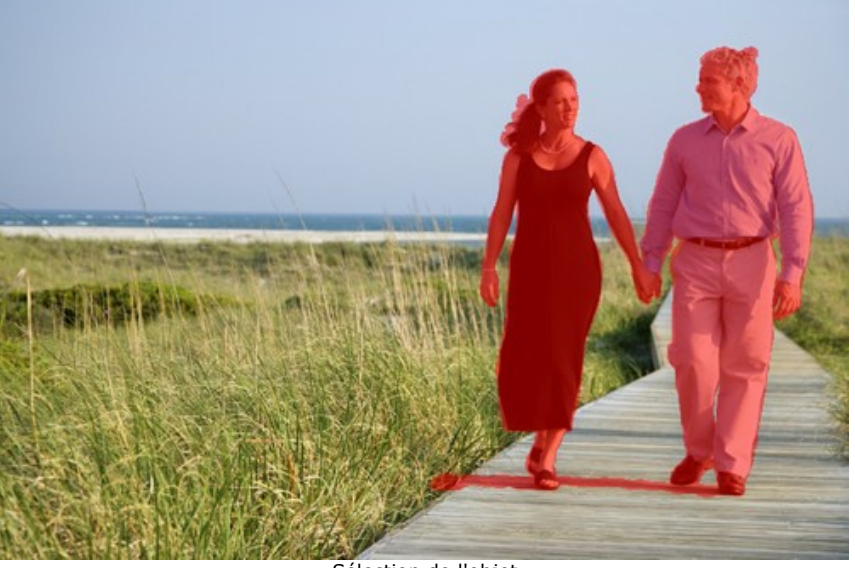

Sélection de l'objet **Étape 3.** Utilisez l'outil Retouche linéaire <sub>(A)</sub> pour restaurer les principales lignes de l'arrière-plan sur l'image.

Retouche linéaire vous permet de restaurer l'arrière-plan dans une direction déterminée: par exemple, pour aligner la jonction des zones ou pour préserver les bords lisses d'un objet. L'outil est également utile pour diviser un grand objet en parties plus petites, donc il est plus facile de le supprimer.

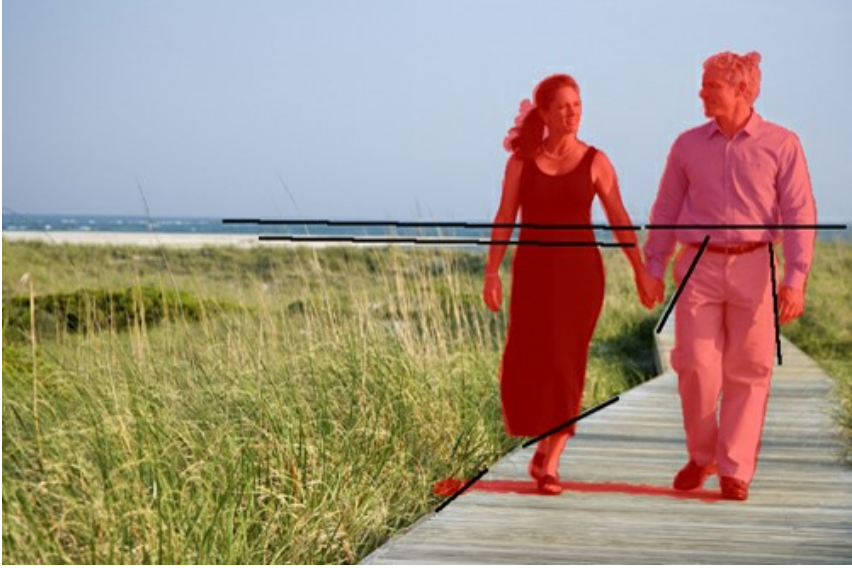

Direction des lignes

Dessinez les lignes aussi longues que possible, dans la zone rouge ou au-delà. Sitôt la ligne est tracée, les fragments le long de la ligne seront réparés immédiatement :

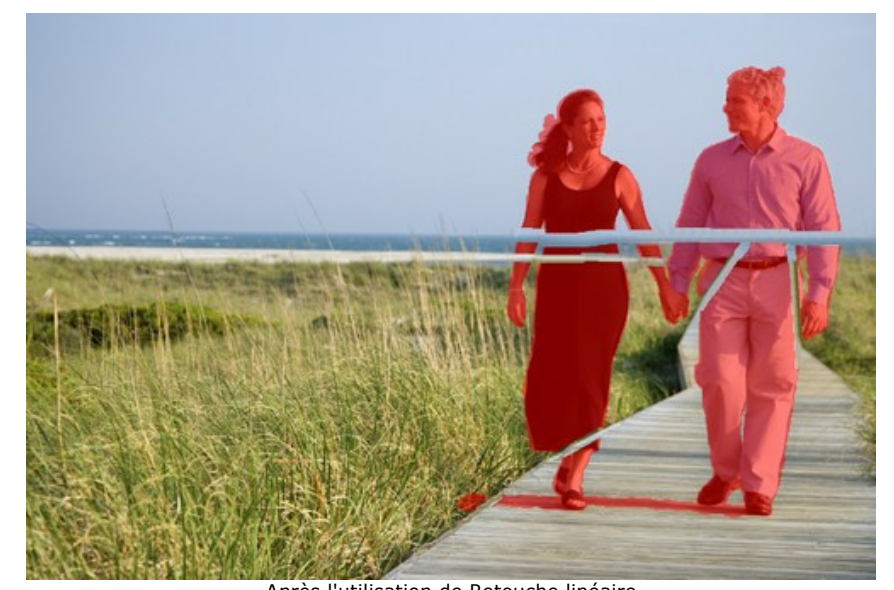

Après l'utilisation de Retouche linéaire **Étape 4.** Utilisez l'outil **Pièce** pour remplir la zone rouge avec des échantillons de l'image qui conviennent le mieux à la restauration de l'arrière-plan.

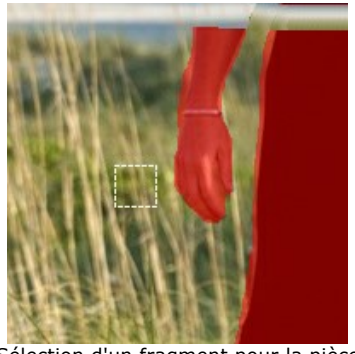

Sélection d'un fragment pour la pièce Placement du fragment sur la zone

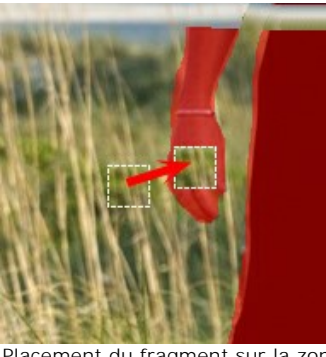

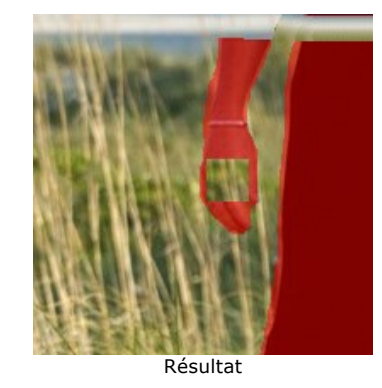

rouge

Appliquez plusieurs pièces dans les zones hétérogènes, comme une surface couverte d'herbe, pour obtenir un meilleur résultat. Moins d'échantillons devraient être placés dans une zone homogène, comme le ciel.

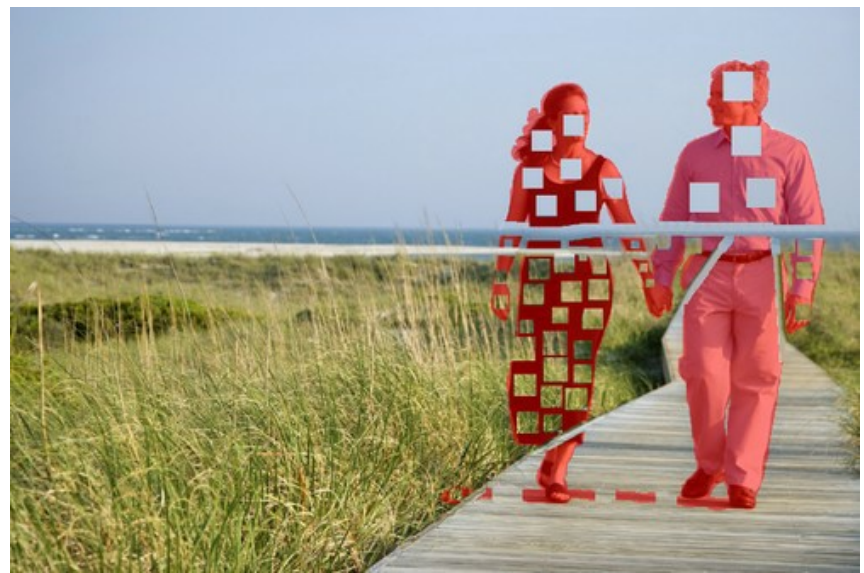

Remplissage avec des pièces

Dessinez les lignes avec l'outil Retouche linéaire sur le podium pour restaurer sa texture rubanée.

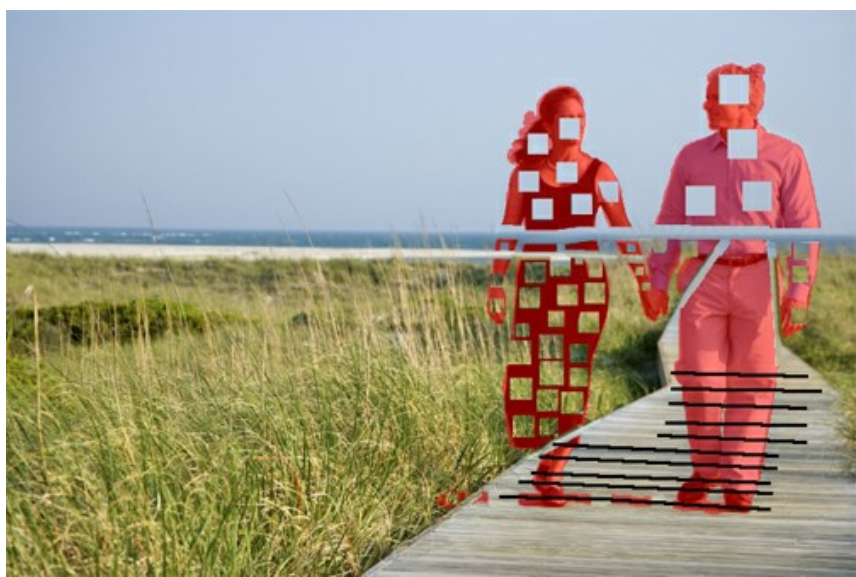

Utilisation de Retouche linéaire sur le podium

Le résultat :

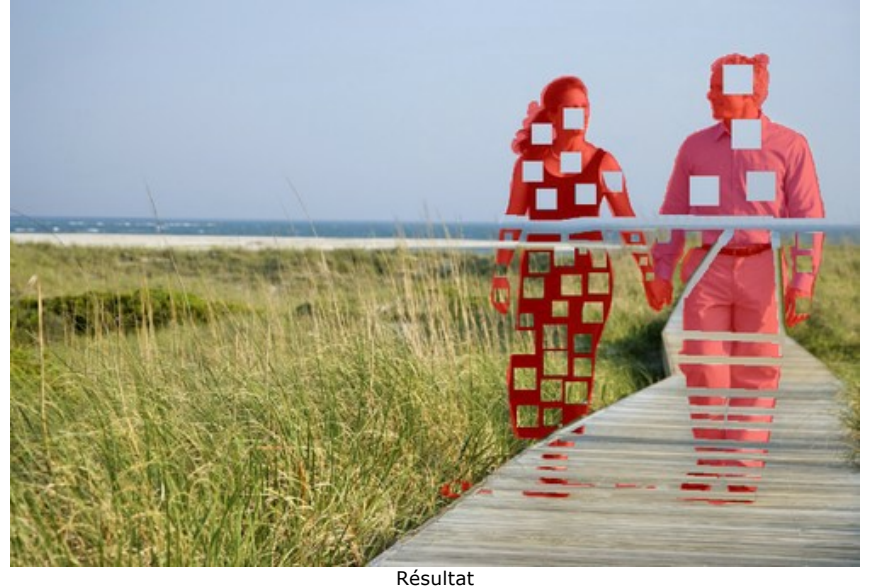

**Étape 5.** Utilisez Retouche linéaire  $\gg$  pour connecter tous les pièces et pour diviser la sélection en fragments homogènes.

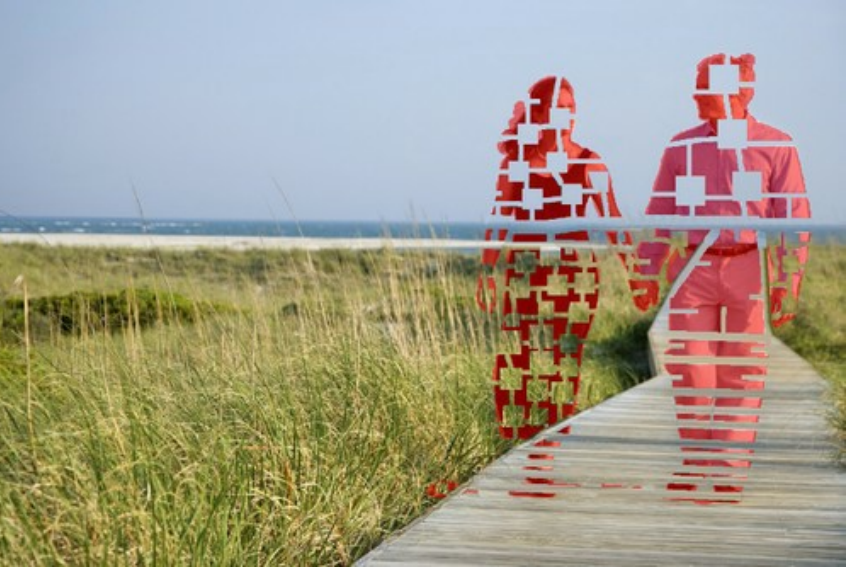

Division de la sélection en fragments

**Étape 6.** Utilisez l'outil **Exécution locale** pour restaurer des fragments individuels en commençant par celles sur les bords de l'objet à supprimer. Le traitement est démarré en cliquant sur un fragment. Les paramètres pour chaque

# **Pourquoi est-il nécessaire de traiter la sélection en fragments?**

sélection peuvent être ajustés dans le panneau **Paramètres**.

Lorsque le traitement complet est appliqué en cliquant sur le bouton (e), tous les fragments sont traités en même

temps. C'est un long processus dans lequel les échantillons sont prélevés sur les zones adjacentes à la sélection, et ils ne peuvent pas convenir à la restauration de toute la sélection. Par conséquent, les zones traitées de cette manière ont tendance à apparaître plus rugueuses.

Lorsque vous utilisez l'outil Exécution locale, les échantillons sont prélevés non seulement de l'arrière-plan original, mais également des zones nouvellement restaurées à côté du fragment, permettant de restaurer l'arrière-plan plus graduellement et précisément, zone par zone. Le résultat final dépend de l'ordre dans lequel les zones sont traitées.

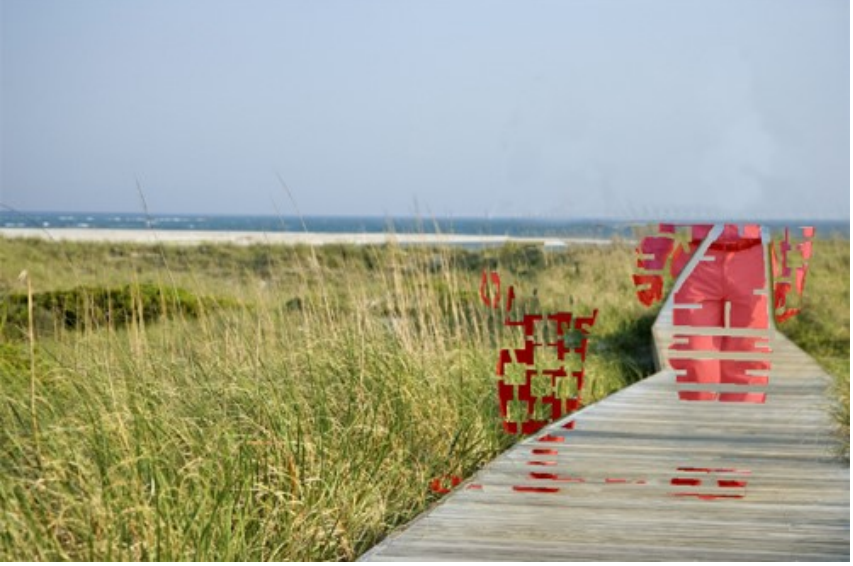

Traitement zone par zone

Si vous n'aimez pas le résultat du traitement, appuyez sur le bouton **en et réajustez les paramètres** (ou ajoutez d'autres pièces). S'il est difficile de trouver des fragments appropriés de l'arrière-plan pour les pièces, vous pouvez les sélectionner à partir de zones restaurées.

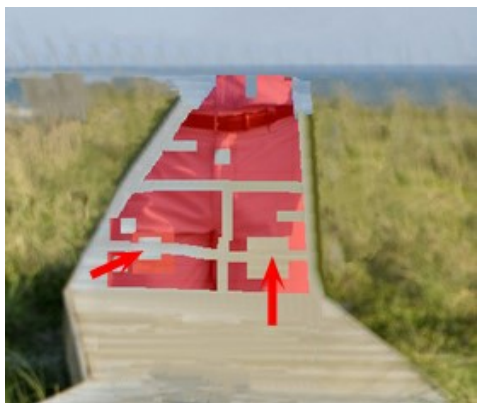

Ajout de pièces

Ceci est le résultat après toutes les zones ont été traitées.

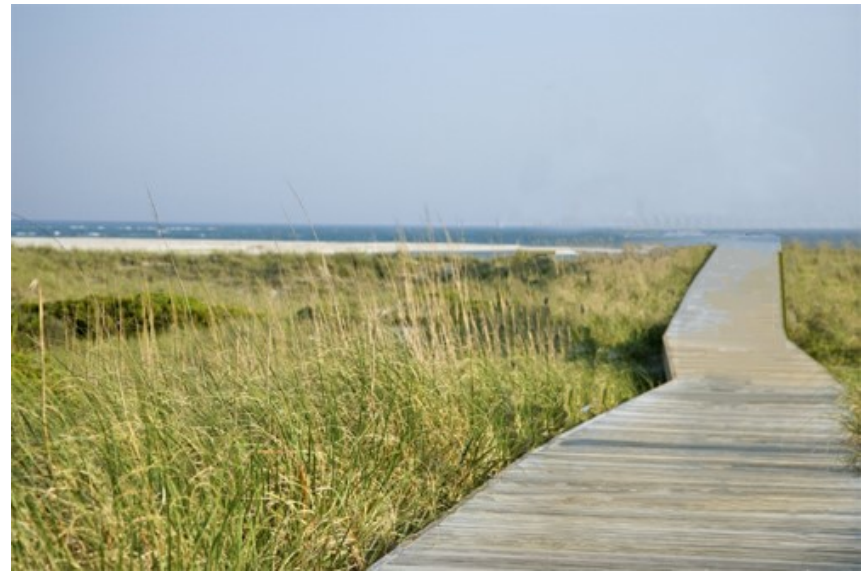

Après l'utilisation de Exécution locale

**Étape 7.** Effectuez un post-traitement sur l'image pour retirer les joints et autres irrégularités dans les zones restaurées à l'aide des outils Tampon de clonage <sup>1</sup> et Tampon Caméléon <sup>1</sup> [\(disponibles dans les versions Home](https://akvis.com/fr/retoucher/comparison.php?utm_source=help) Deluxe et Business).

Si votre version ne dispose pas ces outils, vous pouvez sélectionner tous les défauts qui restent comme cela se fait dans les étapes précédentes et traiter l'image à nouveau.

Maintenant, il n'y a personne sur la plage :

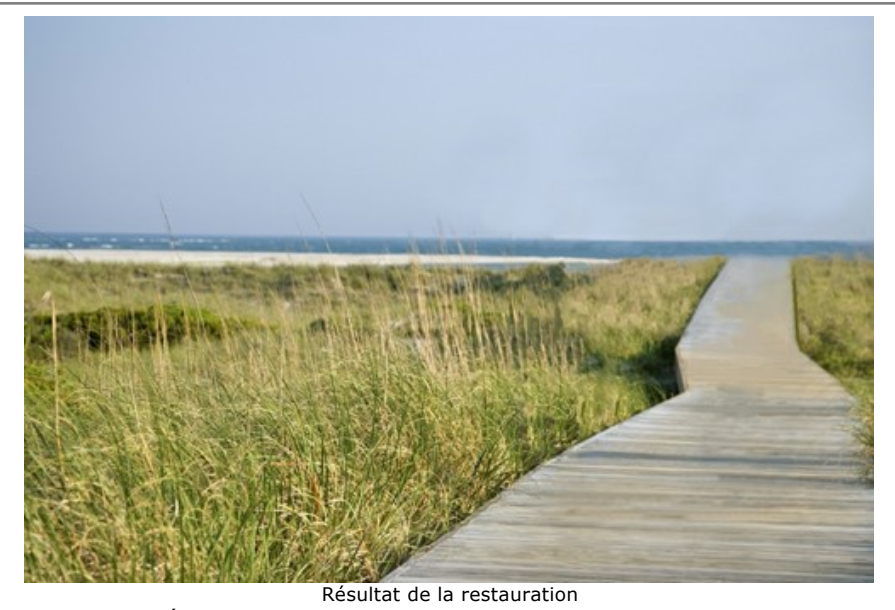

**Étape 8.** Sauvegardez l'image traitée.

# <span id="page-56-0"></span>**LOGICIELS DE AKVIS**

## **[AKVIS AirBrush — Techniques de photos à l'aérographe](https://akvis.com/fr/airbrush/index.php?utm_source=help)**

AKVIS AirBrush transforme automatiquement une photographie en une œuvre d'art qui semble avoir été peinte au jet d'encre par un aérographe. Grâce aux réglages proposés dans le mode de conversion d'une photo vers une peinture, le logiciel agit comme un filtre artistique permettant de créer des motifs à l'aérographe élégants et expressifs. [En savoir plus…](https://akvis.com/fr/airbrush/index.php?utm_source=help)

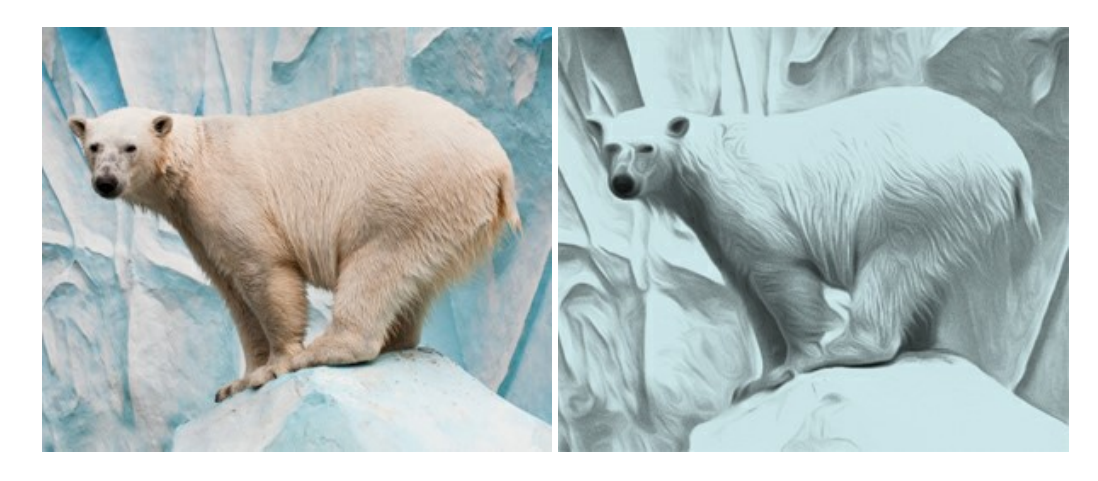

#### **[AKVIS Artifact Remover AI — Restauration d'images compressées en JPEG](https://akvis.com/fr/artifact-remover/index.php?utm_source=help)**

**AKVIS Artifact Remover AI** utilise des algorithmes d'intelligence artificielle pour supprimer les artefacts de compression JPEG et restaurer la qualité d'origine des images compressées. Le logiciel propose 4 modes d'amélioration d'image, chacun impliquant un réseau de neurones unique développé spécialement pour cette occasion. Le logiciel est disponible gratuitement pour les utilisateurs à domicile. Pour un usage commercial, on a besoin de la licence Business. [En savoir plus…](https://akvis.com/fr/artifact-remover/index.php?utm_source=help)

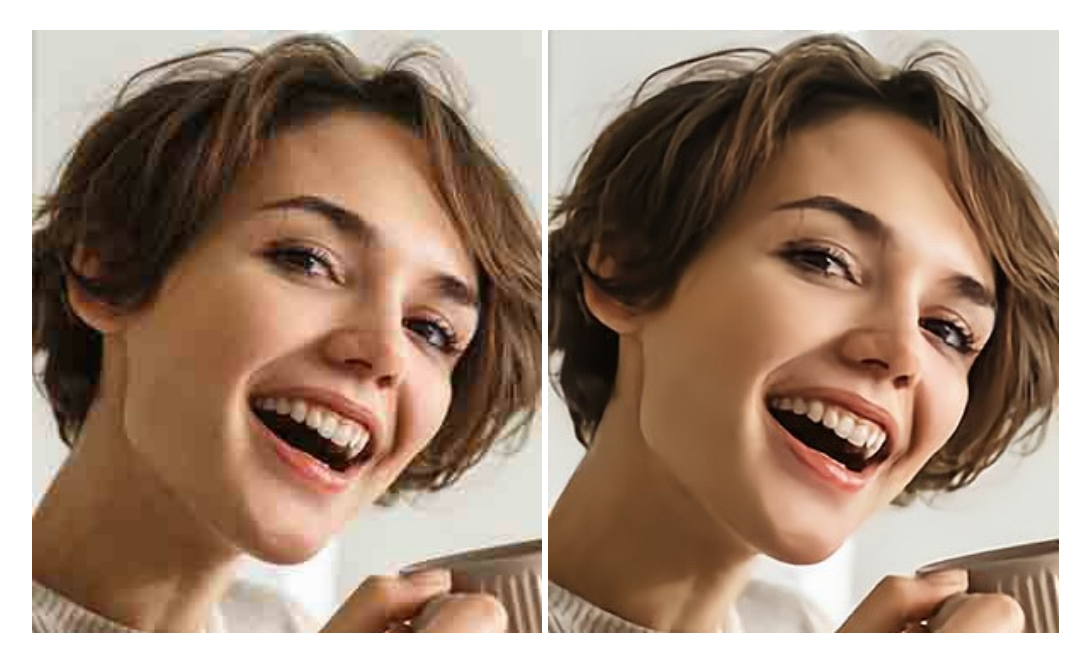

# **[AKVIS ArtSuite — Encadrements et effets spéciaux pour vos photos](https://akvis.com/fr/artsuite/index.php?utm_source=help)**

**AKVIS ArtSuite** offre une collection impressionnante d'encadrements et d'effets spéciaux polyvalents pour vos photos. Il propose plusieurs modèles et textures pour créer une panoplie quasi illimitée d'encadrements virtuels. Décorez vos photos pour leur donner un air de fête ! [En savoir plus…](https://akvis.com/fr/artsuite/index.php?utm_source=help)

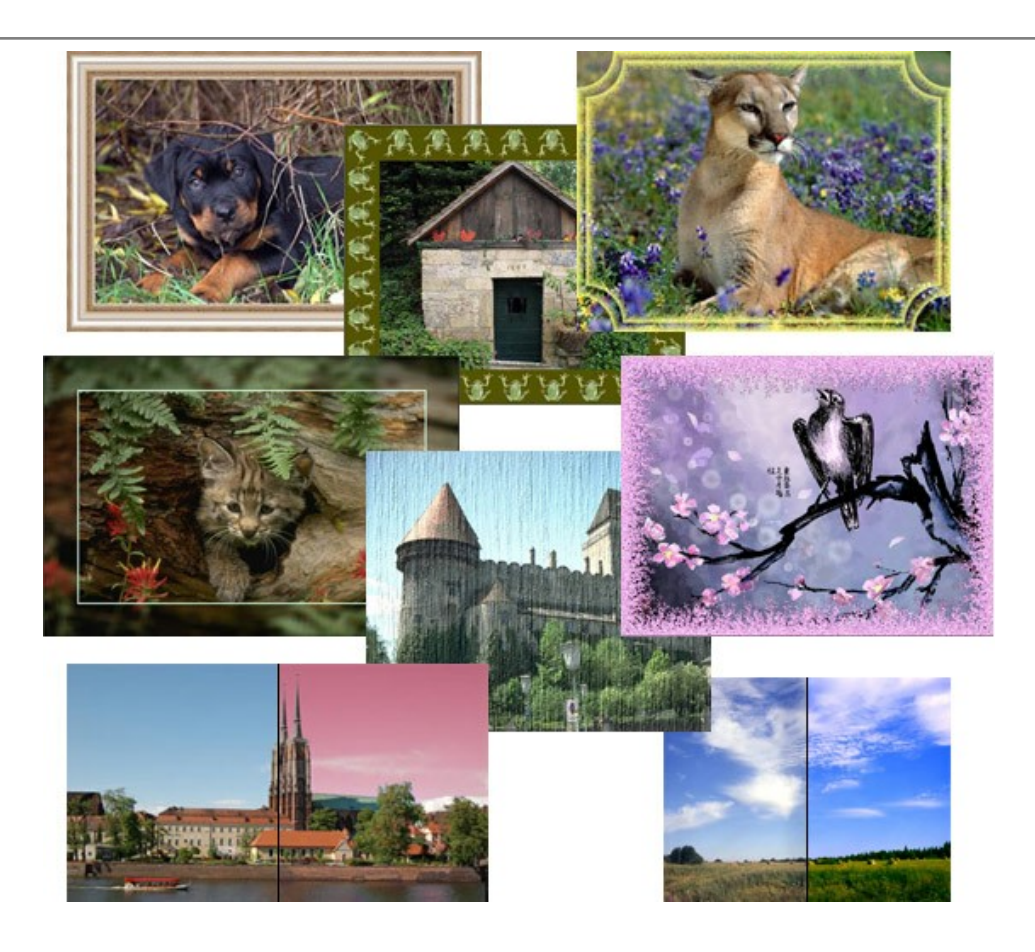

# **[AKVIS ArtWork — Ensemble polyvalent de techniques de peinture](https://akvis.com/fr/artwork/index.php?utm_source=help)**

**AKVIS ArtWork** permet de créer une peinture à partir d'une photo numérique en utilisant diverses techniques : Huile, Aquarelle, Gouache, Bande dessinée, Plume et encre, Linogravure, Pastel, Pointillisme et Pochoir. Créez des œuvres d'art à partir de n'importe quelle image ! [En savoir plus…](https://akvis.com/fr/artwork/index.php?utm_source=help)

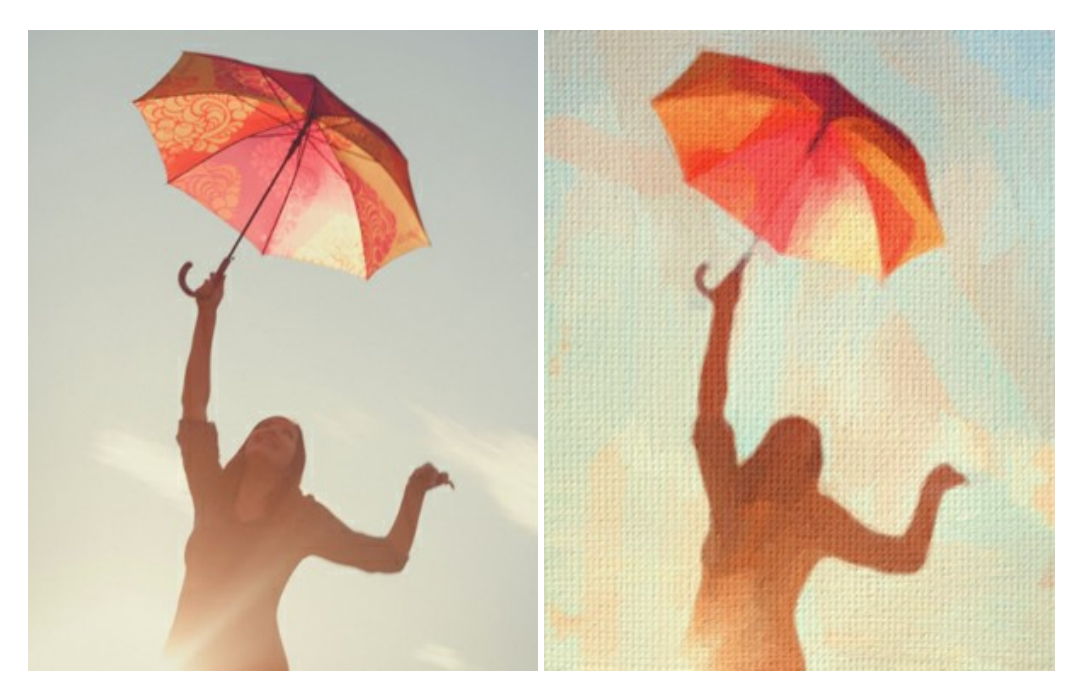

# **[AKVIS Chameleon — Logiciel de montage photo](https://akvis.com/fr/chameleon/index.php?utm_source=help)**

AKVIS Chameleon est un outil amusant qui permet de réaliser des collages à partir de vos photos. Le processus de création devient alors divertissant et aisé. Cet outil simple à utiliser ne demande aucune sélection précise d'un objet. Grâce à ce logiciel vous pourrez créer rapidement des collages à partir de vos propres photos. [En savoir plus…](https://akvis.com/fr/chameleon/index.php?utm_source=help)

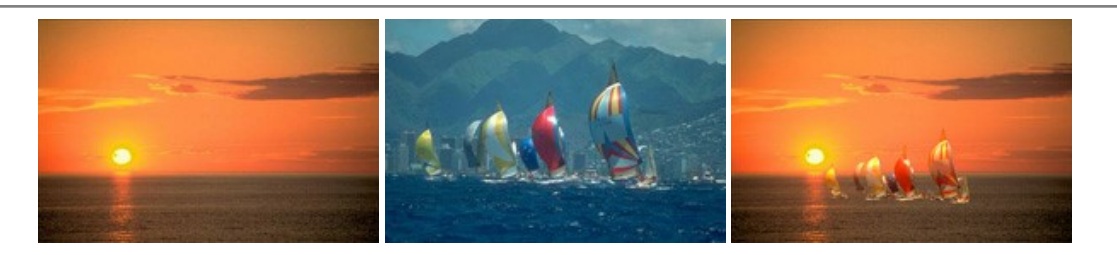

## **[AKVIS Charcoal — Dessins au fusain et à la craie](https://akvis.com/fr/charcoal/index.php?utm_source=help)**

AKVIS Charcoal offre une approche innovatrice qui permet de convertir des images en dessins au fusain et à la craie. Grâce à ce logiciel, vous pourrez créer des dessins expressifs en noir et blanc de qualité professionnelle. En faisant appel aux jeux de couleurs et aux options du logiciel, comme entre autres le crayon à la sanguine, il vous sera possible de concevoir des effets artistiques remarquables. [En savoir plus…](https://akvis.com/fr/charcoal/index.php?utm_source=help)

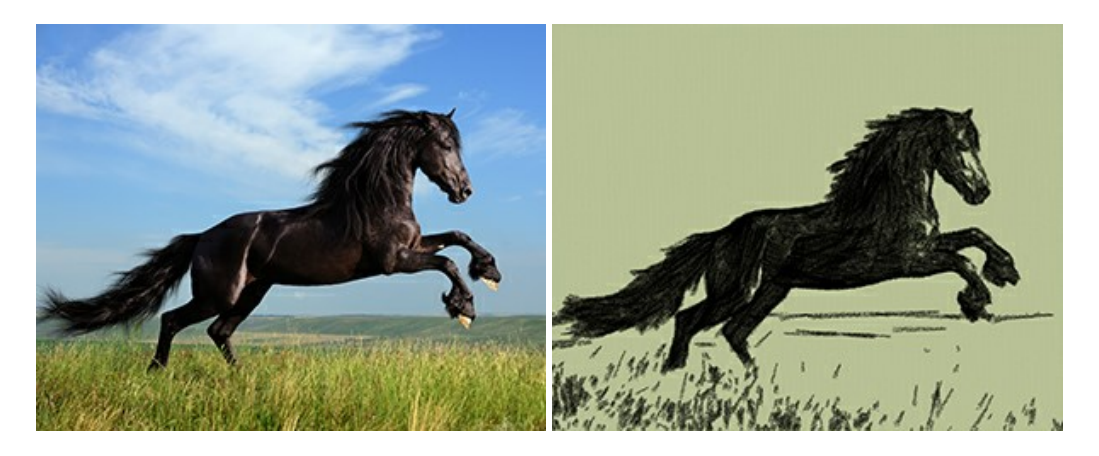

# **[AKVIS Coloriage — Colorisation de photos en noir et blanc](https://akvis.com/fr/coloriage/index.php?utm_source=help)**

AKVIS Coloriage permet de coloriser des photos en noir et blanc et de substituer une couleur par une autre sur une photo en couleur. Vous n'avez qu'à spécifier les couleurs désirées par un coup de pinceau et le logiciel fait le reste du travail : il [reconnaît la démarcation d'un objet et peut adapter la nouvelle couleur aux niveaux de gris de l'image originale.](https://akvis.com/fr/coloriage/index.php?utm_source=help) En savoir plus…

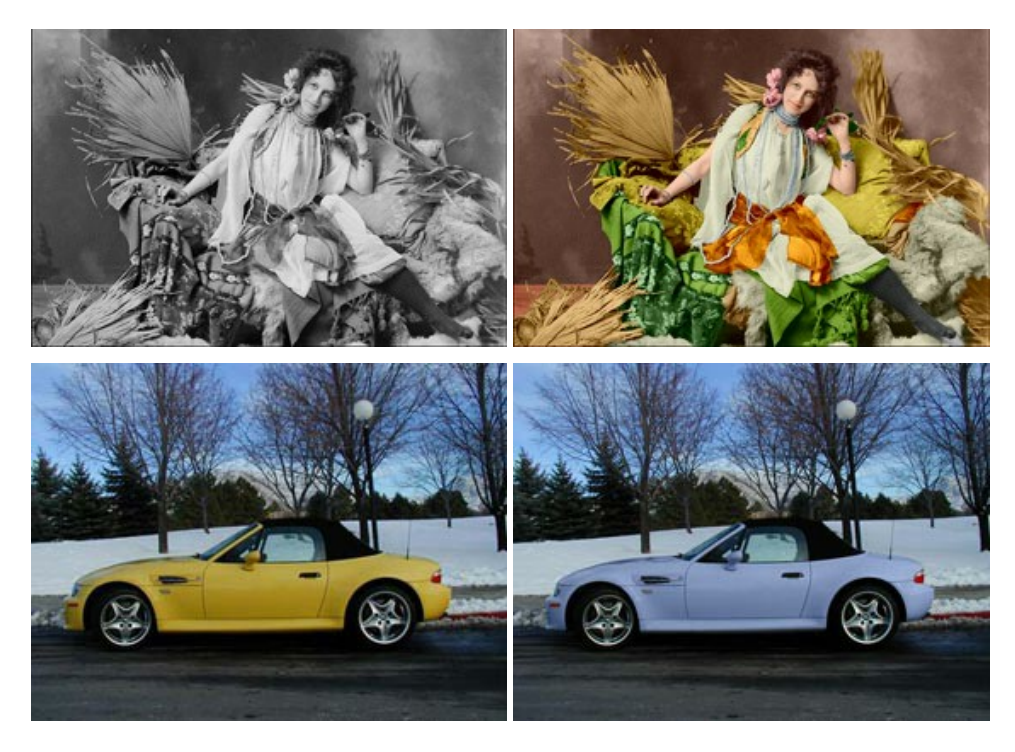

## **[AKVIS Decorator — Remodelage et recoloration](https://akvis.com/fr/decorator/index.php?utm_source=help)**

**AKVIS Decorator** vous permet de remodeler la surface d'un objet de façon réaliste. Le logiciel applique une texture à l'objet tout en conservant son volume, en suivant les plis et les sillons. Le nouveau modèle paraît tout à fait naturel et vous permet de voir les choses différemment. La recoloration est également une fonction facile à réaliser. [En savoir plus…](https://akvis.com/fr/decorator/index.php?utm_source=help)

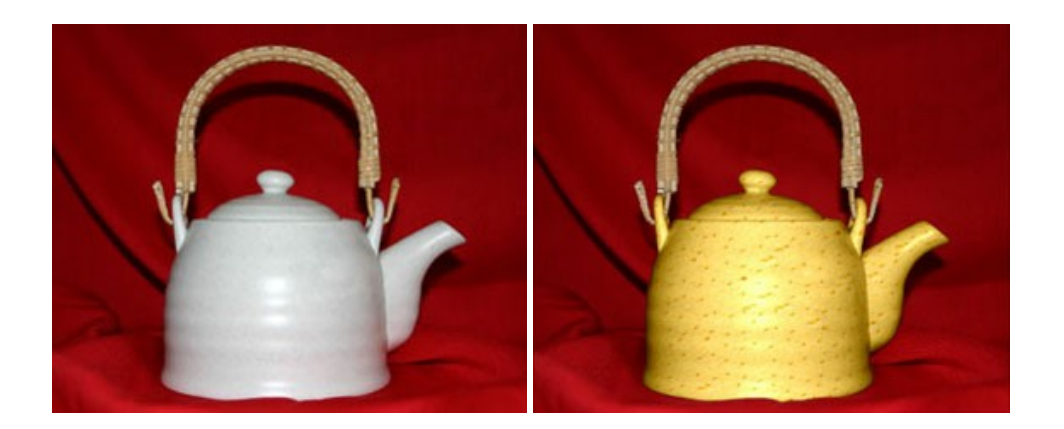

## **[AKVIS Draw — Dessin au crayon à main levée](https://akvis.com/fr/draw/index.php?utm_source=help)**

AKVIS Draw convertit vos photos en dessins à main levée. Le logiciel peut créer des dessins à la plume d'apparence réaliste ou des dessins en noir et blanc et en couleurs. Ajoutez à vos photos une touche de dessins à main levée. [En savoir plus…](https://akvis.com/fr/draw/index.php?utm_source=help)

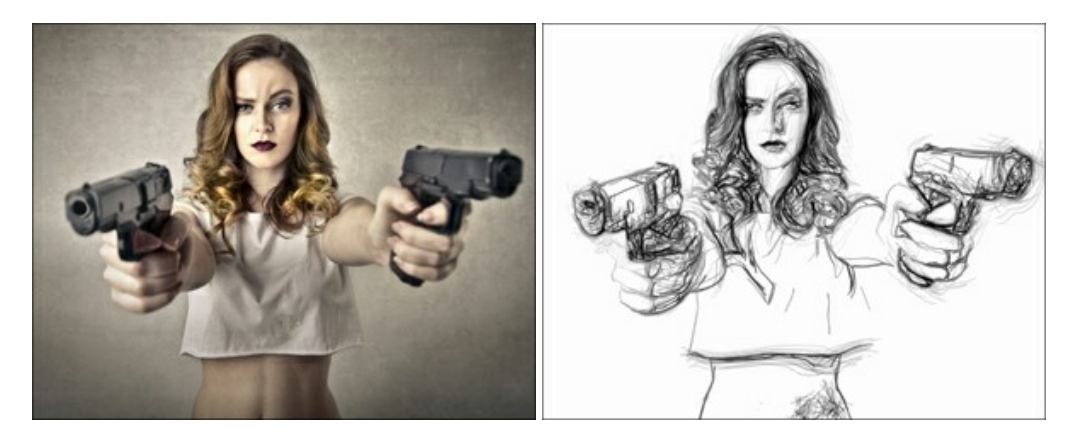

#### **[AKVIS Enhancer — Faites ressortir les détails de vos photos](https://akvis.com/fr/enhancer/index.php?utm_source=help)**

**AKVIS Enhancer** permet de fixer une image sombre, d'améliorer les détails sur une image, d'augmenter et de régler le contraste et la luminosité. Il y a trois modes de traitement : *Amélioration des détails*, *Prépresse* et *Correction de la tonalité*. Améliorez vos photos avec AKVIS Enhancer ! [En savoir plus…](https://akvis.com/fr/enhancer/index.php?utm_source=help)

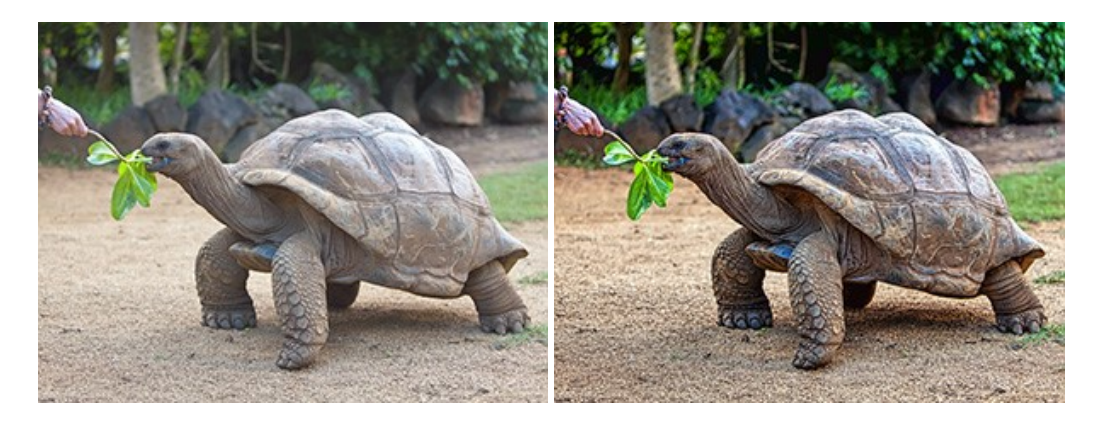

## **[AKVIS Explosion — Effets d'explosion fabuleux](https://akvis.com/fr/explosion/index.php?utm_source=help)**

**AKVIS Explosion** offre des effets créatifs de destruction et d'explosion de particules pour vos photos. Il éclate un objet et applique des particules de poussière et de sable à une image. Avec le logiciel, vous pouvez créer des graphismes impressionnants en quelques minutes ! [En savoir plus…](https://akvis.com/fr/explosion/index.php?utm_source=help)

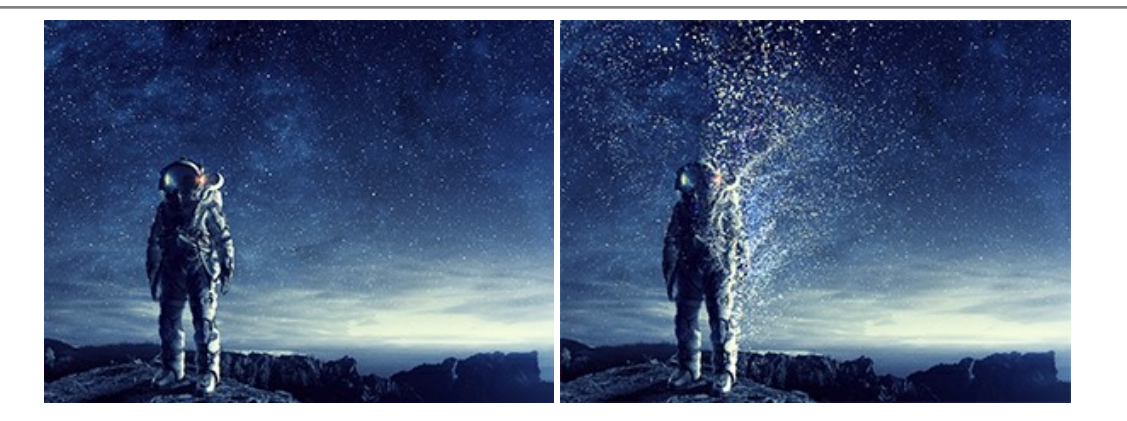

## **[AKVIS Frames — Agrémentez vos photos d'encadrements](https://akvis.com/fr/frames/index.php?utm_source=help)**

**AKVIS Frames** est un logiciel gratuit permettant d'intégrer les paquets de cadres AKVIS. Grâce à ce logiciel, vous pourrez facilement agrémenter vos photos d'encadrements uniques ! [En savoir plus…](https://akvis.com/fr/frames/index.php?utm_source=help)

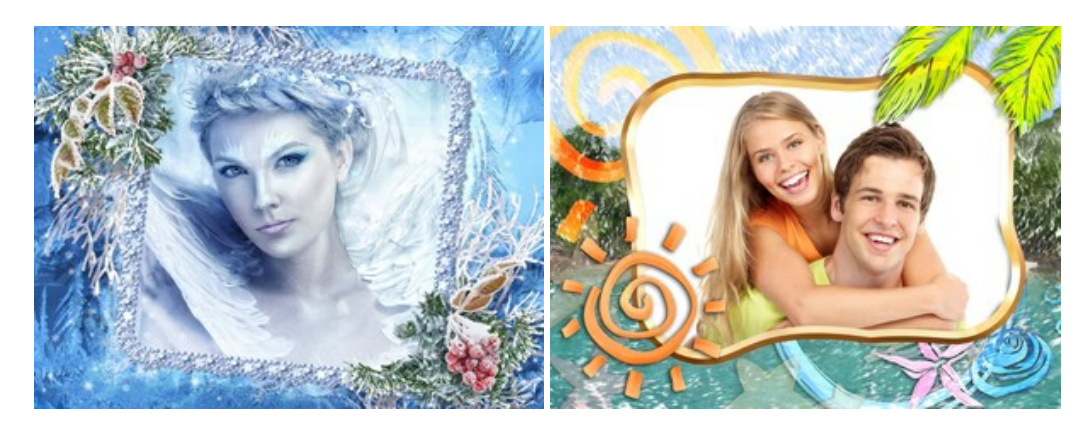

# **[AKVIS HDRFactory — Photographie HDR : plus éclatante que la réalité !](https://akvis.com/fr/hdrfactory/index.php?utm_source=help)**

**AKVIS HDRFactory** vous permet de créer une image à grande gamme dynamique (HDR) à partir d'une série de clichés ou en utilisant une seule photo. De plus, vous pouvez aussi retoucher vos photos. Ajoutez plus de couleurs à vos photos avec AKVIS HDRFactory ! [En savoir plus…](https://akvis.com/fr/hdrfactory/index.php?utm_source=help)

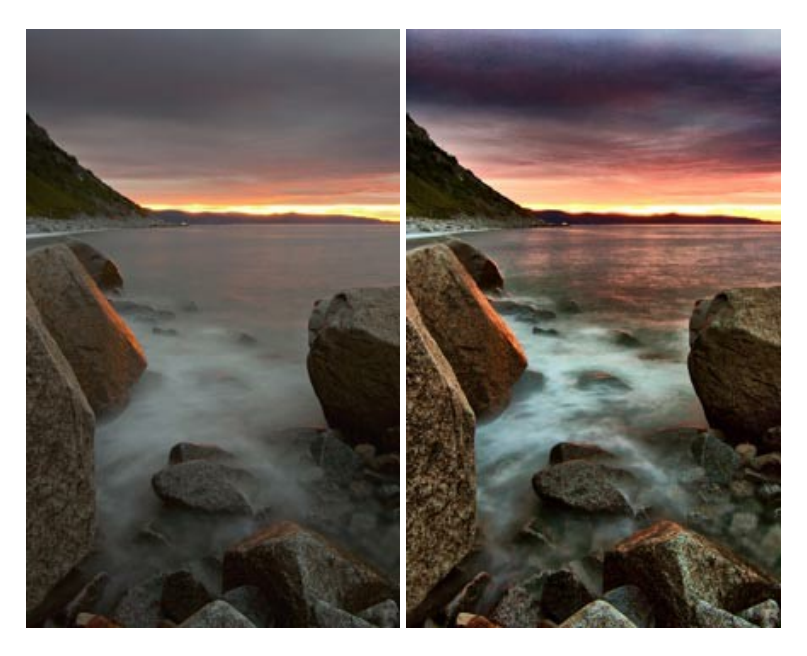

# **[AKVIS Inspire AI — Stylisation artistique des images](https://akvis.com/fr/inspire/index.php?utm_source=help)**

**AKVIS Inspire AI** stylise des images à l'aide de divers échantillons de peinture. Basé sur l'IA, le logiciel applique la palette de couleurs et le style de l'œuvre sélectionnée à votre photo créant un nouveau chef-d'œuvre. Le logiciel comprend une galerie de styles artistiques et permet de charger des échantillons personnalisés. Imitez différents styles d'artistes de renommée mondiale ! [En savoir plus…](https://akvis.com/fr/inspire/index.php?utm_source=help)

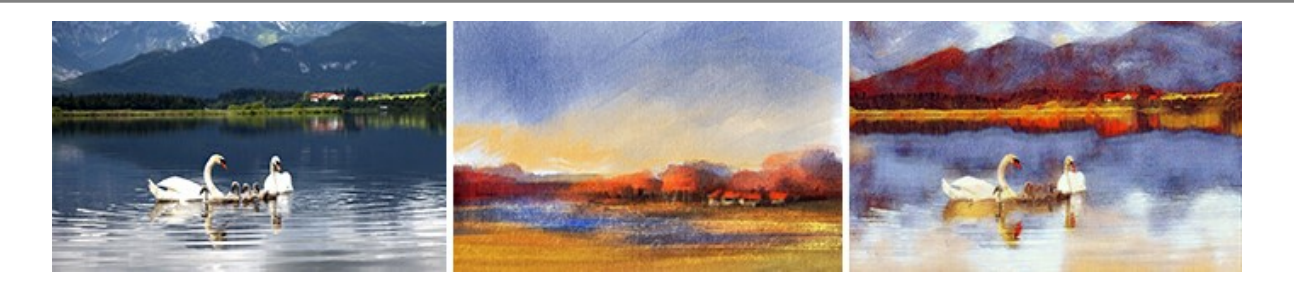

# **[AKVIS LightShop — Effets de lumière et d'étoiles](https://akvis.com/fr/lightshop/index.php?utm_source=help)**

AKVIS LightShop vous permet de créer une grande variété d'effets de lumière étonnants ! Le logiciel propose des techniques avancées pour ajouter des effets d'étoiles ou luminescents à vos photos. Un effet de lumière attire l'attention et illumine n'importe quelle photo. Ajoutez un peu de magie à vos images ! [En savoir plus…](https://akvis.com/fr/lightshop/index.php?utm_source=help)

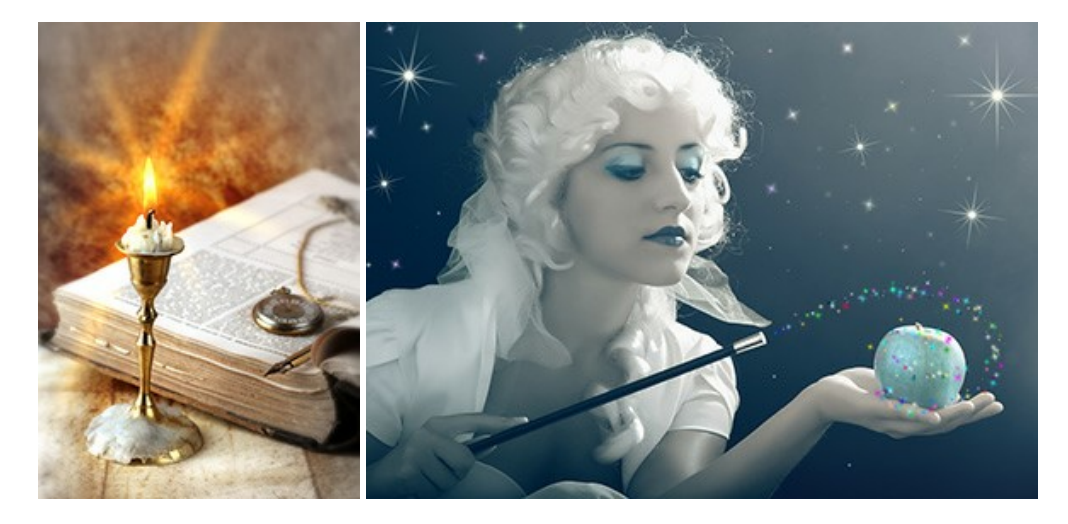

# **[AKVIS Magnifier AI — Agrandissez vos images et améliorez la qualité](https://akvis.com/fr/magnifier/index.php?utm_source=help)**

**AKVIS Magnifier AI** vous permet d'augmenter la taille des photos et d'améliorer la qualité et l'apparence de l'image. À l'aide d'algorithmes basés sur des réseaux neuronaux, AKVIS Magnifier AI agrandit les images numériques à une résolution très élevée - jusqu'à 800 % et produit des impressions de la taille d'un mur. Améliorez la résolution de l'image, créez des images claires et détaillées avec une qualité parfaite ! [En savoir plus…](https://akvis.com/fr/magnifier/index.php?utm_source=help)

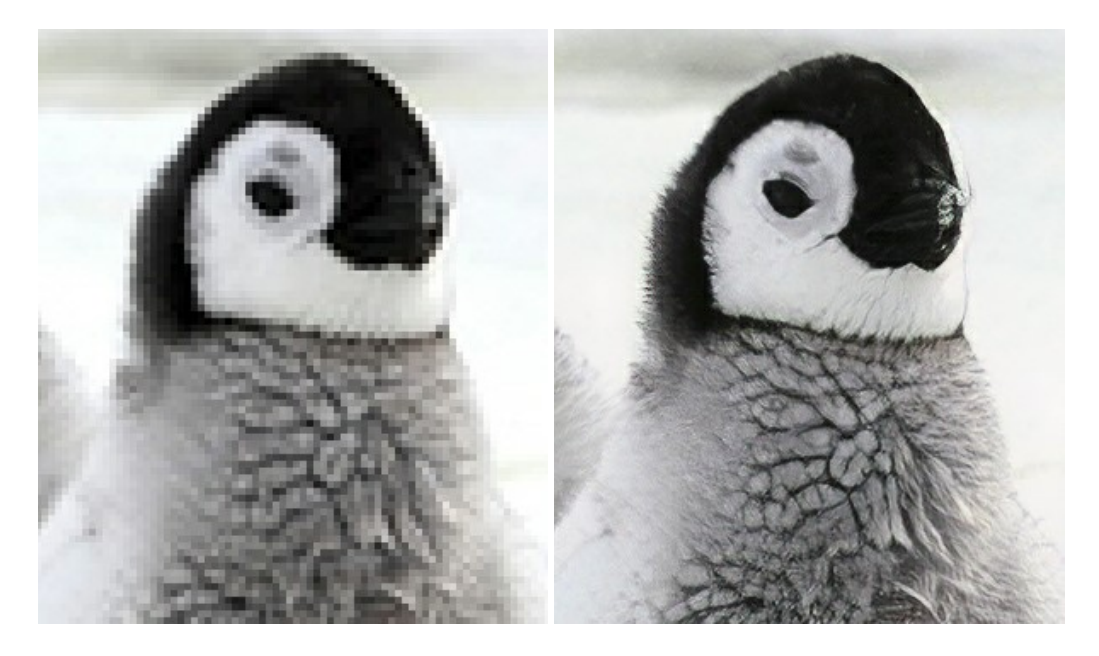

## **[AKVIS MakeUp — Creez votre portrait ideal](https://akvis.com/fr/makeup/index.php?utm_source=help)**

AKVIS MakeUp améliore vos portraits en leur donnant une allure professionnelle. Le logiciel retouche les imperfections du visage pour rendre la peau radieuse, somptueuse, épurée et uniforme. Il permet également d'ajouter du charme à vos photos [en créant un effet de tons clairs. Présentez-vous sous votre meilleur jour sur toutes vos photos grâce à AKVIS MakeUp !](https://akvis.com/fr/makeup/index.php?utm_source=help) En savoir plus…

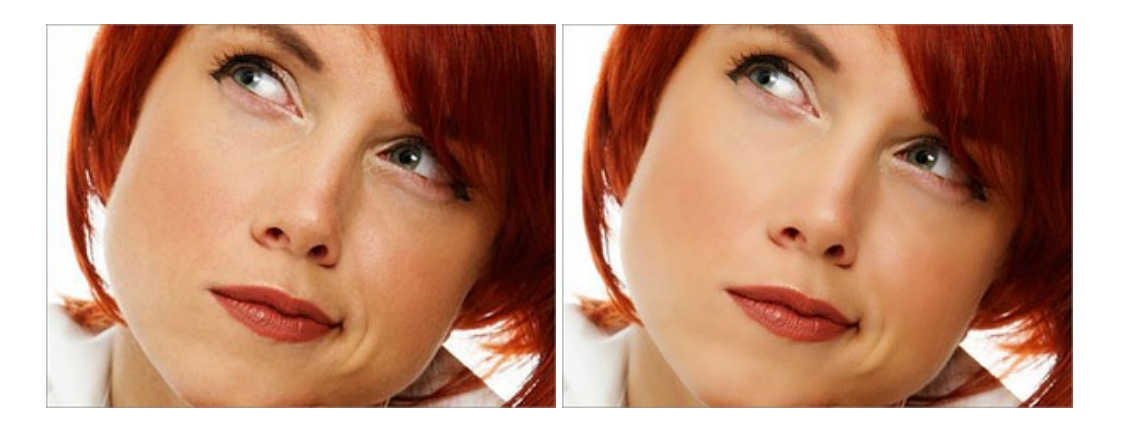

# **[AKVIS NatureArt — Phénomènes naturels sur vos photos](https://akvis.com/fr/natureart/index.php?utm_source=help)**

**AKVIS NatureArt** est un excellent outil pour reproduire la magnificence des phénomènes naturels sur vos photos. Le logiciel propose les effets naturels suivants : [Pluie](https://akvis.com/fr/natureart-tutorial/effects/rain.php?utm_source=help)

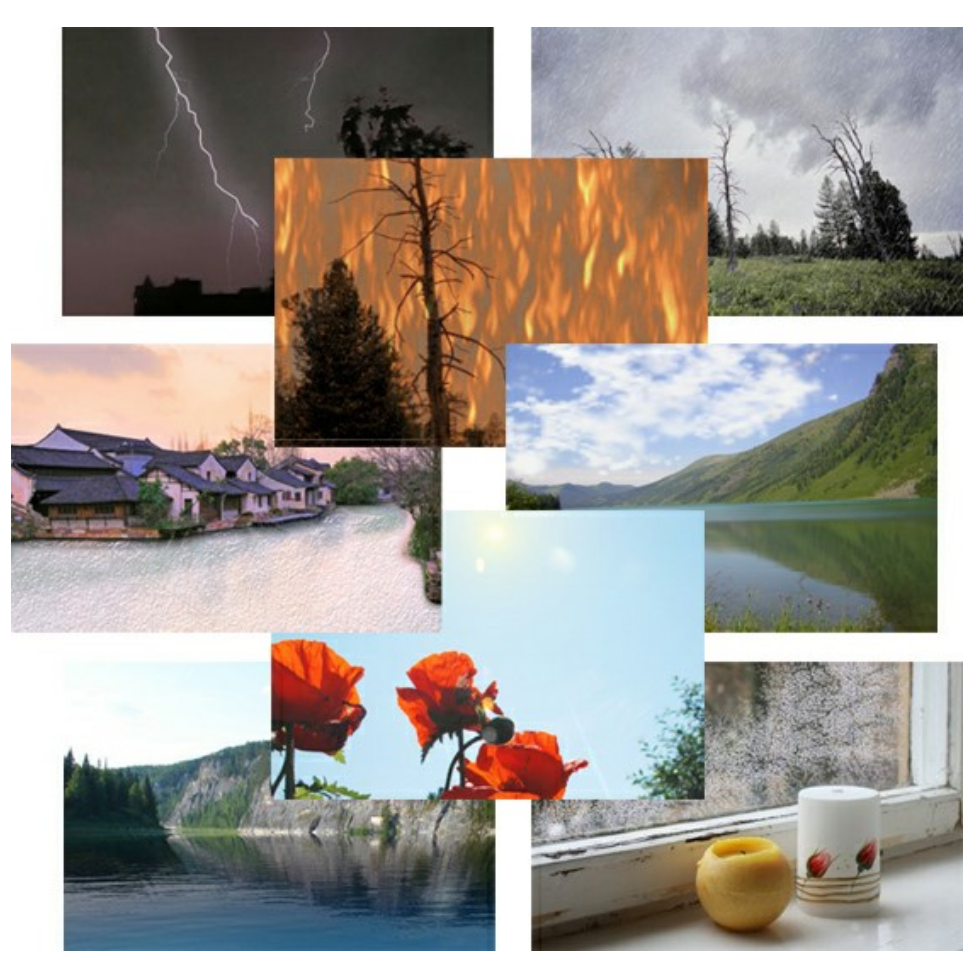

# **[AKVIS Neon — Dessins lumineux à partir de vos photo](https://akvis.com/fr/neon/index.php?utm_source=help)**

AKVIS Neon vous permet de concevoir des effets de traits lumineux étonnants. Grâce à ce logiciel, vous serez en mesure de transformer une photo en image néon comme si elle avait été tracée à l'encre lumineuse. [En savoir plus…](https://akvis.com/fr/neon/index.php?utm_source=help)

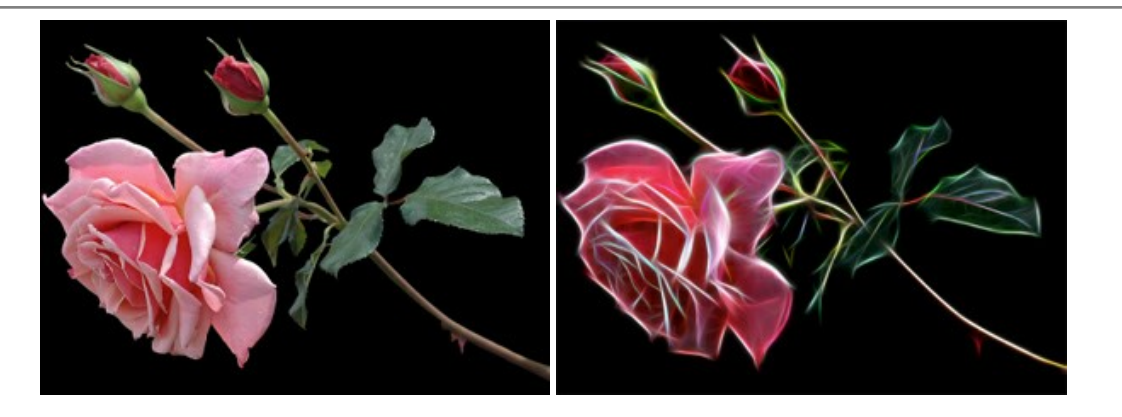

### **[AKVIS Noise Buster AI — Réduction du bruit numérique](https://akvis.com/fr/noise-buster/index.php?utm_source=help)**

**AKVIS Noise Buster AI** est un logiciel de suppression du bruit sur les images numériques et numérisées. Il est efficace pour éliminer tout type de bruit, à la fois le bruit de chrominance ou de luminance sans ruiner les autres aspects des photos traitées. Le logiciel comprend des technologies d'IA et des réglages de retouche manuelle. [En savoir plus…](https://akvis.com/fr/noise-buster/index.php?utm_source=help)

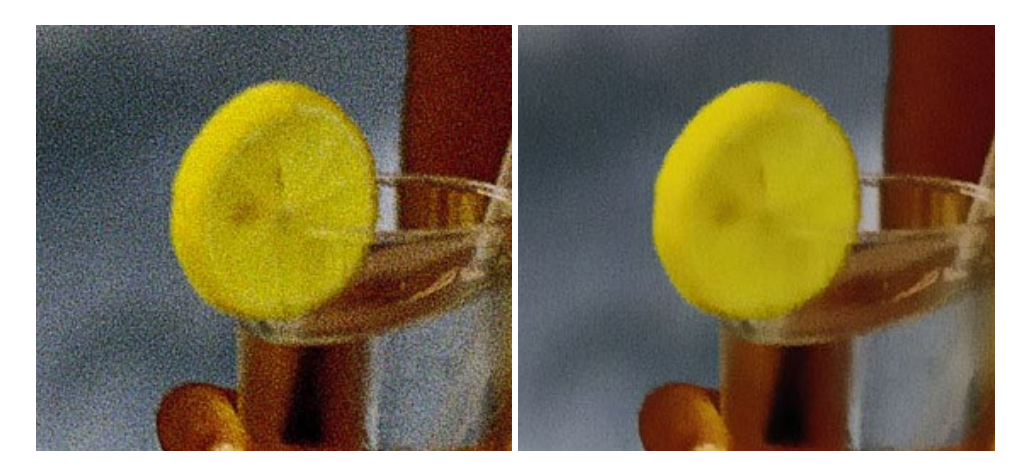

# **[AKVIS OilPaint — Effet de peinture à l'huile](https://akvis.com/fr/oilpaint/index.php?utm_source=help)**

AKVIS OilPaint transforme vos photos en peintures à l'huile. La réalisation singulière d'une peinture se révèle directement sous vos yeux. Son algorithme unique permet de simuler fidèlement la technique d'un véritable pinceau. Ce logiciel d'avant-garde vous transforme en artiste peintre ! [En savoir plus…](https://akvis.com/fr/oilpaint/index.php?utm_source=help)

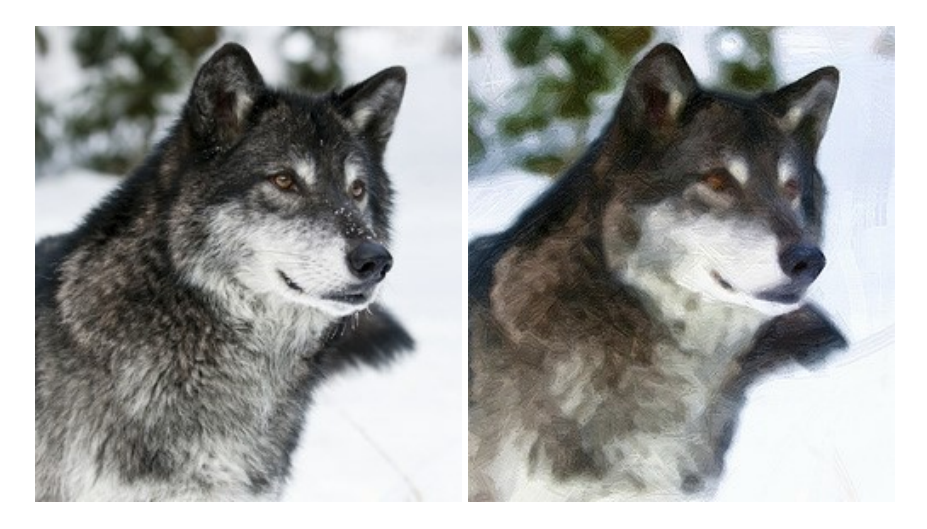

## **[AKVIS Pastel — Effet de peinture au pastel](https://akvis.com/fr/pastel/index.php?utm_source=help)**

AKVIS Pastel transforme vos photos en œuvres au pastel. Le logiciel métamorphose vos photos en toiles numériques réalistes en imitant l'une des techniques artistiques les plus populaires. AKVIS Pastel constitue un puissant outil pour stimuler votre créativité ! [En savoir plus…](https://akvis.com/fr/pastel/index.php?utm_source=help)

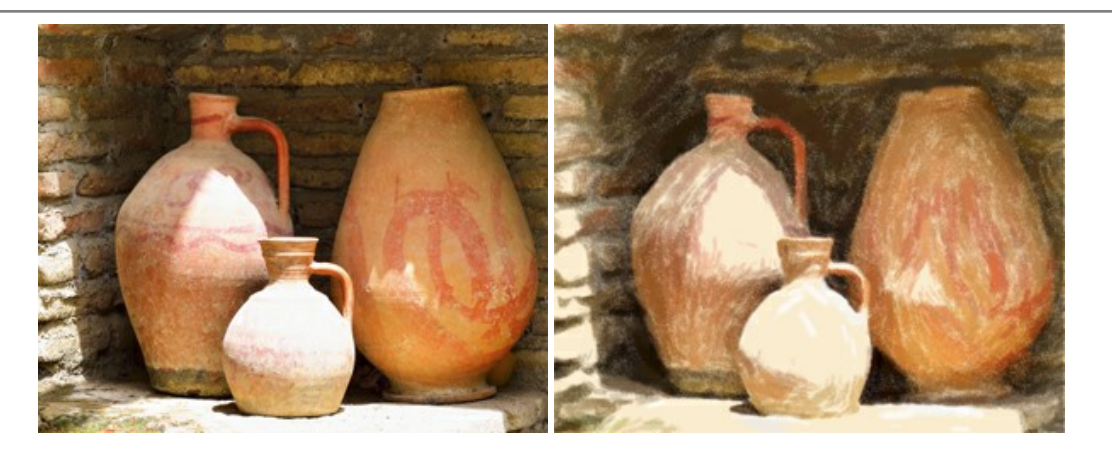

# **[AKVIS Points — Effet de peinture pointilliste](https://akvis.com/fr/points/index.php?utm_source=help)**

AKVIS Points transforme vos photos en peintures grâce à une technique artistique captivante : le pointillisme. Ce logiciel vous permet de réaliser facilement de superbes œuvres d'art inspirées du pointillisme. Découvrez l'univers des couleurs éclatantes ! [En savoir plus…](https://akvis.com/fr/points/index.php?utm_source=help)

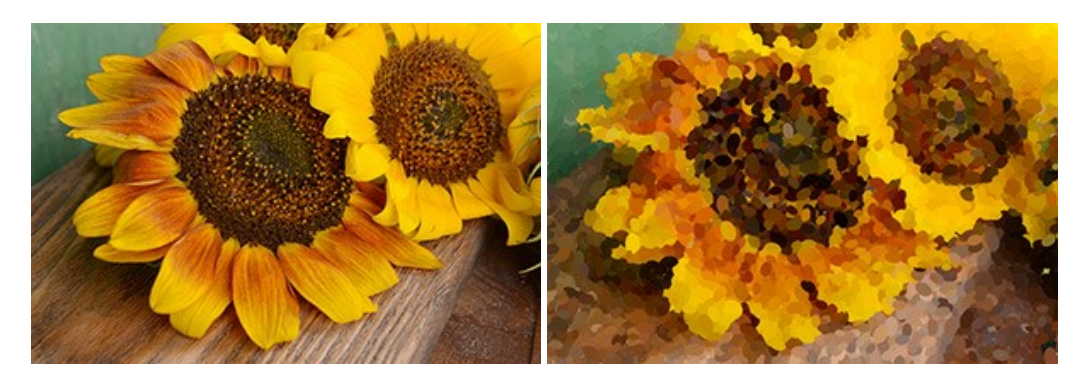

# **[AKVIS Refocus AI — Amélioration de la netteté, ajout d'effets de flou](https://akvis.com/fr/refocus/index.php?utm_source=help)**

**AKVIS Refocus AI** permet d'améliorer la netteté des images floues et d'appliquer des effets de bokeh et de flou artistique aux photos. Le logiciel propose cinq modes de traitement : Mise au point AI, Inclinaison-Décalage, Flou de diaphragme, Flou de mouvement et Flou radial. [En savoir plus…](https://akvis.com/fr/refocus/index.php?utm_source=help)

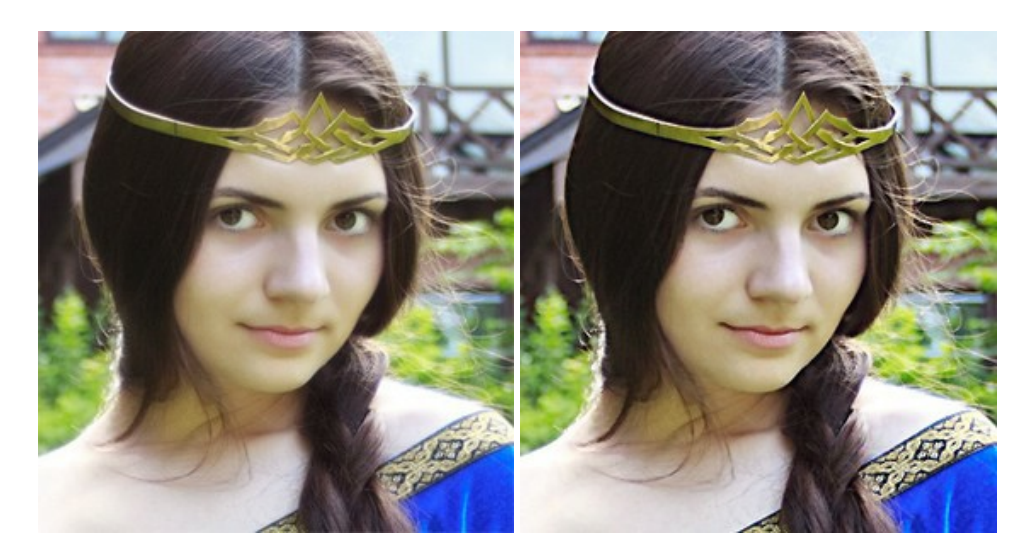

## **[AKVIS Retoucher — Restauration d'images](https://akvis.com/fr/retoucher/index.php?utm_source=help)**

AKVIS Retoucher est pratique pour restaurer et retoucher les photos. Le logiciel élimine la poussière, les rayures, les taches et d'autres imperfections qui apparaissent sur les photos endommagées. Il peut aussi reconstituer habilement certains détails manquants d'une photo en faisant appel aux éléments contenus dans les zones adjacentes. [En savoir plus…](https://akvis.com/fr/retoucher/index.php?utm_source=help)

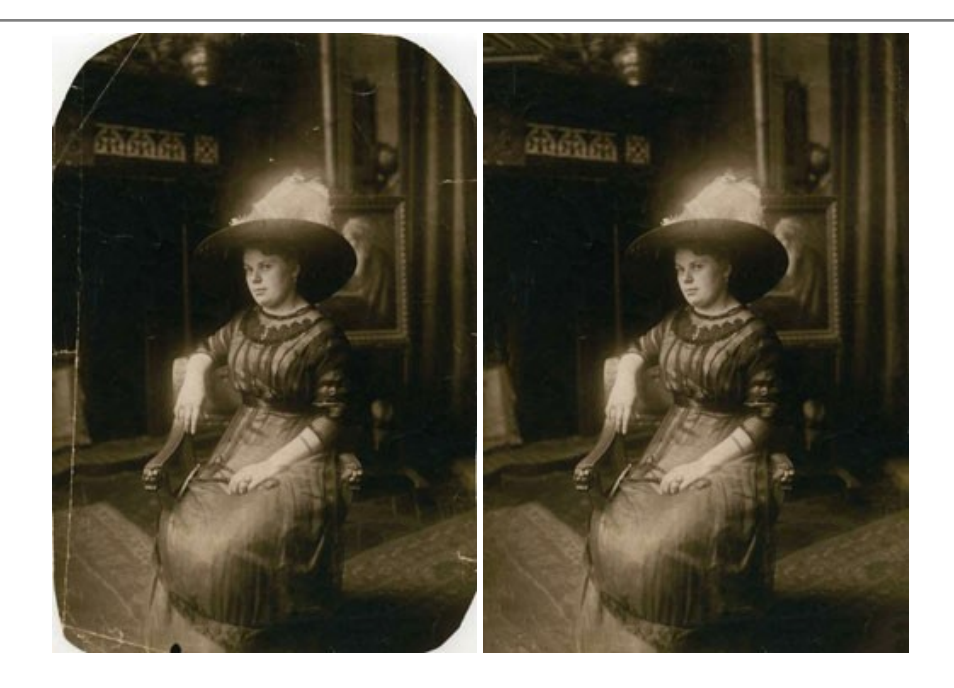

# **[AKVIS Sketch — Convertissez vos photos en dessins](https://akvis.com/fr/sketch/index.php?utm_source=help)**

**AKVIS Sketch** vous permet de créer des dessins au crayon magnifiques à partir de n'importe quelle photo. Le logiciel crée des œuvres d'art en couleur et en noir et blanc, imitant la technique du crayon à mine et du crayon de couleur. Il propose les styles de traitement *Classique*, *Artistique*, *Maestro* et *Multistyle*, chacun avec une série de presets intégrés. Vous n'avez plus à manipuler des crayons pour devenir un artiste ! En savoir plus...

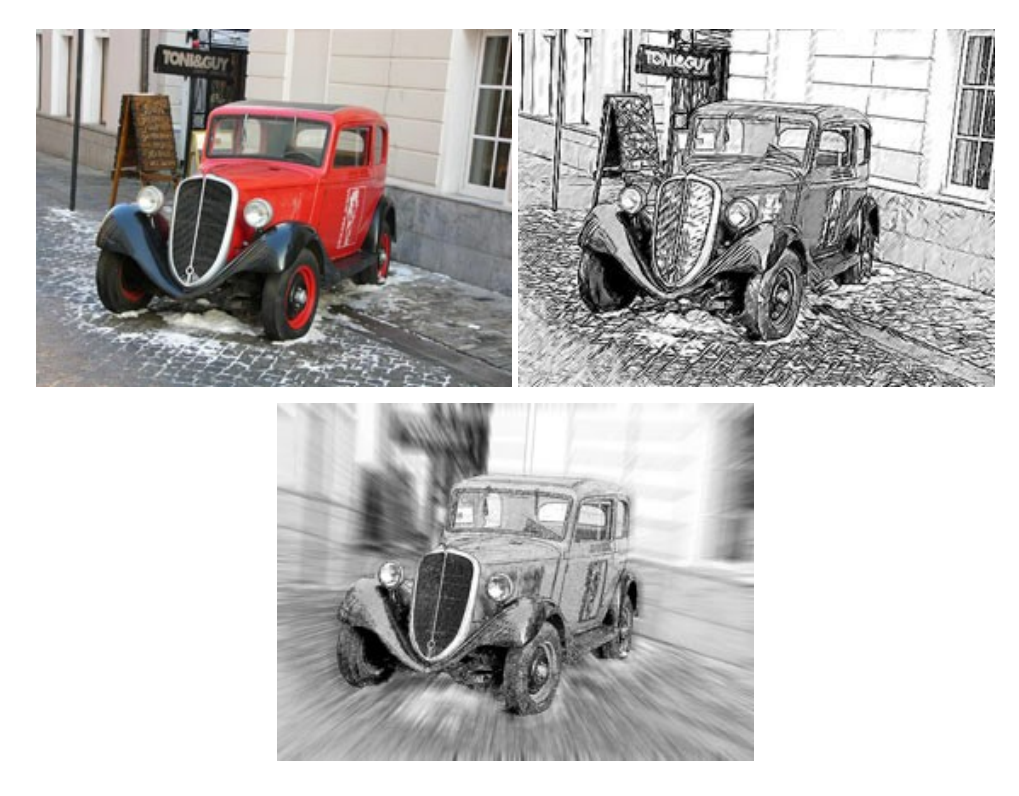

# **[AKVIS SmartMask — Détourage précis des objets](https://akvis.com/fr/smartmask/index.php?utm_source=help)**

AKVIS SmartMask est un outil de sélection pratique, agréable à utiliser et qui vous permet d'épargner du temps. Jamais le détourage d'objets n'a été aussi simple ! Le logiciel accroît grandement votre productivité. Vous passerez moins de votre [temps à effectuer du travail fastidieux et vous pourrez donner libre cours à votre créativité afin de concrétiser vos idées.](https://akvis.com/fr/smartmask/index.php?utm_source=help) En savoir plus…

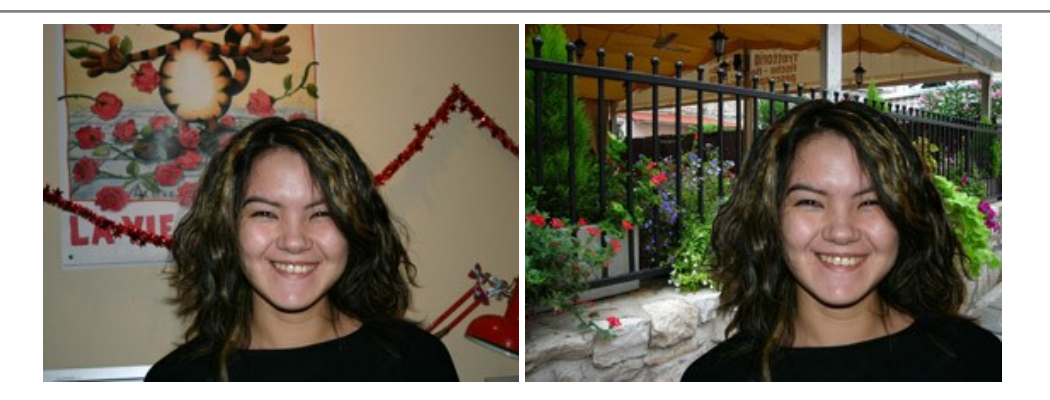

# **[AKVIS Watercolor — Art de l'aquarelle](https://akvis.com/fr/watercolor/index.php?utm_source=help)**

**AKVIS Watercolor** donne facilement à une photo l'apparence d'une aquarelle brillante et vibrante. Le logiciel comprend deux styles de conversion de photo en peinture : *Aquarelle classique* et *Aquarelle contournée*, chacun est fourni avec une large gamme de presets prêts à l'emploi. Le logiciel transforme des images ordinaires en œuvres d'art à l'aquarelle. [En savoir plus…](https://akvis.com/fr/watercolor/index.php?utm_source=help)

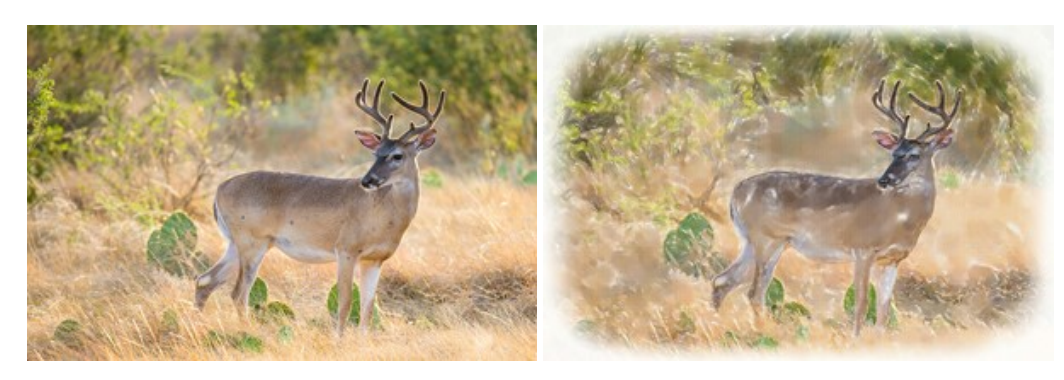